# **Brevera**<sup>®</sup>

**Breast Biopsy System** 

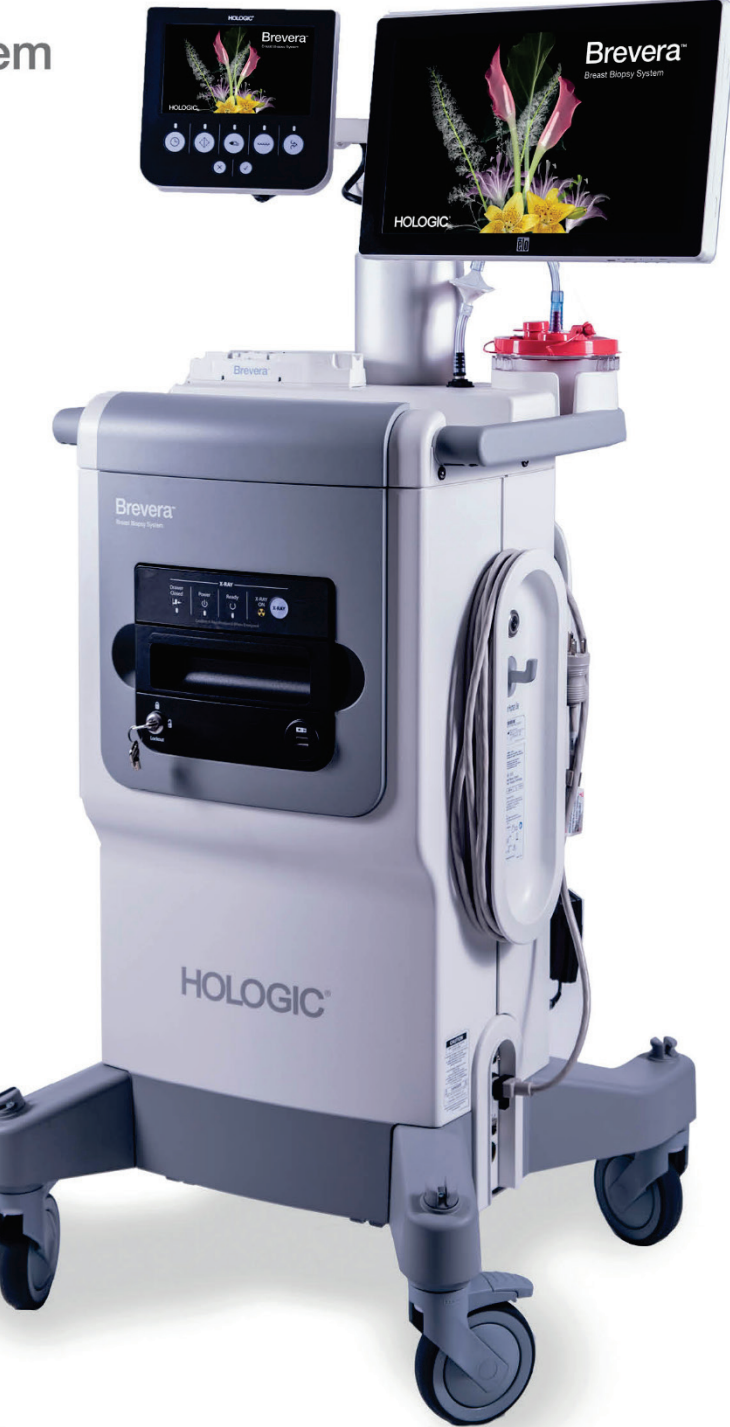

Guide de l'utilisateur

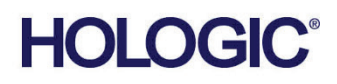

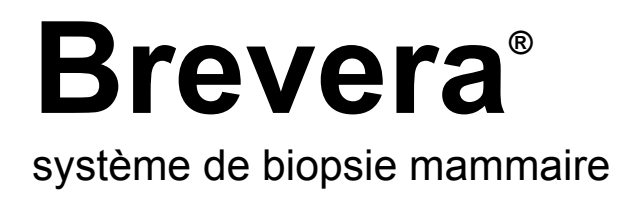

## Guide de l'utilisateur

Modèle BREV100, BREV200 Référence MAN-04303-902 Révision 007 Novembre 2019

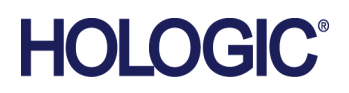

#### **Support produit**

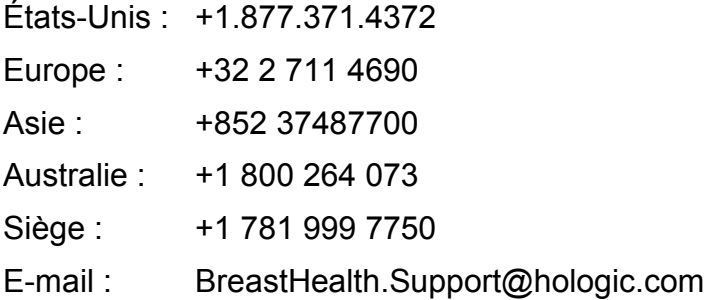

© 2018 - 2019 Hologic, Inc. Imprimé aux États-Unis. La version originale du présent guide est rédigée en anglais.

Hologic, Brevera, CorLumina, et les logos associés sont des marques commerciales et/ou déposées de Hologic, Inc. et/ou de ses filiales aux États-Unis et/ou dans d'autres pays. Tous les autres noms de produits, marques commerciales et marques déposées sont la propriété de leurs détenteurs respectifs.

Ce produit peut être protégé par un ou plusieurs brevets américains ou étrangers, comme indiqué sur le site *[www.Hologic.com/patents](http://www.hologic.com/patents)*.

## Table des matières

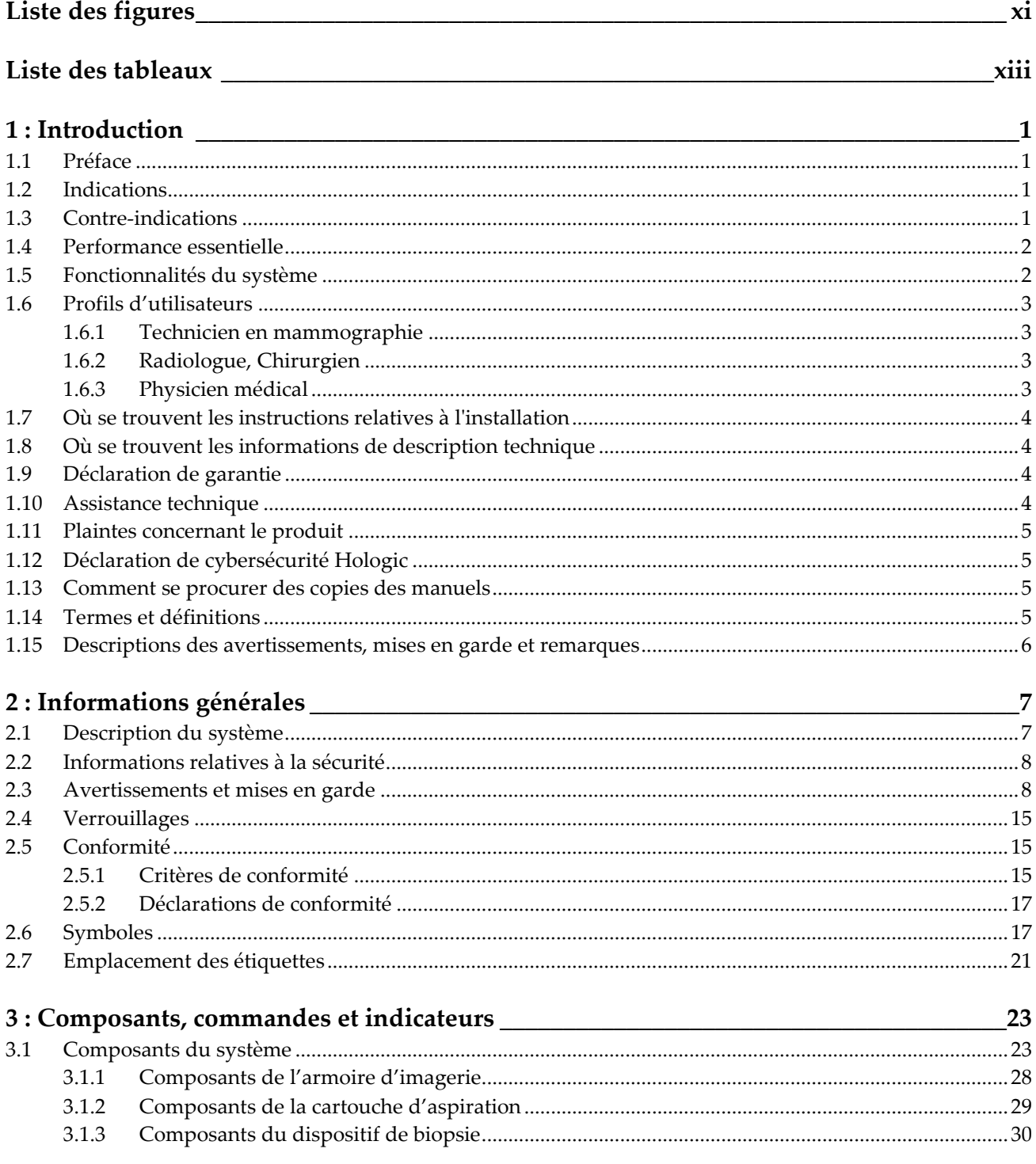

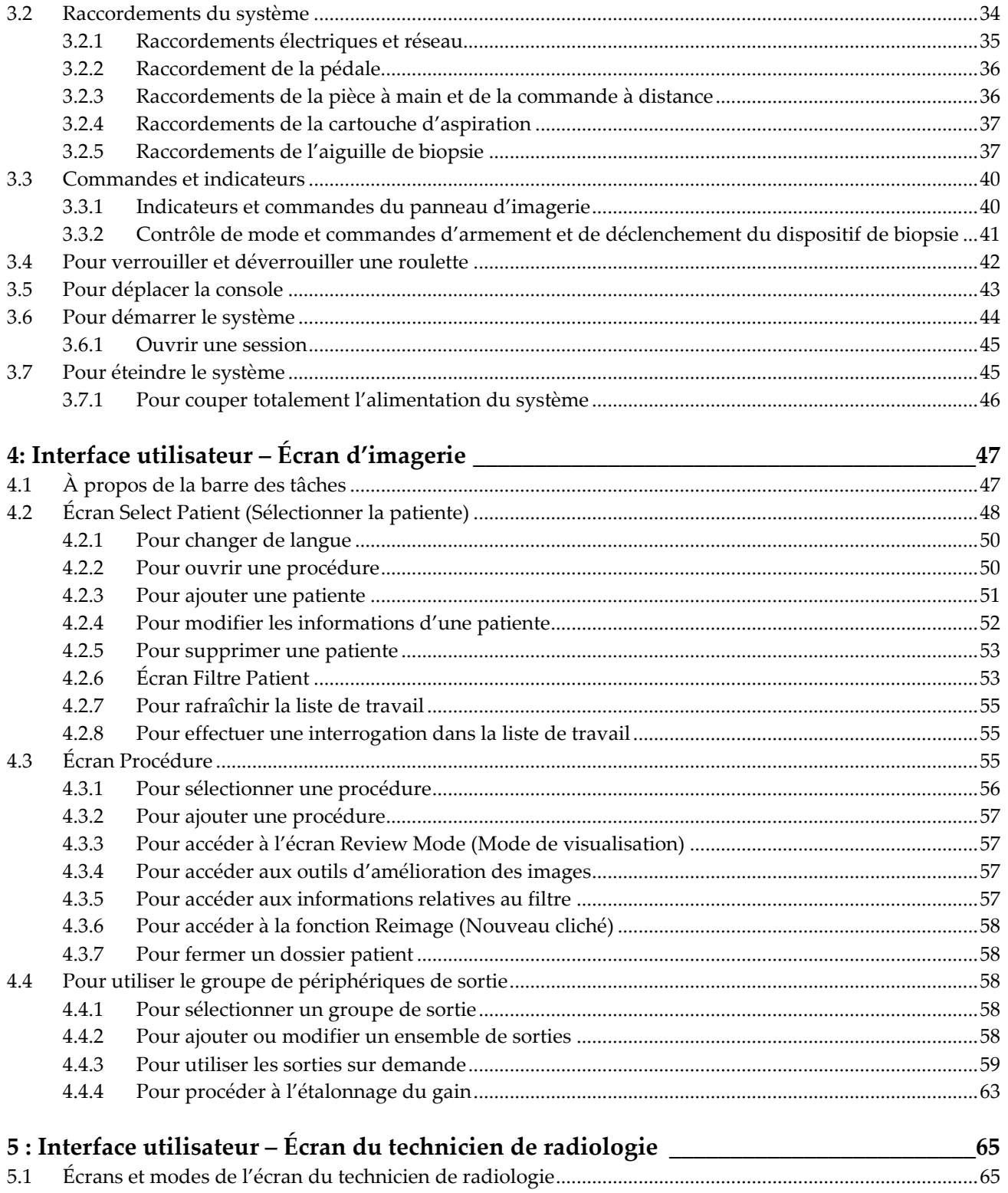

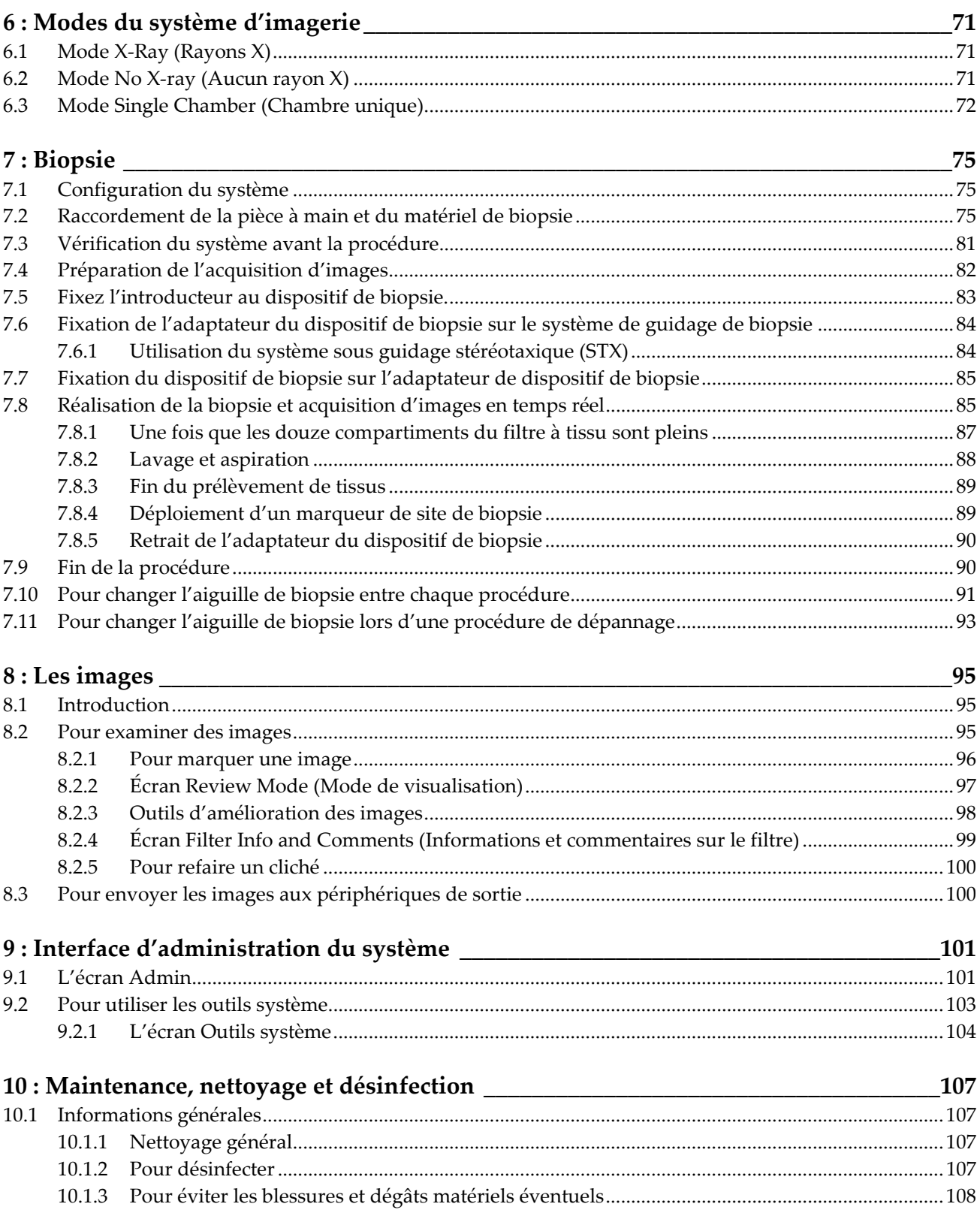

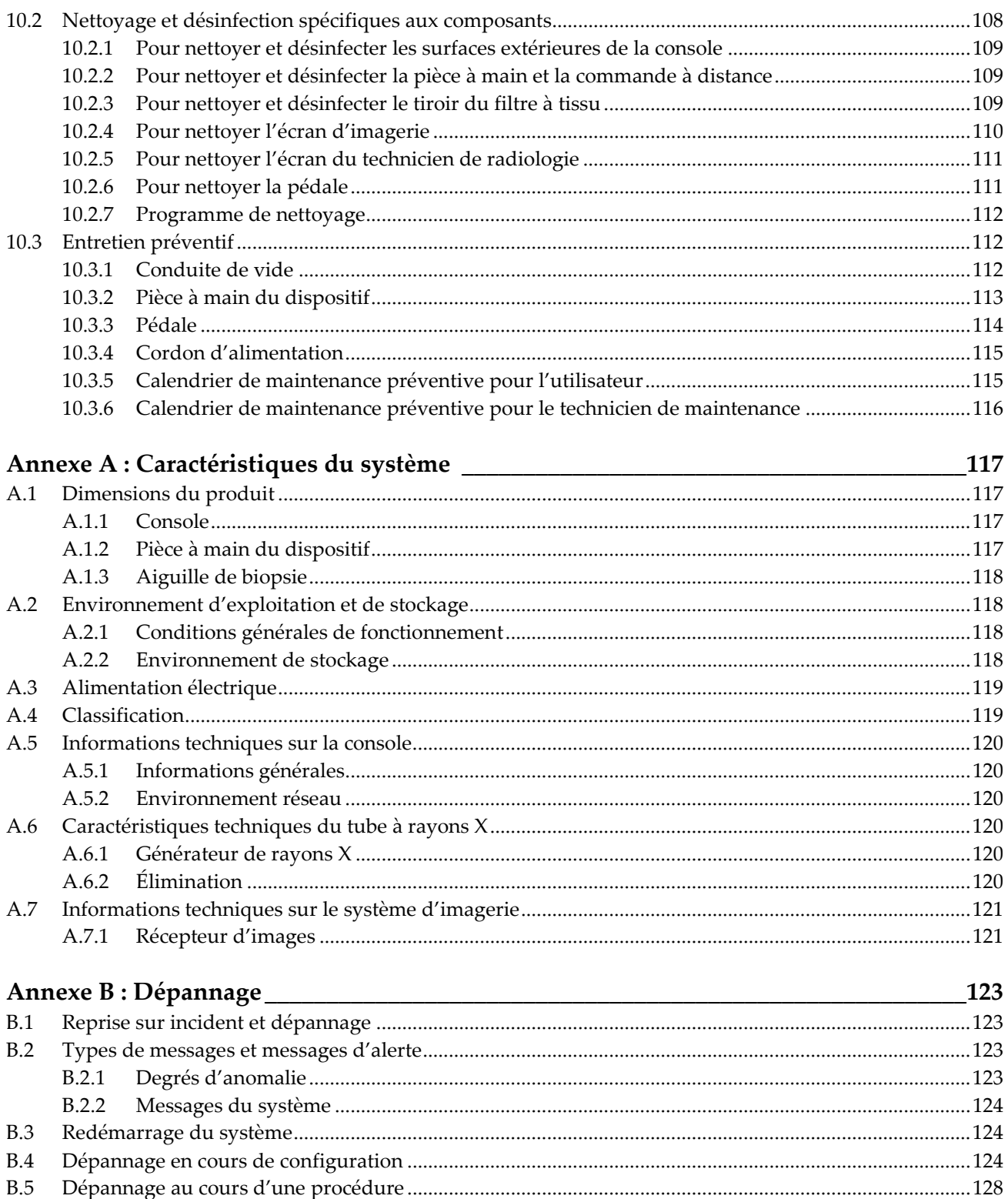

 $B.5$ 

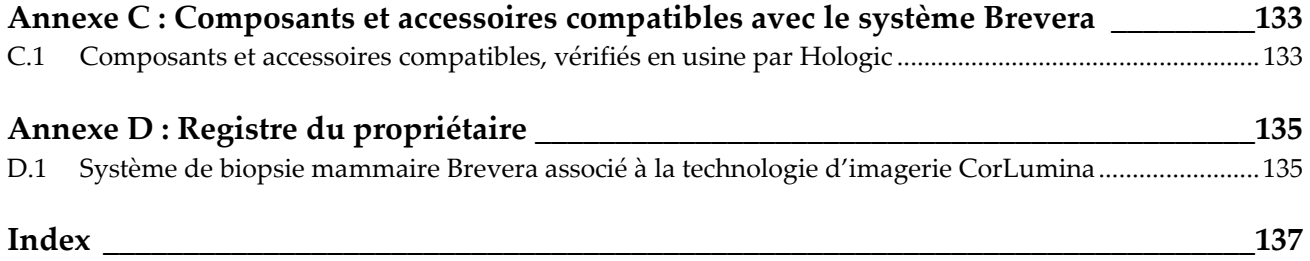

## <span id="page-10-0"></span>**Liste des figures**

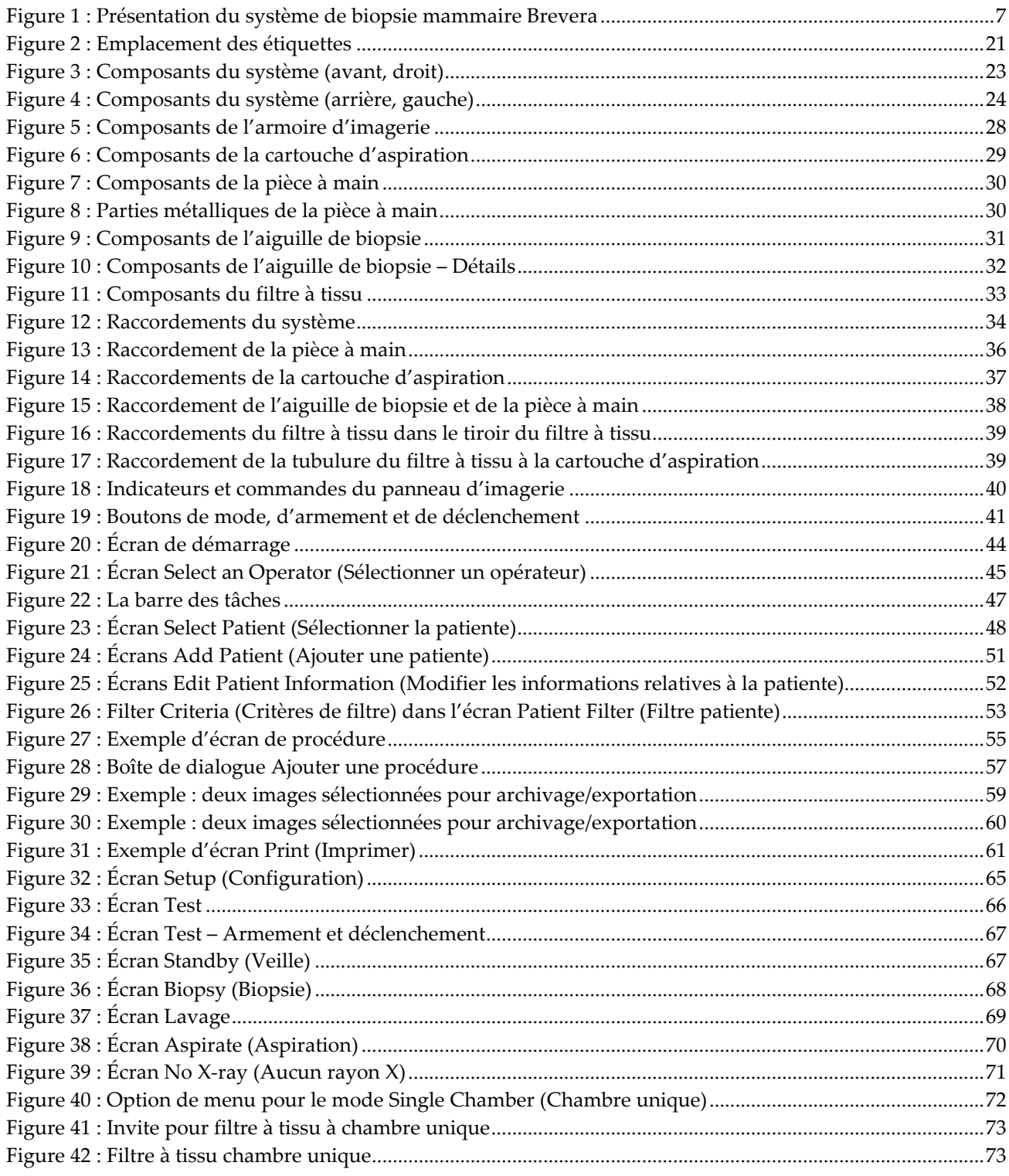

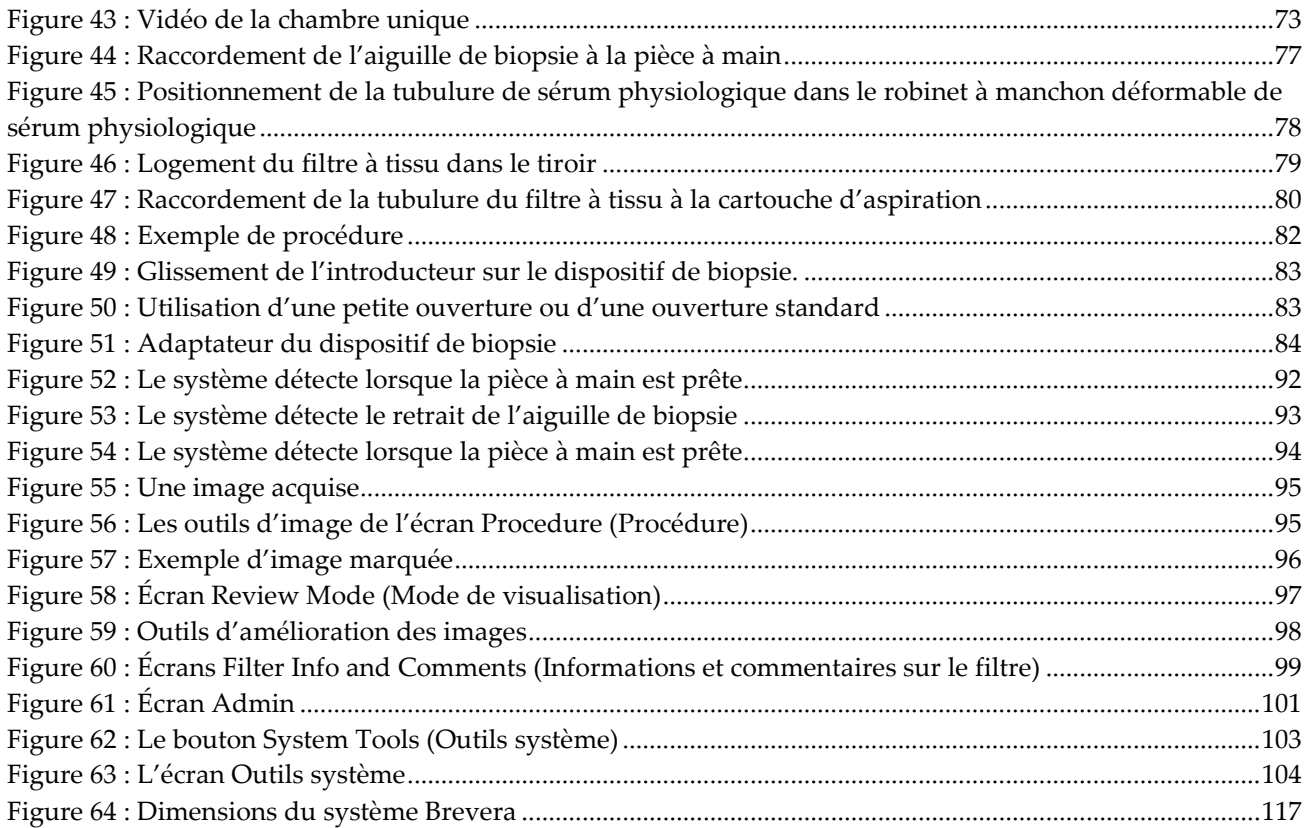

## <span id="page-12-0"></span>**Liste des tableaux**

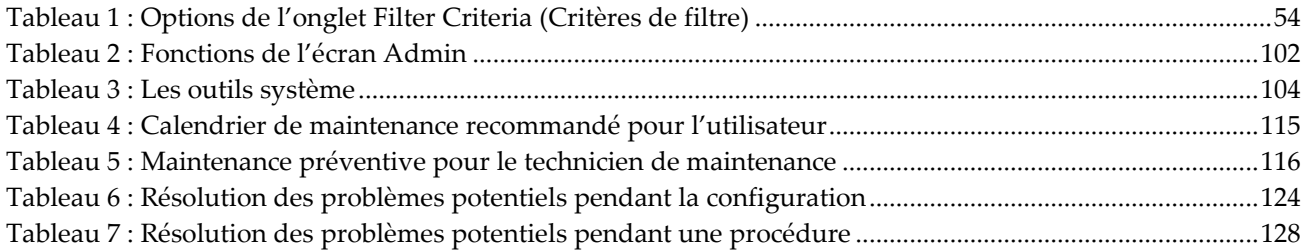

## <span id="page-14-1"></span>**1: Introduction Chapitre 1**

## <span id="page-14-0"></span>**1.1 Préface**

Lisez attentivement toutes les informations avant l'installation et l'utilisation. Respectez tous les avertissements et toutes les précautions énoncés dans ce manuel. Conservez ce manuel à disposition pendant les procédures. Les médecins doivent informer les patientes de l'ensemble des risques et des événements indésirables potentiels décrits dans ce manuel quant au fonctionnement du système.

## <span id="page-14-2"></span>**1.2 Indications**

Attention : la loi fédérale américaine limite la vente de ce dispositif à un médecin ou sur son ordonnance.

Le système de biopsie mammaire Brevera® d'Hologic® associé à la technologie d'imagerie CorLumina® est destiné à fournir des échantillons de tissu mammaire pour l'échantillonnage diagnostique des anomalies mammaires. Le système de biopsie mammaire Brevera excise les tissus cibles et peut également fournir les images radiographiques correspondant aux tissus excisés. Le système de biopsie mammaire Brevera est conçu pour prélever des tissus mammaires en vue d'un examen histologique avec ablation partielle ou complète de l'anomalie apparaissant sur la mammographie. Lorsqu'une patiente présente une anomalie palpable classifiée bénigne selon des critères cliniques ou radiologiques (fibroadénome, lésion fibrokystique...), le système de biopsie mammaire Brevera peut également être utilisé pour éliminer partiellement ces lésions palpables. L'étendue de l'anomalie histologique ne peut pas être déterminée de manière fiable à partir de son aspect mammographique. C'est pourquoi l'étendue du tissu à enlever d'après la preuve imagée d'une anomalie ne permet pas de prévoir l'étendue de l'anomalie histologique à retirer, c'est-à-dire la lésion cancéreuse. Lorsque l'analyse histologique indique que l'anomalie prélevée n'est pas bénigne, il est essentiel que la périphérie des tissus soit examinée pour assurer le retrait complet à l'aide d'une intervention chirurgicale standard.

## <span id="page-14-3"></span>**1.3 Contre-indications**

- Le système de biopsie mammaire Brevera associé à la technologie d'imagerie CorLumina n'est pas conçu pour des applications thérapeutiques.
- Le système de biopsie mammaire Brevera associé à la technologie d'imagerie CorLumina est contre-indiqué chez les patientes qui, de l'avis du médecin, peuvent être exposées à un risque accru ou développer des complications associées au prélèvement d'échantillons ou à la biopsie. Les patientes sous anticoagulothérapie ou souffrant de troubles hémostatiques peuvent être considérées comme présentant un risque accru de complications liées à la procédure.

 $R_{\!X}$ Only

## <span id="page-15-0"></span>**1.4 Performance essentielle**

La performance essentielle du système de biopsie mammaire Brevera est sa capacité à se conformer à la norme CEI 61010-2-91:2012 visant à empêcher l'exposition de la patiente, de l'opérateur ou de toute autre personne à des niveaux inacceptables de rayons X.

## <span id="page-15-1"></span>**1.5 Fonctionnalités du système**

Le système de biopsie mammaire Brevera d'Hologic associé à la technologie d'imagerie CorLumina est un dispositif de biopsie assisté par le vide qui est utilisé pour retirer des tissus mammaires de façon très peu invasive à l'aide d'une imagerie stéréotaxique ou de tomosynthèse. Le système est conçu à des fins de biopsie et d'acquisition et d'affichage d'images radiographiques d'échantillons uniquement. Le système n'est PAS conçu pour une utilisation non conforme aux procédures standards, aux spécifications et aux limites décrites dans le présent mode d'emploi.

L'aiguille de biopsie Brevera est à usage unique et jetable. L'utilisateur relie l'aiguille de biopsie à une pièce à main du dispositif réutilisable et branche ces composants sur la console. L'aiguille de biopsie se compose principalement d'une aiguille creuse dotée d'une ouverture latérale et d'une canule interne pointue qui, une fois reliée au système de biopsie mammaire Brevera, tourne et se déploie à travers l'ouverture pour prélever le tissu ciblé. La pièce à main du dispositif Brevera contient des composants mécaniques et électriques qui commandent la rotation et la progression de l'aiguille. Pendant la procédure de biopsie, un vide est créé à l'intérieur du dispositif de biopsie pour attirer le tissu dans l'ouverture. La canule tourne et se déplace de manière à découper le tissu. L'échantillon est alors aspiré dans une tubulure et arrive dans un filtre à tissu. Du sérum physiologique est dispensé à travers le dispositif de biopsie pour laver la cavité et acheminer les tissus vers le filtre à tissu.

Lorsque l'aiguille de biopsie Brevera est raccordée à la pièce à main du dispositif Brevera, cet ensemble est considéré comme étant le dispositif de biopsie mammaire Brevera.

Un système d'introduction, spécialement conçu pour être utilisé avec le système de biopsie mammaire Brevera, est fourni avec l'aiguille de biopsie. Cet introducteur permet d'accéder à la région d'intérêt ciblée et permet le déploiement d'un marqueur de site de biopsie. L'introducteur est utilisé pour contrôler la fonction d'ouverture variable du dispositif. L'introducteur empêche également l'utilisateur d'administrer un médicament par le raccord en Y de la tubulure pendant que le dispositif est en position « armée » (prédéclenchement).

Le système de biopsie mammaire Brevera associé à la technologie d'imagerie CorLumina permet d'acquérir et d'afficher les images radiographiques d'échantillons de microbiopsie contenus dans le filtre à tissu. Un filtre à tissu, spécialement conçu pour être utilisé avec le système de biopsie mammaire Brevera, est fourni avec l'aiguille de biopsie. Le système de biopsie mammaire Brevera associé à la technologie d'imagerie CorLumina a aussi la capacité d'afficher des images ainsi que de transférer ces images vers des périphériques externes. Les images acquises avec ce système sont destinées à confirmer le retrait de tissu d'une lésion ou pathologie suspectées. Le système n'est pas conçu pour être utilisé à des fins de diagnostic.

Les techniciens de radiologie, le personnel chirurgical, les chirurgiens, les radiologues et les pathologistes peuvent utiliser un équipement de radiographie d'échantillons dans le système de biopsie mammaire Brevera associé à la technologie d'imagerie CorLumina.

Hologic recommande aux utilisateurs de suivre une formation en matière de protection de base contre les rayonnements ionisants avant d'utiliser le système.

## <span id="page-16-0"></span>**1.6 Profils d'utilisateurs**

#### <span id="page-16-1"></span>**1.6.1 Technicien en mammographie**

- Répond à toutes les exigences qui s'appliquent au lieu de travail du technicien en mammographie.
- A achevé une formation sur le système de mammographie.
- A suivi une formation sur les positions de mammographie.
- Comprend les procédures de biopsie mammaire stéréotaxique.
- Comprend comment utiliser un ordinateur et ses périphériques.
- Comprend les procédures stériles.

#### <span id="page-16-2"></span>**1.6.2 Radiologue, Chirurgien**

- Répond à toutes les exigences qui s'appliquent au lieu de travail du médecin.
- Comprend les procédures de biopsie mammaire stéréotaxique.
- Comprend comment utiliser un ordinateur et ses périphériques.
- Comprend les procédures stériles.
- Procède à des anesthésies locales.
- Comprend les procédures chirurgicales de base pour la biopsie au trocart.

#### <span id="page-16-3"></span>**1.6.3 Physicien médical**

- Répond à toutes les exigences qui s'appliquent au lieu de travail du physicien médical.
- Comprend la mammographie.
- Possède une certaine expérience en imagerie numérique.
- Comprend comment utiliser un ordinateur et ses périphériques.

## <span id="page-17-0"></span>**1.7 Où se trouvent les instructions relatives à l'installation**

Pour des instructions concernant l'installation, contactez le service d'assistance technique Hologic.

## <span id="page-17-1"></span>**1.8 Où se trouvent les informations de description technique**

Pour une description technique, contactez le service d'assistance technique Hologic.

## <span id="page-17-2"></span>**1.9 Déclaration de garantie**

Sauf en cas de mention contraire expresse dans le présent Contrat : i) Hologic garantit au Client initial que l'équipement qu'elle fabrique fonctionnera conformément aux spécifications produit publiées et ce, pendant un (1) an à compter de la date d'expédition ou, si une installation est nécessaire, à partir de la date d'installation (« Période de garantie ») ; ii) les tubes à rayons X utilisés pour la mammographie numérique sont garantis pendant vingt-quatre (24) mois, à savoir garantis à 100 % pendant les douze (12) premiers mois et garantis au prorata de la vétusté pendant les mois 13 à 24 ; iii) les pièces de rechange et les éléments reconditionnés sont garantis pendant le reste de la Période de garantie ou quatre-vingt-dix (90) jours à compter de l'expédition, selon le délai le plus long ; iv) les consommables sont garantis conformes aux spécifications publiées pendant une période prenant fin à la date de péremption indiquée sur leur emballage respectif ; v) le Logiciel sous licence est garanti pour un fonctionnement conforme aux spécifications publiées ; vi) Hologic garantit que les services sont exécutés dans les règles de l'art ; vii) l'équipement non fabriqué par Hologic est garanti par le fabricant concerné et ladite garantie peut s'étendre aux clients Hologic dans les limites autorisées par le fabricant de cet équipement non fabriqué par Hologic. Hologic ne garantit pas que les produits pourront être utilisés en continu ou sans erreur, ni que les produits fonctionneront avec des produits tiers non agréés par Hologic.

Ces garanties ne s'appliquent pas à un élément ayant été : (a) réparé, déplacé ou modifié par des personnes autres que le personnel de maintenance agréé par Hologic ; (b) soumis à des contraintes physiques (y compris thermiques ou électriques), des conditions d'utilisation extrêmes ou un usage inapproprié ; (c) conservé, entretenu ou utilisé ne respectant pas les spécifications ou instructions Hologic applicables, ce qui inclut le refus d'installer les mises à niveau logicielles recommandées par Hologic ; ou (d) désigné comme un produit fourni sous une garantie autre que celle accordée par Hologic, un prototype ou un produit d'occasion.

## <span id="page-17-3"></span>**1.10 Assistance technique**

Voir la page de titre de ce manuel pour les coordonnées de l'assistance technique.

## <span id="page-18-0"></span>**1.11 Plaintes concernant le produit**

Signalez à Hologic toute réclamation ou tout problème relatifs à la qualité, la fiabilité, la sécurité ou aux performances du produit. Si l'appareil a causé ou aggravé les blessures de la patiente, signalez immédiatement l'incident à Hologic.

## <span id="page-18-1"></span>**1.12 Déclaration de cybersécurité Hologic**

Hologic teste continuellement l'état actuel de la sécurité informatique et des réseaux pour détecter tout éventuel problème en matière de sécurité. S'il y a lieu, Hologic fournit des mises à jour pour ses produits.

Pour les documents Cybersecurity Best Practices (Meilleures pratiques de cybersécurité) relatifs aux produits Hologic, consultez le site Internet à l'adresse *[www.Hologic.com](http://www.hologic.com/)*.

## <span id="page-18-2"></span>**1.13 Comment se procurer des copies des manuels**

Pour obtenir un fichier PDF du Guide de l'utilisateur, allez aux pages d'assistance du site *[www.Hologic.com](http://www.hologic.com/)*.

• Une version 5.0 ou supérieure d'Adobe Acrobat Reader est nécessaire pour afficher le fichier PDF.

Pour commander des copies imprimées des manuels, contactez le service d'assistance en matière de pièces d'Hologic.

Courriel : *[parts@hologic.com](mailto:parts@hologic.com)*

Tél : 781-761-7003

Fax : 877-574-3244

## <span id="page-18-3"></span>**1.14 Termes et définitions**

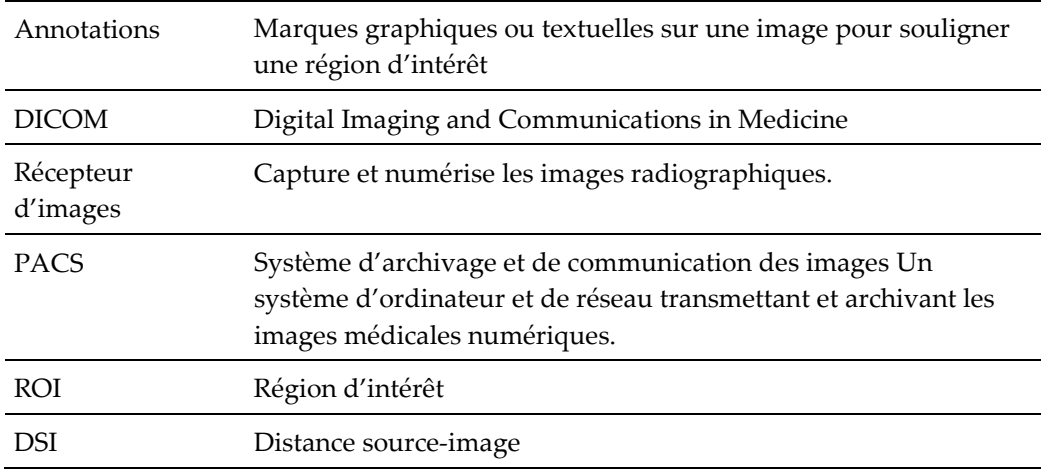

## <span id="page-19-0"></span>**1.15 Descriptions des avertissements, mises en garde et remarques**

Descriptions des avertissements, mises en garde et remarques utilisés dans ce manuel :

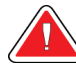

#### **AVERTISSEMENT !**

**Procédures devant être strictement observées pour éviter toute blessure dangereuse ou mortelle.**

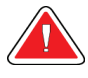

### **Avertissement :**

**Procédures devant être strictement observées pour éviter toute blessure.**

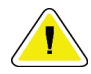

#### **Attention :**

**Procédures devant être strictement observées pour éviter d'endommager le matériel, de perdre des données ou d'endommager des fichiers dans les applications logicielles.**

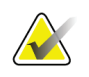

#### **Remarque**

Les notes fournissent des informations complémentaires.

## <span id="page-20-1"></span>**2: Informations générales Chapitre 2**

## <span id="page-20-0"></span>**2.1 Description du système**

Le système de biopsie mammaire Brevera associé à la technologie d'imagerie CorLumina intègre des composants destinés à la biopsie assistée par le vide de tissus mammaires et d'autres composants pour la génération de rayons X et l'acquisition d'images. L'interface utilisateur pour la saisie de données, ainsi que les fonctions de sélection des patientes, et d'acquisition et de visualisation des images se trouvent sur l'écran d'imagerie. Les interfaces utilisateur pour le contrôle des modes du dispositif de biopsie se présentent sous forme de boutons sur l'écran du technicien de radiologie et sur la commande à distance. L'interface utilisateur pour armer et déclencher le dispositif de biopsie se trouve sur la commande à distance. L'utilisateur ajuste la rotation de l'ouverture du dispositif de biopsie à l'aide de la molette d'ouverture située sur l'aiguille de biopsie jetable. L'utilisateur ajuste la dimension de l'ouverture du dispositif de biopsie à l'aide de l'introducteur.

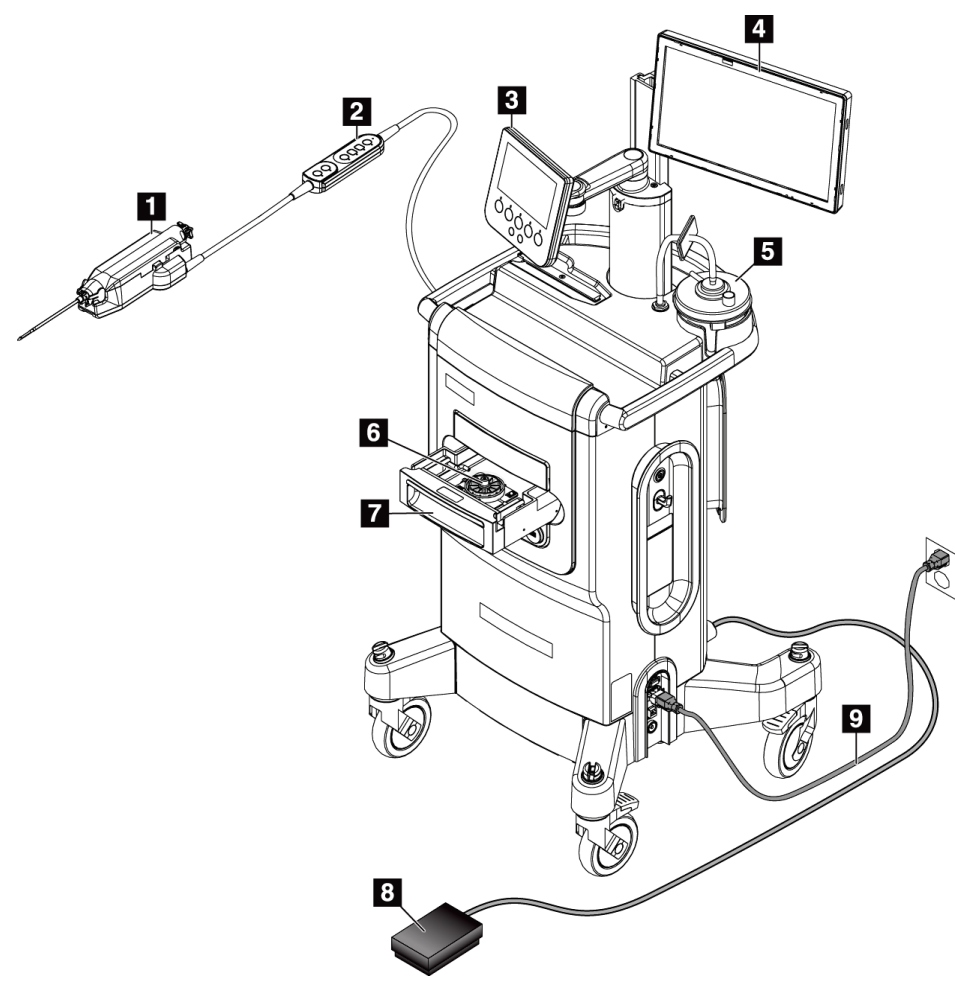

#### **Légende de la figure**

1. Dispositif de biopsie

- 2. Commande à distance pour le contrôle du mode et l'armement ou le déclenchement du dispositif de biopsie
- 3. Écran du technicien de radiologie
- 4. Écran d'imagerie
- 5. Conduite de vide et cartouche d'aspiration
- 6. Filtre à tissu
- 7. Tiroir du filtre à tissu
- 8. Pédale
- 9. Cordon d'alimentation

<span id="page-20-2"></span>*Figure 1 : Présentation du système de biopsie mammaire Brevera*

## <span id="page-21-0"></span>**2.2 Informations relatives à la sécurité**

Lisez soigneusement et attentivement ce manuel avant de commencer à utiliser le système. Conservez ce manuel à disposition pendant le fonctionnement de l'unité.

Respectez toujours toutes les instructions de ce manuel. Hologic décline toute responsabilité en cas de blessure ou de dommage résultant d'une utilisation incorrecte du système. Pour connaître les options de formation, contactez votre représentant Hologic.

Le système contient des dispositifs de verrouillage, mais l'utilisateur doit cependant savoir comment utiliser ce système en toute sécurité et garder à l'esprit les risques pour la santé associés aux rayons X.

## <span id="page-21-1"></span>**2.3 Avertissements et mises en garde**

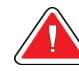

## **AVERTISSEMENT !**

**Le système de biopsie mammaire Brevera doit être installé et mis en service conformément aux directives fournies dans les présentes instructions afin de garantir sa compatibilité électromagnétique. Reportez-vous aux tableaux sur les émissions et l'immunité électromagnétiques.**

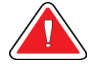

## **AVERTISSEMENT !**

**Les appareils de communication RF portables et mobiles peuvent affecter le système de biopsie mammaire Brevera. N'utilisez pas d'appareils de communication RF à moins de 30 cm (12 pouces) de distance de toute partie du système Brevera, y compris des câbles.**

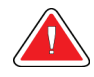

#### **AVERTISSEMENT !**

**La console du système de biopsie mammaire Brevera est conçue pour une utilisation avec le cordon d'alimentation fourni. N'utilisez pas un autre cordon d'alimentation. L'utilisation d'un autre cordon d'alimentation peut créer un risque électrique et un risque d'incendie. NE retirez PAS le fil de terre ou la fiche de terre d'une fiche d'alimentation. N'utilisez PAS de rallonge avec cet appareil. Un adaptateur peut s'avérer nécessaire en fonction de la prise électrique utilisée.**

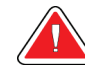

## **AVERTISSEMENT !**

**Assurez-vous que le cordon d'alimentation de la console du système de biopsie mammaire Brevera est en bon état. Un cordon d'alimentation endommagé peut constituer un risque de choc électrique. Pour débrancher la console, saisissez toujours la fiche au point d'insertion et tirez doucement. NE tirez JAMAIS sur le cordon pour débrancher l'unité.**

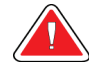

### **AVERTISSEMENT !**

**Pour éviter tout risque de choc électrique, cet appareil doit uniquement être raccordé à une alimentation secteur munie d'une terre de protection. Vérifiez régulièrement la continuité de la mise à la terre.**

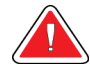

### **AVERTISSEMENT !**

**Pour éviter tout risque de choc, n'utilisez pas la fiche polarisée de la console avec une prise à moins de pouvoir insérer complètement les lames.**

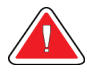

## **AVERTISSEMENT !**

**Pour éviter tout risque d'incendie ou de choc, n'exposez pas la console à la pluie ou à l'humidité.**

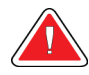

#### **AVERTISSEMENT !**

**Les panneaux ne doivent être ouverts que par les ingénieurs de maintenance formés et habilités par Hologic. Ce système utilise des tensions mortelles.**

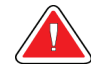

#### **AVERTISSEMENT !**

**Le matériel électrique utilisé à proximité de produits anesthésiants inflammables peut provoquer une explosion.**

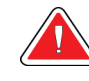

#### **AVERTISSEMENT !**

**N'utilisez pas le système dans un environnement riche en oxygène.**

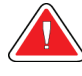

### **AVERTISSEMENT !**

**L'utilisateur doit résoudre tout problème avant d'utiliser le système. Contactez un représentant chargé de la maintenance approuvé pour effectuer une maintenance préventive.**

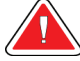

### **AVERTISSEMENT !**

**N'essayez pas d'utiliser une console susceptible de présenter un risque de choc. Contactez immédiatement Hologic ou votre distributeur.**

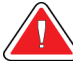

### **AVERTISSEMENT !**

**Ne touchez pas les parties métalliques de la pièce à main et la patiente en même temps.**

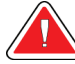

### **AVERTISSEMENT !**

**La fiabilité de la mise à la terre peut être assurée uniquement lorsque l'appareil est raccordé à une prise marquée « Hospital Grade » (Qualité hôpital). Vérifiez régulièrement la continuité de la mise à la terre.**

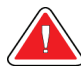

## **AVERTISSEMENT !**

**La console ne doit pas toucher d'autres appareils électriques pendant l'utilisation.**

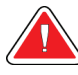

## **AVERTISSEMENT !**

**Faites preuve de prudence au moment de relier des dispositifs acérés à l'adaptateur.**

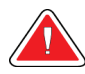

## **AVERTISSEMENT !**

**Évitez tout contact entre l'opérateur ou un instrument et la partie gainée de l'aiguille de biopsie Brevera.**

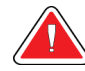

#### **AVERTISSEMENT !**

**Jetez tous les instruments ouverts jetables, qu'ils aient été utilisés ou non.**

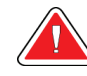

#### **AVERTISSEMENT !**

**Ne restérilisez ou réutilisez pas l'aiguille de biopsie Brevera ni l'introducteur. La restérilisation ou la réutilisation risquent de compromettre l'intégrité de l'instrument. Cela peut entraîner un fonctionnement de l'aiguille de biopsie non conforme aux attentes ou entraîner une contamination croisée due à l'utilisation de dispositifs nettoyés et stérilisés de manière incorrecte.**

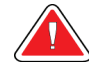

#### **AVERTISSEMENT !**

**Toute modification de ce matériel est strictement interdite.**

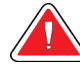

#### **AVERTISSEMENT !**

**La protection fournie par l'appareil est réduite si cet équipement est utilisé selon une méthode autre que celle prescrite par Hologic.**

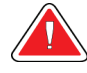

#### **Avertissement :**

**Ce dispositif contient des substances dangereuses. Renvoyez le matériel hors service à Hologic ou contactez votre représentant du service à la clientèle.**

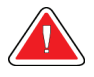

#### **Avertissement :**

**Ce système est uniquement destiné aux professionnels de santé et il doit être utilisé dans un établissement de soins de santé professionnel.**

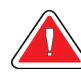

#### **Avertissement :**

**Contrôlez l'accès au matériel en observant les réglementations en vigueur pour la protection contre le rayonnement.**

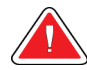

#### **Avertissement :**

**Ce système peut présenter des dangers pour la patiente et l'utilisateur. Respectez toujours les mesures de sécurité s'appliquant à l'exposition aux rayons X.**

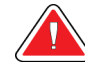

#### **Avertissement :**

**Comme pour toute procédure médicale, il convient de s'assurer que les utilisateurs portent un équipement de protection individuelle adapté pour se protéger de tout contact potentiel avec des fluides corporels.**

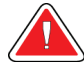

#### **Avertissement :**

**Le système de biopsie mammaire Brevera associé à la technologie d'imagerie CorLumina n'est pas conçu pour être utilisé sous IRM ou échographie.**

## **Avertissement :**

**La procédure de biopsie mammaire avec le système Brevera doit être exclusivement effectuée par des personnes dûment formées et familiarisées à cette procédure. Consulter la littérature médicale relative aux techniques, complications et risques avant d'effectuer une procédure très peu invasive.**

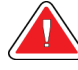

#### **Avertissement :**

**Le dispositif de biopsie Brevera doit être utilisé uniquement par des médecins formés aux techniques de biopsie percutanée.**

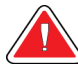

#### **Avertissement :**

**Il convient de faire preuve du plus grand discernement professionnel avant d'utiliser le dispositif de biopsie Brevera chez des patientes porteuses d'implants mammaires.**

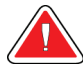

#### **Avertissement :**

**Les instruments et accessoires très peu invasifs fabriqués ou distribués par des sociétés non agréées par Hologic, Inc. peuvent s'avérer incompatibles avec le système de biopsie mammaire Brevera. L'utilisation de ces produits peut générer des résultats imprévus et provoquer des lésions chez l'utilisateur ou la patiente.**

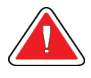

#### **Avertissement :**

**Les instruments ou dispositifs qui entrent en contact avec des fluides corporels peuvent requérir un processus d'élimination particulier pour éviter toute contamination biologique.**

#### **Avertissement :**

**Les câbles et cordons peuvent présenter un risque de trébuchement. Placezles hors du passage. Lorsqu'ils sont inutilisés, les cordons doivent être enroulés autour des plaques de retenue des cordons.**

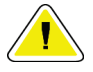

#### **Attention :**

**Si la console n'est pas utilisée pendant plusieurs jours ou une période prolongée, débranchez-la de la prise électrique. Rangez la console dans un endroit sûr.**

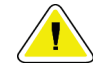

#### **Attention :**

**La console peut émettre de l'énergie de radiofréquence et, en cas d'installation et d'utilisation non conformes aux instructions, peut provoquer des interférences nuisibles aux autres dispositifs se trouvant à proximité. Rien ne garantit toutefois que des interférences ne se produiront pas dans une installation spécifique. Si la console provoque des interférences nuisibles aux autres dispositifs, ce qui peut être déterminé en éteignant et en rallumant la console, l'utilisateur est invité à essayer de corriger ces interférences en prenant une ou plusieurs des mesures suivantes : orientez le dispositif récepteur dans une autre direction ou déplacez-le, augmentez la distance de séparation des appareils, branchez la console sur la prise d'un circuit différent de celui sur lequel est branché l'autre dispositif ou consultez l'assistance technique.**

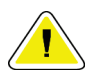

#### **Attention :**

**Pour éviter toute accumulation de chaleur interne, maintenez une bonne circulation de l'air autour de la console. Ne placez pas la console à moins de 0,3 mètres (1 pied) de toute surface obstruée.**

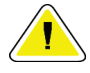

#### **Attention :**

**Utilisez et rangez la console dans un endroit se trouvant à distance de sources de chaleur, telles que des radiateurs ou des conduites d'air, de la lumière directe du soleil, d'une quantité excessive de poussière, de vibrations mécaniques ou de chocs.**

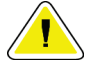

#### **Attention :**

**N'utilisez pas l'appareil à une altitude supérieure à 3 000 mètres (9 842 pieds). Ne stockez pas l'appareil dans des conditions ne respectant pas les conditions environnementales de stockage et de transport spécifiées pour l'appareil.**

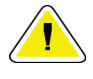

#### **Attention :**

**Après son déstockage, laissez la console à température ambiante pendant 24 heures avant toute utilisation.**

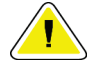

#### **Attention :**

**Risque de perte de données. Ne mettez aucun support magnétique sur les dispositifs générateurs de champs magnétiques.**

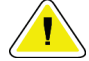

#### **Attention :**

**Pour éviter d'éventuels dommages du système, suivez la procédure recommandée pour éteindre l'appareil.**

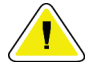

#### **Attention :**

**N'utilisez jamais de solvants puissants ni de produits nettoyants abrasifs pour nettoyer la console, car ils endommageraient son boîtier. Nettoyez la console après avoir débranché le cordon d'alimentation de la prise électrique.**

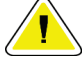

#### **Mise en garde :**

**Utilisez le moins de liquides nettoyants possible. Aucun liquide ne doit s'écouler ou se répandre dans ou sur l'appareil.**

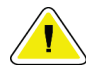

#### **Mise en garde :**

**Pour éviter d'endommager les composants électroniques, n'utilisez pas de spray désinfectant sur le système.**

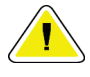

#### **Attention :**

**Le poids et la mobilité de ce système requièrent les précautions suivantes :**

**• Soyez prudent lorsque vous déplacez le système sur une surface irrégulière ou inclinée.**

**• Assurez-vous que les roues sont bloquées lorsque le système est immobile.**

**• Avant de déplacer le système, assurez-vous que les câbles sont rangés en position sûre et que les écrans sont complètement abaissés. Assurez-vous que chacune des quatre roulettes est verrouillée.**

**• Ne vous arrêtez pas brusquement. Ne déplacez pas le système avec une force excessive.**

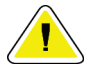

#### **Attention :**

**Ce système est un appareil de laboratoire et non un ordinateur conventionnel. N'apportez pas de modifications non autorisées au matériel ou aux logiciels. Installez ce dispositif derrière un pare-feu pour assurer la sécurité du réseau. Ni la protection de l'ordinateur contre les virus, ni la sécurité réseau ne sont fournies pour cet appareil de laboratoire (pare-feu informatique par exemple). L'utilisateur est responsable de la sécurité réseau et des dispositions anti-virus.**

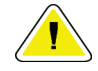

#### **Attention :**

**Si vous êtes un client d'Hologic aux États-Unis, contactez Hologic si la consultation de ces instructions d'utilisation ne vous permet pas de résoudre un problème. Les utilisateurs situés hors des États-Unis doivent contacter directement leur distributeur ou leur représentant commercial d'Hologic local pour toute question, commentaire ou problème afférent au service technique.**

## <span id="page-28-0"></span>**2.4 Verrouillages**

La génération de rayons X est interrompue automatiquement et un message ou une alerte du système apparaît en cas d'interruption de l'exposition aux rayons X. (Des cas d'interruption des rayons X incluent par exemple : la minuterie mAs ou le temps d'exposition maximal ont expiré, le tiroir du filtre à tissu est ouvert ou l'interrupteur à clé est en position verrouillée.) Pour commencer une nouvelle exposition :

- 1. Cliquez sur le bouton **OK** dans la boîte de dialogue de message système.
- 2. Sélectionnez l'icône d'état (qui représente la console de biopsie mammaire Brevera) dans la barre des tâches en bas de l'écran d'imagerie.
- 3. Réalisez toute action (telle que « fermer le tiroir ») indiquée dans la zone des messages système de l'écran d'imagerie.
- 4. Sélectionnez l'option **Effacer toutes les anomalies**.

## <span id="page-28-1"></span>**2.5 Conformité**

Ce chapitre décrit les critères de conformité du système et les responsabilités du fabricant.

#### <span id="page-28-2"></span>**2.5.1 Critères de conformité**

Le fabricant est responsable de la sécurité, de la fiabilité et de la performance de ce matériel, en tenant toutefois compte des dispositions suivantes :

- L'appareil est utilisé conformément au mode d'emploi.
- Le fonctionnement ainsi que les extensions, réglages, modifications ou réparations du dispositif sont effectués uniquement par des personnes agréées.
- L'équipement de réseau et de communication doit être installé conformément aux normes CEI.

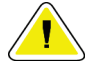

#### **Attention :**

**Ce système est conçu pour être utilisé exclusivement par des professionnels de la santé. Ce système peut causer des interférences sur les fréquences radioélectriques ou perturber le fonctionnement d'appareils situés à proximité. Il peut être nécessaire de prendre des mesures d'atténuement, telles que réorienter ou déplacer l'appareil, ou le placer dans un lieu protégé.**

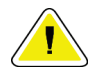

#### **Attention :**

**Conformément à ses caractéristiques d'émission, cet appareil convient à une utilisation dans les zones industrielles et les hôpitaux (CISPR 11 classe A). S'il est utilisé dans un environnement résidentiel (pour lequel la catégorie CISPR 11 classe B est normalement requise), cet appareil peut ne pas offrir une protection adéquate aux services de communication par radiofréquence. Il sera peut être nécessaire à l'utilisateur de prendre des mesures d'atténuation, comme le déplacement ou la réorientation de l'appareil.**

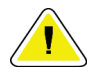

#### **Attention :**

**L'appareil électromédical (EM) ou le système EM ne doit pas être utilisé à proximité ou superposé sur d'autres appareils. Si une configuration adjacente ou empilée est nécessaire, assurez-vous que l'équipement EM ou le système EM fonctionne correctement.**

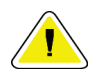

#### **Attention :**

**Les changements ou modifications ne faisant pas l'objet d'une autorisation expresse de la société Hologic sont susceptibles d'annuler votre autorisation à exploiter l'appareil.**

### <span id="page-30-0"></span>**2.5.2 Déclarations de conformité**

Le fabricant déclare que cet appareil est fabriqué conformément aux exigences suivantes :

- CEI 60601-1 : 2005/A1 : 2012, éd. 3.1 Appareils électromédicaux Partie 1 : Exigences générales pour la sécurité de base et les performances essentielles
- ANSI/AAMI ES60601-1 : A1 : 2012, C1 : 2009/(R)2012 et A2 : 2010/(R)2012 Appareils électromédicaux – Partie 1 : Exigences générales pour la sécurité de base et les performances essentielles
- CAN/CSA-C22.2 No 60601-1 : 2014 Appareils électromédicaux Partie 1 : Exigences générales pour la sécurité de base et les performances essentielles
- EN 60601-1 : 2006/A1 : 2013 Appareils électromédicaux Partie 1 : Exigences générales pour la sécurité de base et les performances essentielles
- CEI 60601-1-2 éd. 4 : 2015 Appareils électromédicaux Partie 1-2 : Exigences générales pour la sécurité de base et les performances essentielles - Norme collatérale : Compatibilité électromagnétique — Exigences et tests
- CEI 60601-1-6 : 2010/AMD1 : 2013 et CEI 62366 : 2007/AMD1 : 2014 Application de l'ingénierie de l'aptitude à l'utilisation aux dispositifs médicaux

## <span id="page-30-1"></span>**2.6 Symboles**

Cette section décrit les symboles utilisés sur ce système.

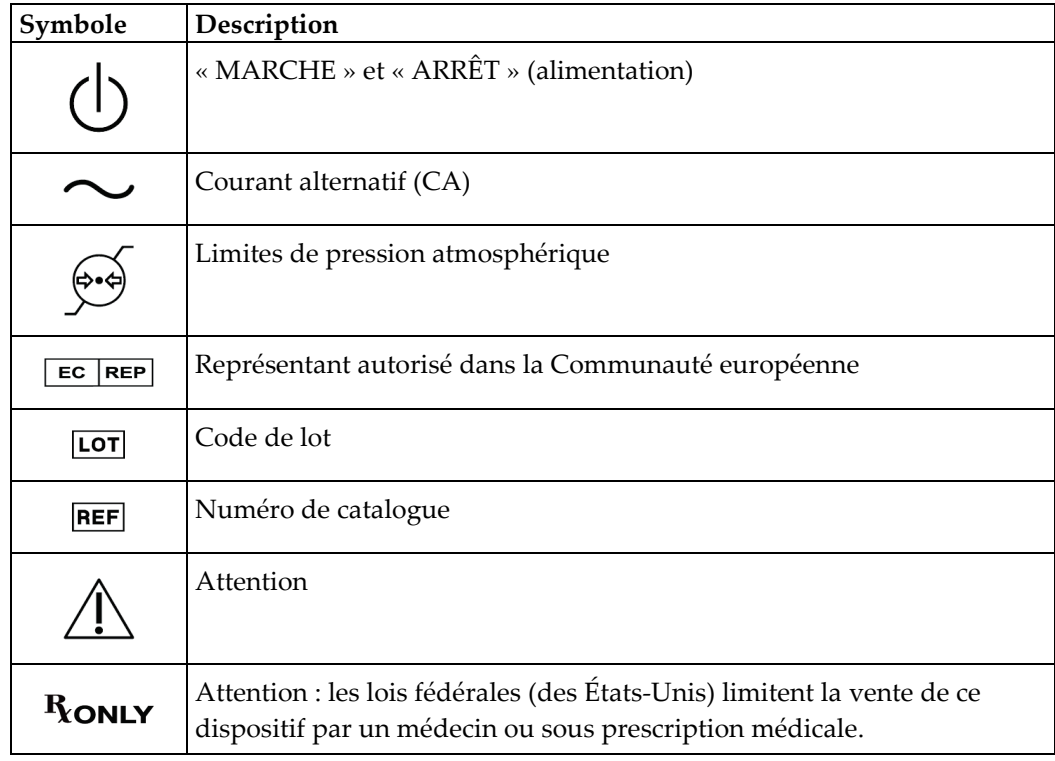

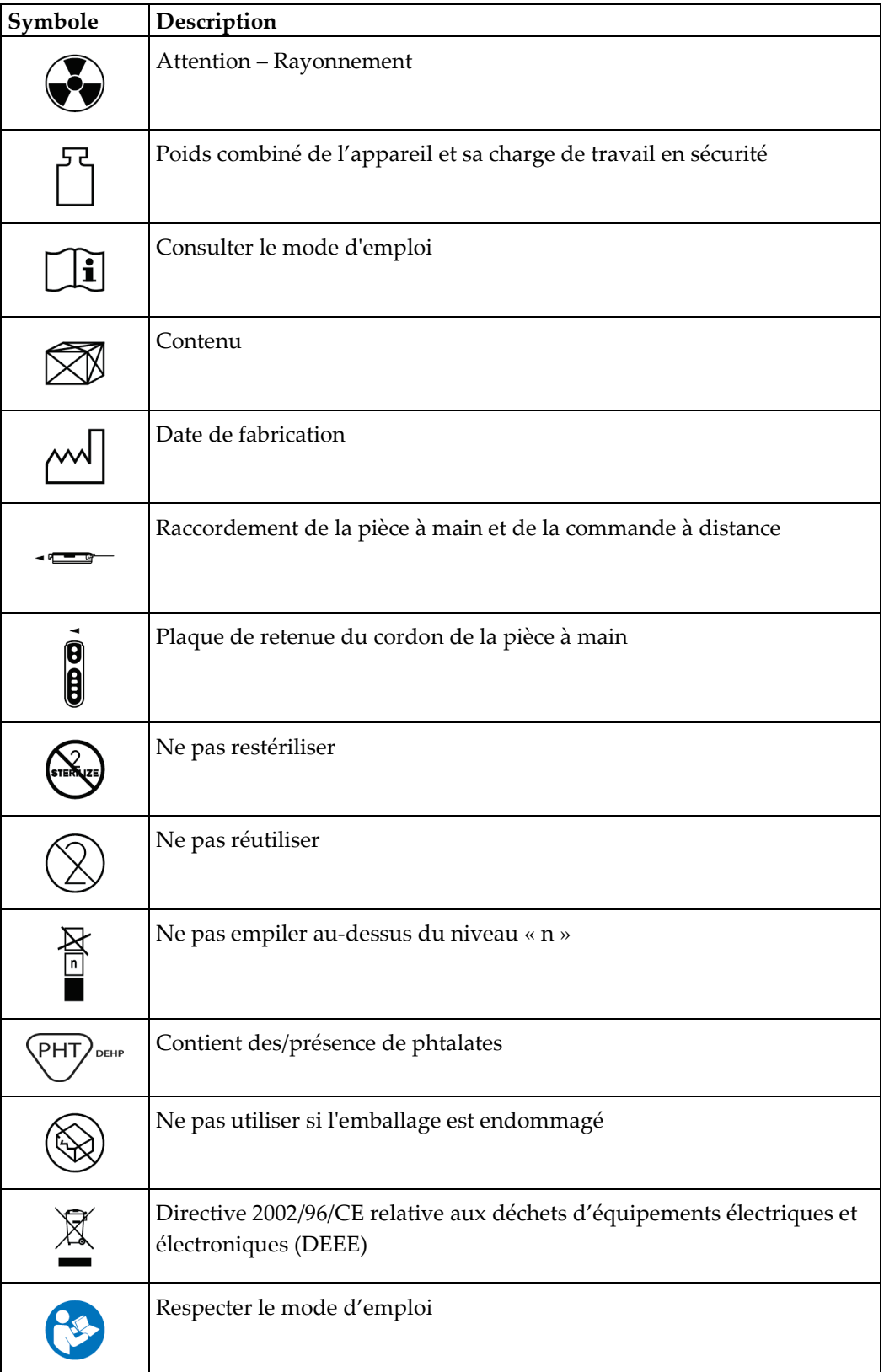

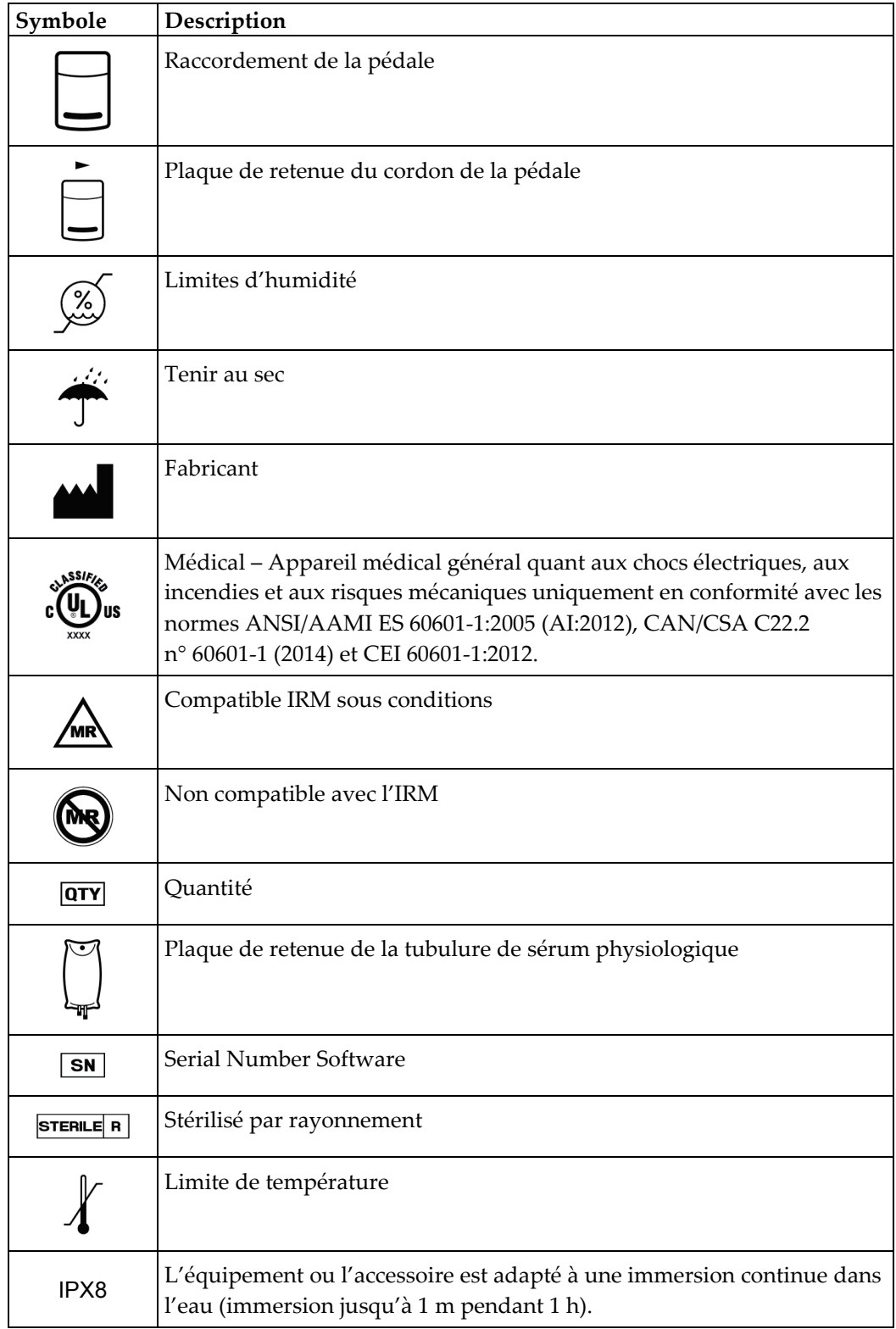

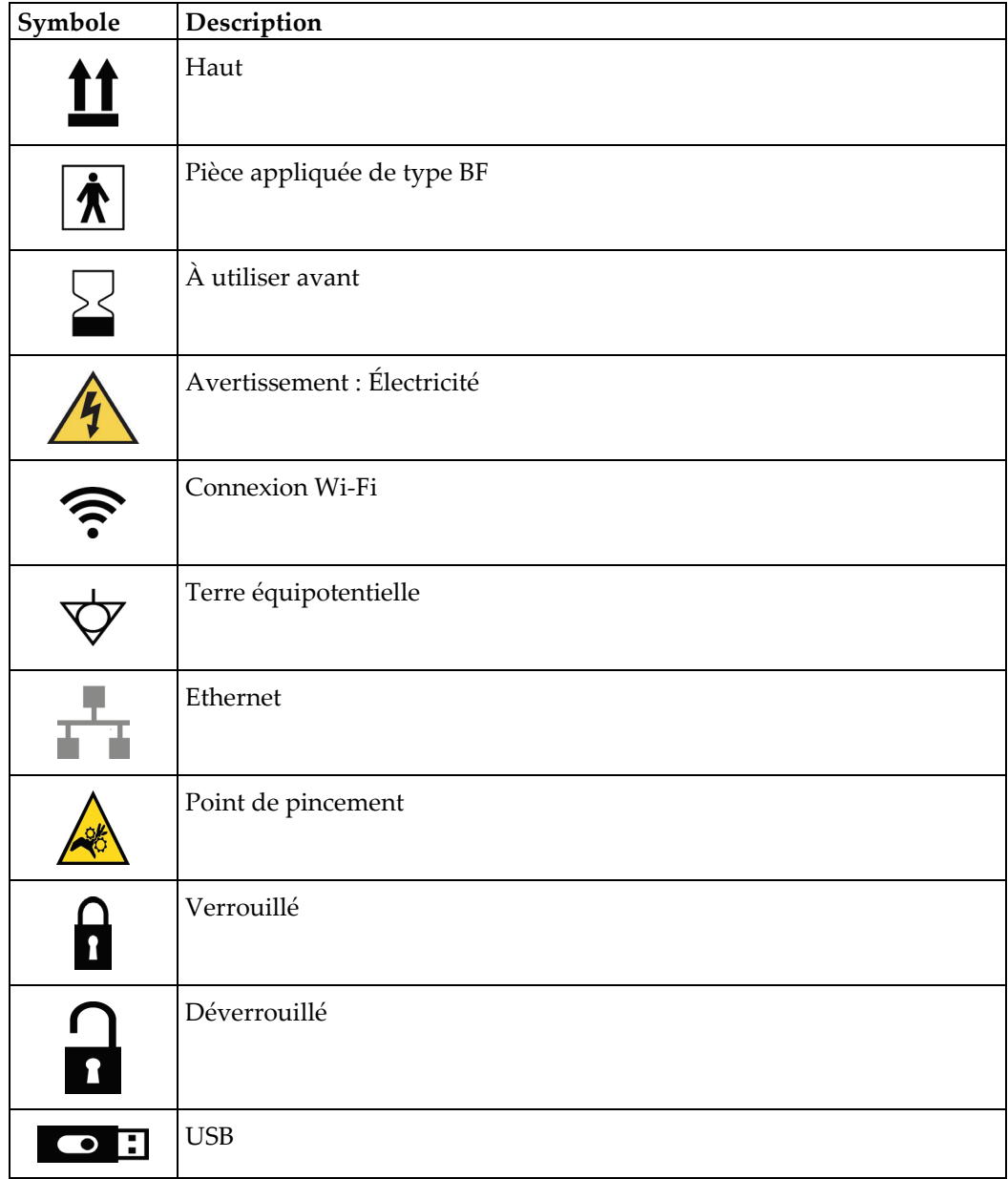

<span id="page-34-0"></span>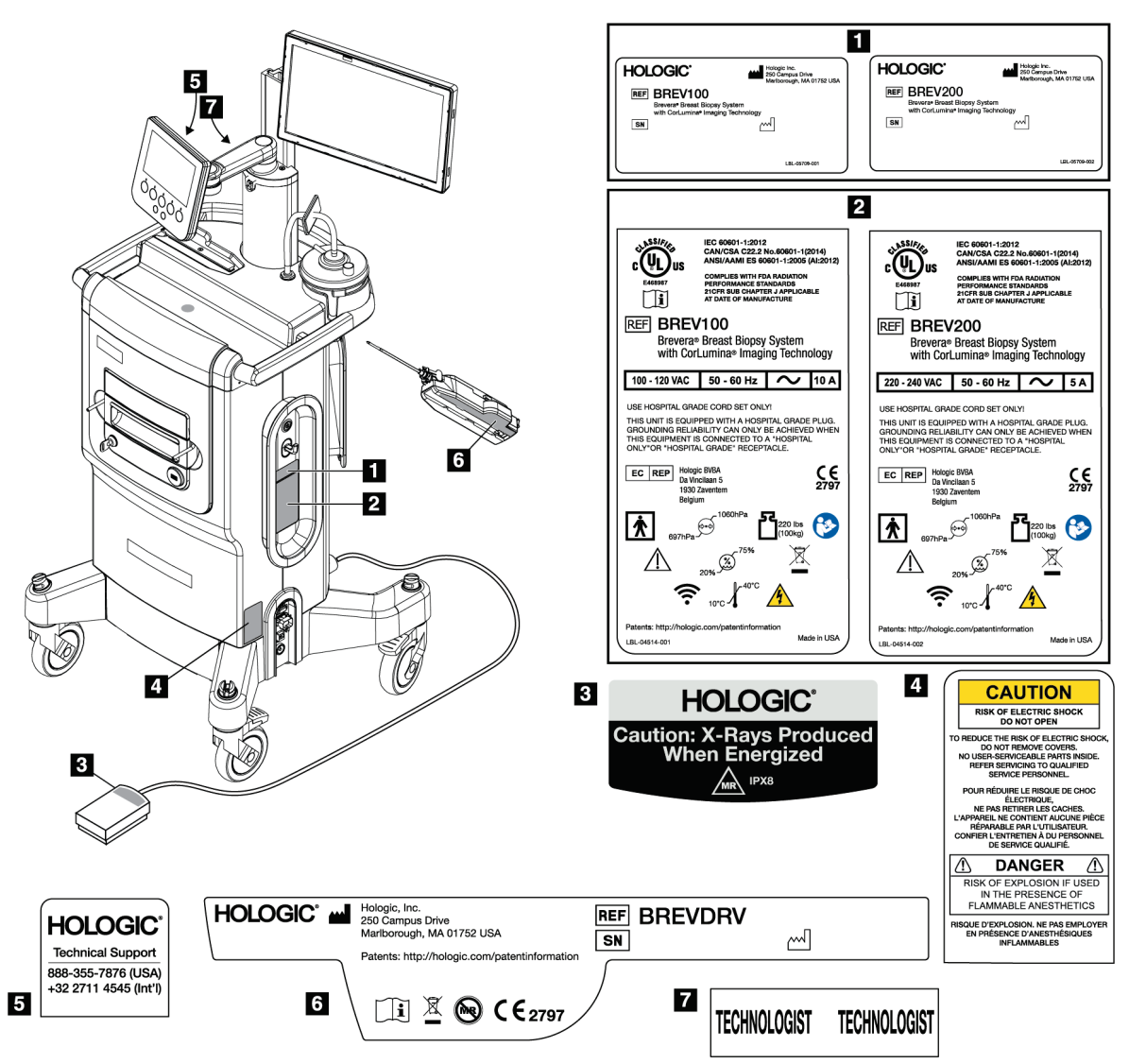

## **2.7 Emplacement des étiquettes**

<span id="page-34-1"></span>*Figure 2 : Emplacement des étiquettes*
# **3:Composants, commandes et indicateurs Chapitre 3**

# **3.1 Composants du système**

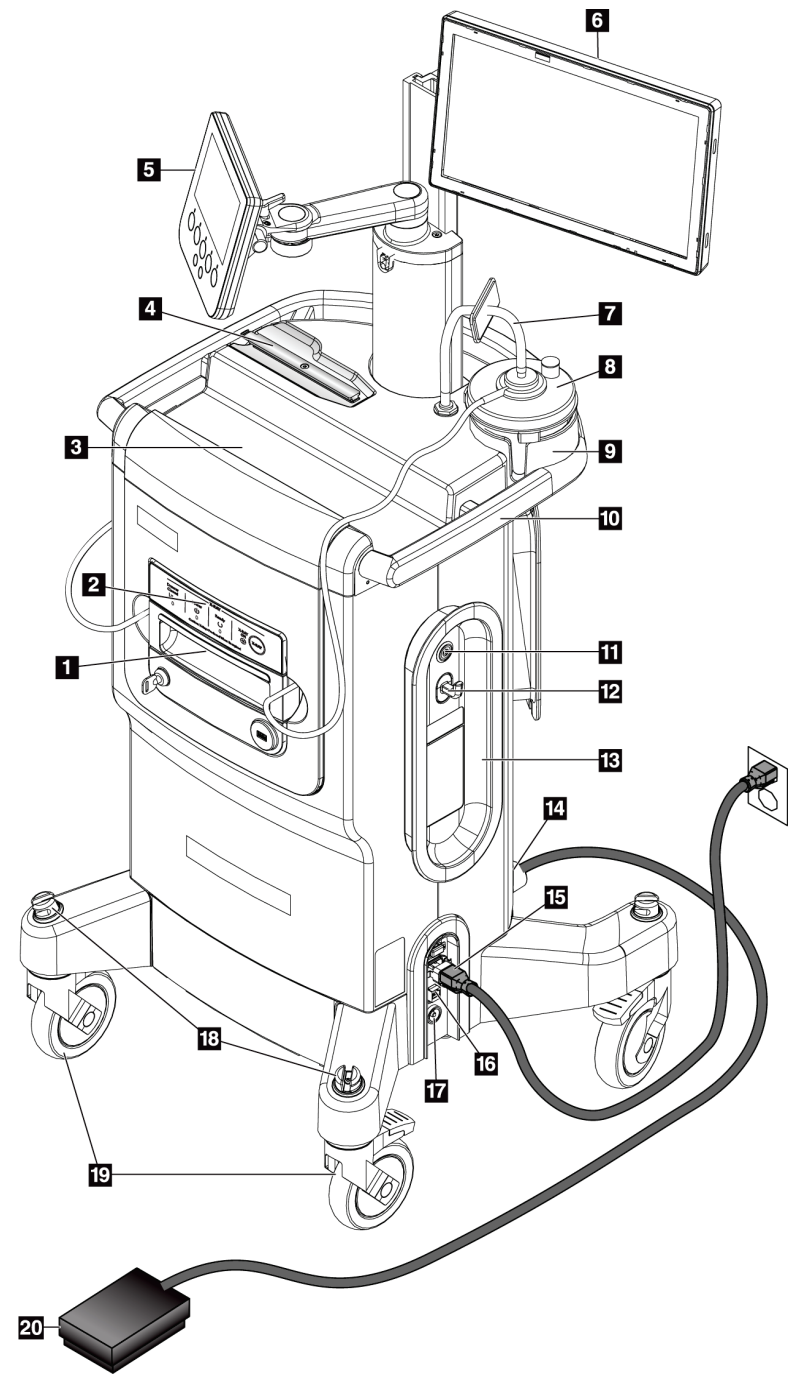

*Figure 3 : Composants du système (avant, droit)*

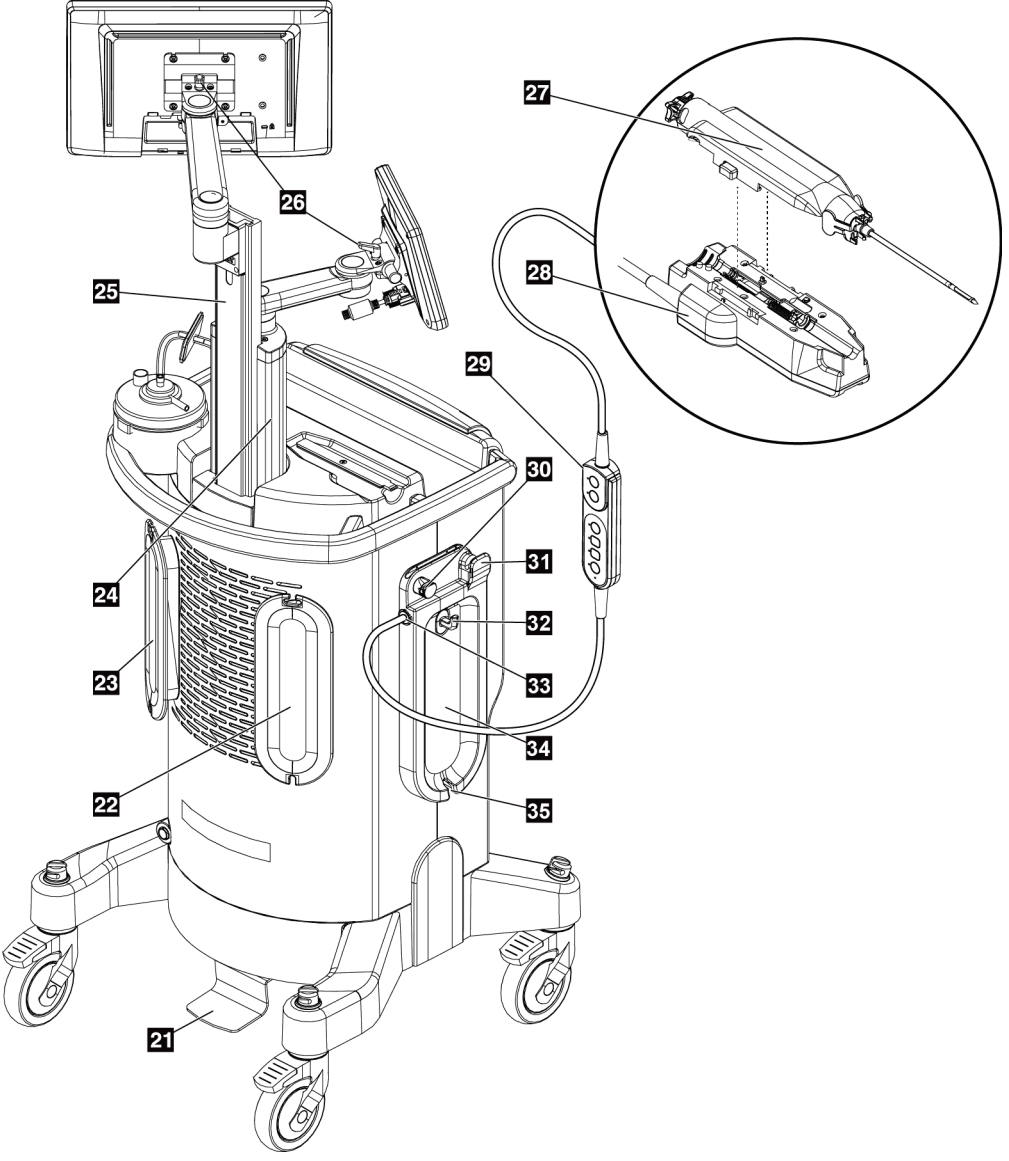

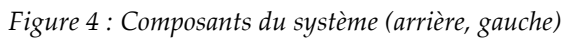

| 1              | Tiroir du filtre à tissu                      | Compartiment où les échantillons de microbiopsie sont recueillis et soumis à<br>des examens d'imagerie.                                                                                                    |
|----------------|-----------------------------------------------|----------------------------------------------------------------------------------------------------|
| $\overline{2}$ | Panneau d'imagerie                            | Inclut des voyants d'état et la touche de verrouillage du système de<br>rayons X.                                                                                                    |
| $\mathfrak{Z}$ | Plateau de la console                         | Zone de stockage et de préparation de l'emballage de l'aiguille de biopsie.                                                                                                    |
| 4              | Support de la pièce à<br>main                 | Zone de stockage et de préparation de la pièce à main.                                                                                                    |
| 5              | Écran du technicien de<br>radiologie          | Cet écran indique l'état actuel du système et les boutons fournissent l'une<br>des deux méthodes de sélection de mode du système. L'écran comporte un<br>bras articulé fixé au support de montage d'écran.                                                                                                    |
| 6              | Écran d'imagerie                              | Interface utilisateur à écran tactile pour afficher, annoter, enregistrer et<br>exporter les images radiographiques. L'écran est fixé à une glissière réglable<br>située dans le support de montage d'écran.                                                                                                    |
| 7              | Conduite de vide                              | Tubulure transparente reliée par une extrémité à la console. L'autre<br>extrémité comporte un connecteur bleu qui se fixe au couvercle de la<br>cartouche d'aspiration au niveau de l'orifice étiqueté « VACUUM » (VIDE).<br>La conduite de vide inclut un filtre hydrophobe pour empêcher le retour du<br>liquide. |
| 8              | Cartouche d'aspiration                        | Cartouche jetable utilisée pour le prélèvement, la conservation et<br>l'élimination des déchets médicaux.                                                                                                    |
| 9              | Support de la<br>cartouche d'aspiration       | Zone encastrée du plateau de la console permettant de soutenir la cartouche<br>d'aspiration.                                                                                                    |
| 10             | Poignée de la console                         | Cette poignée permet de pousser la console pour la déplacer.                                                                                                    |
| 11             | Bouton d'alimentation                         | Interrupteur à bouton-poussoir permettant de mettre le système sous<br>tension. Le bouton d'alimentation s'allume en vert lorsque la console est<br>sous tension.                                                                                                    |
| 12             | Crochet                                       | Pour accrocher des cartes de référence ou des dossiers médicaux.                                                                                                    |
| 13             | Plaque de retenue du<br>cordon d'alimentation | Permet de ranger le cordon d'alimentation en toute sécurité lors du<br>déplacement ou du stockage de la console. Enroulez le cordon<br>d'alimentation dans le sens des aiguilles d'une montre autour de la plaque<br>de retenue.                                                                                    |
| 14             | Raccordement de la<br>pédale                  | Prise destinée du cordon de la pédale. Les points rouges s'alignent en haut<br>lorsque le branchement est correct.                                                                                                    |
| 15             | Raccordement<br>d'alimentation                | Prise CA Prise destinée à recevoir le cordon d'alimentation de qualité<br>hospitalière (fourni).                                                                                                    |

**Légende de la figure**

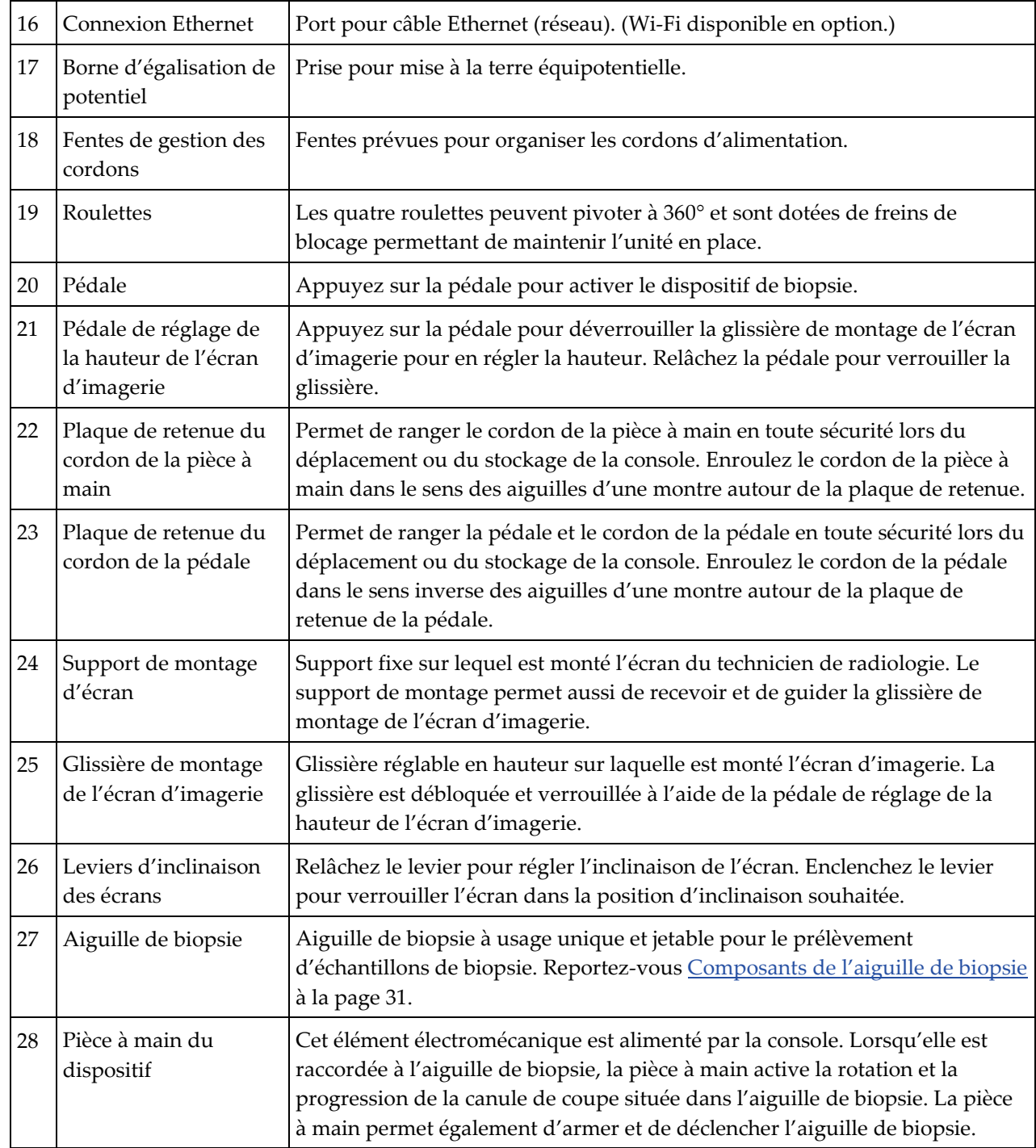

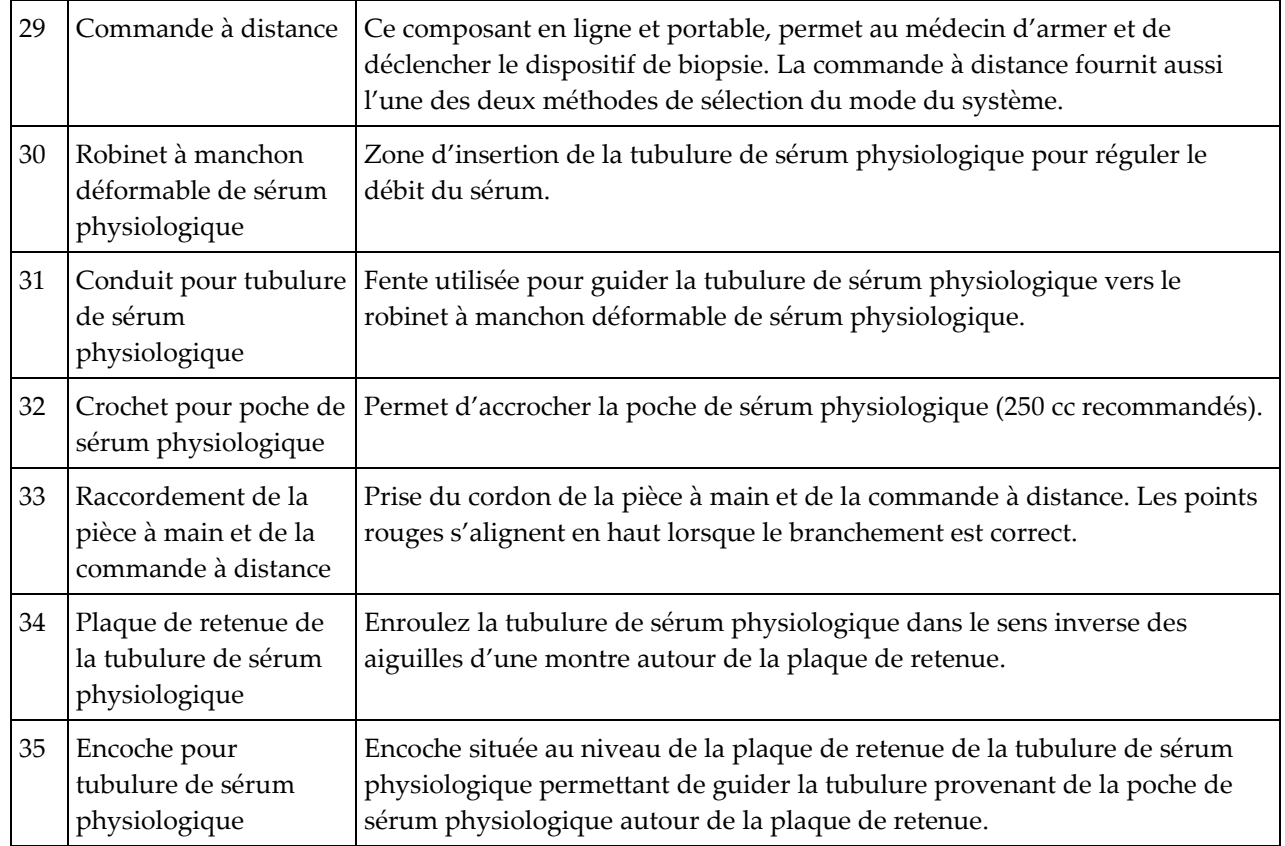

# **3.1.1 Composants de l'armoire d'imagerie**

La console Brevera héberge une armoire où les échantillons de biopsie sont recueillis et soumis à des examens d'imagerie. Les échantillons sont recueillis dans un filtre à tissu jetable qui est placé dans le tiroir de l'armoire d'imagerie. L'armoire d'imagerie comprend un panneau qui fournit des informations sur l'état du système de rayons X.

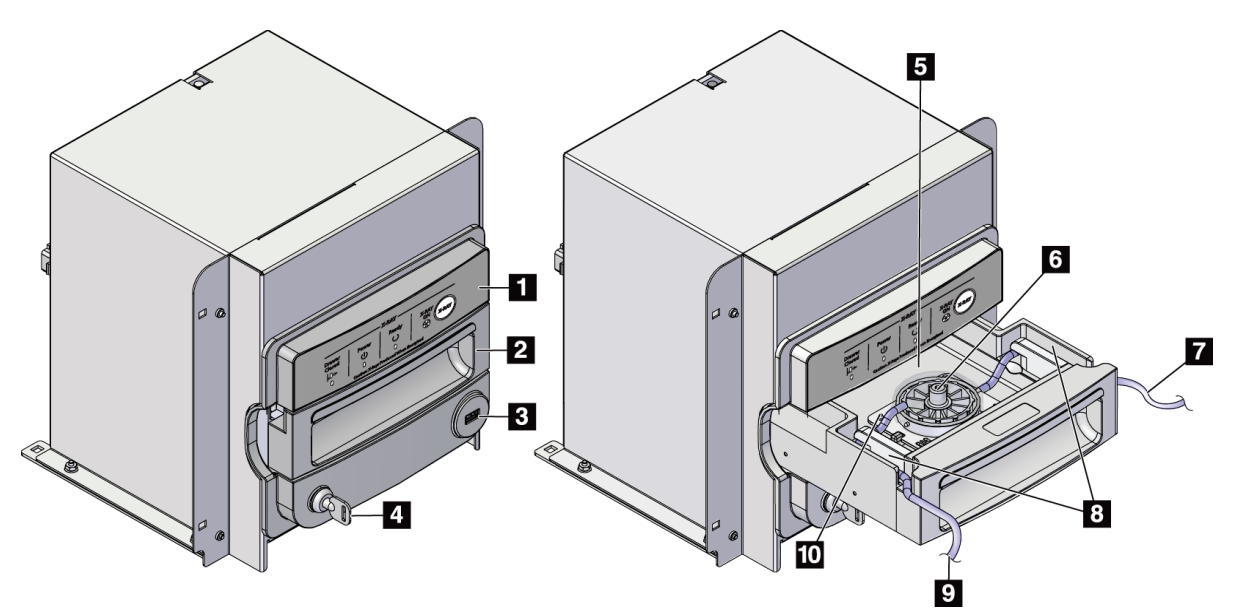

*Figure 5 : Composants de l'armoire d'imagerie*

- 1. Panneau d'imagerie
- 2. Tiroir du filtre à tissu
- 3. Port USB (pour les clés USB non alimentées uniquement)
- 4. Interrupteur à clé
- 5. Plaque du détecteur
- 6. Filtre à tissu
- 7. Tubulure de sortie vers la cartouche d'aspiration
- 8. Canaux pour tubulure
- 9. Tubulure d'aspiration d'entrée depuis l'aiguille de biopsie
- 10. Goupille de positionnement (à chaque coin)

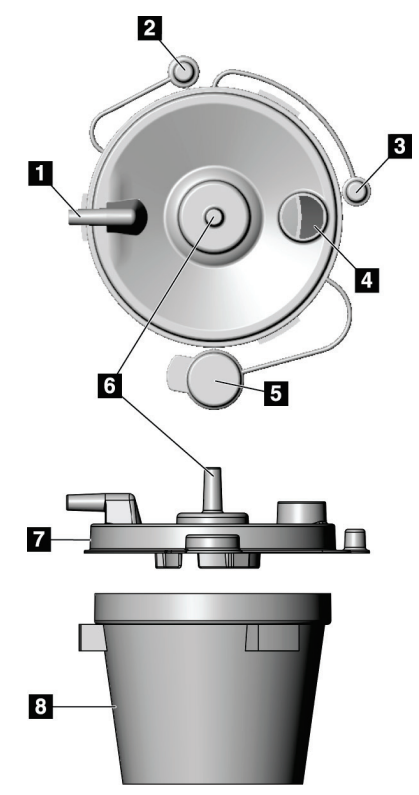

# **3.1.2 Composants de la cartouche d'aspiration**

### **Légende de la figure**

- 1. Orifice « Patient » : reçoit la tubulure d'aspiration (transparente avec un embout bleu) provenant du filtre à tissu
- 2. Capuchon pour l'orifice patient
- 3. Capuchon pour l'orifice d'aspiration
- 4. Grande ouverture
- 5. Capuchon pour la grande ouverture
- 6. Orifice « Vacuum » (Vide) : reçoit la conduite de vide provenant de la console
- 7. Couvercle de la cartouche d'aspiration
- 8. Base de la cartouche d'aspiration

*Figure 6 : Composants de la cartouche d'aspiration*

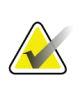

### **Remarque**

La cartouche d'aspiration est un produit à usage unique ayant un volume maximal recommandé de 400 cc.

# **3.1.3 Composants du dispositif de biopsie**

Le dispositif de biopsie mammaire Brevera consiste en une aiguille de biopsie stérile jetable qui se verrouille dans une pièce à main réutilisable Brevera non stérile. L'aiguille de biopsie inclut un filtre à tissu pour recueillir les échantillons de biopsie à des fins d'imagerie.

### **Composants de la pièce à main**

La pièce à main est le composant électromécanique du dispositif de biopsie. Lorsqu'elle est raccordée à l'aiguille de biopsie, la pièce à main fait tourner et avancer la canule de coupe. La pièce à main permet également d'armer et de déclencher l'aiguille de biopsie.

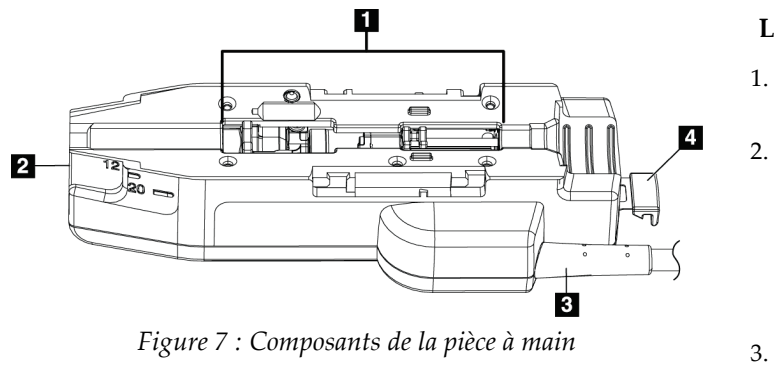

### **Légende de la figure**

- 1. Raccordement à l'aiguille de biopsie
- 2. Point de raccordement à l'adaptateur du dispositif de biopsie (rainure en partie inférieure)
- 3. Cordon de la pièce à main
- 4. Débloquer le loquet de l'adaptateur du dispositif de biopsie

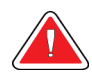

### **Avertissement :**

**Ne touchez pas simultanément les parties métalliques de la pièce à main et la patiente.**

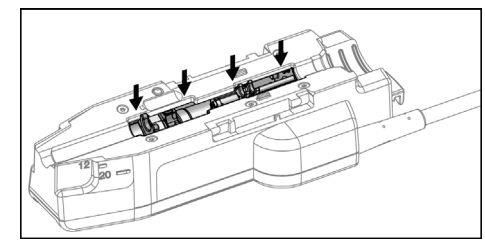

*Figure 8 : Parties métalliques de la pièce à main*

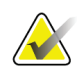

### **Remarque**

Rangez la pièce à main dans le support pour pièce à main en haut de la console. Enroulez le cordon de la pièce à main dans le sens des aiguilles d'une montre autour de la plaque de retenue prévue à cet effet à l'arrière de la console.

### **Composants de l'aiguille de biopsie**

L'aiguille de biopsie est constituée de l'aiguille de biopsie elle-même, des tubulures de vide et les conduites de sérum physiologique. L'aiguille de biopsie inclut également un filtre à tissu pour recueillir les échantillons de biopsie à des fins d'imagerie. L'aiguille de biopsie est emballée avec le filtre à tissu et l'introducteur.

<span id="page-44-0"></span>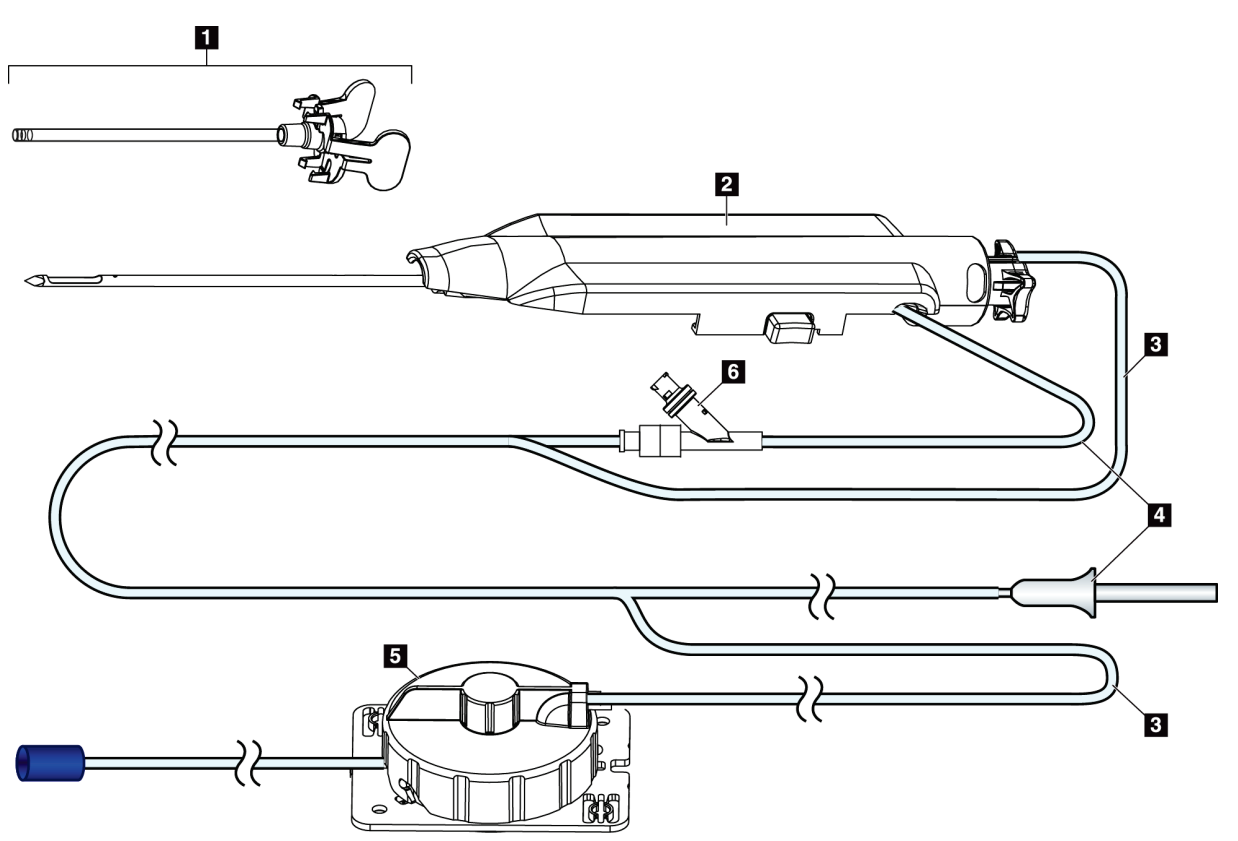

*Figure 9 : Composants de l'aiguille de biopsie*

#### **Légende de la figure**

- 1. Introducteur
- 2. Aiguille de biopsie (se fixe à la pièce à main)
- 3. Conduite d'aspiration
- 4. Conduite de sérum physiologique
- 5. Filtre à tissu
- 6. Valve en Y

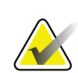

#### **Remarque**

L'aiguille de biopsie est fournie avec un filtre à tissu. Reportez-vous à *[Composants du](#page-46-0)  [filtre à tissu](#page-46-0)* à la page [33](#page-46-0) pour en savoir plus sur le filtre à tissu.

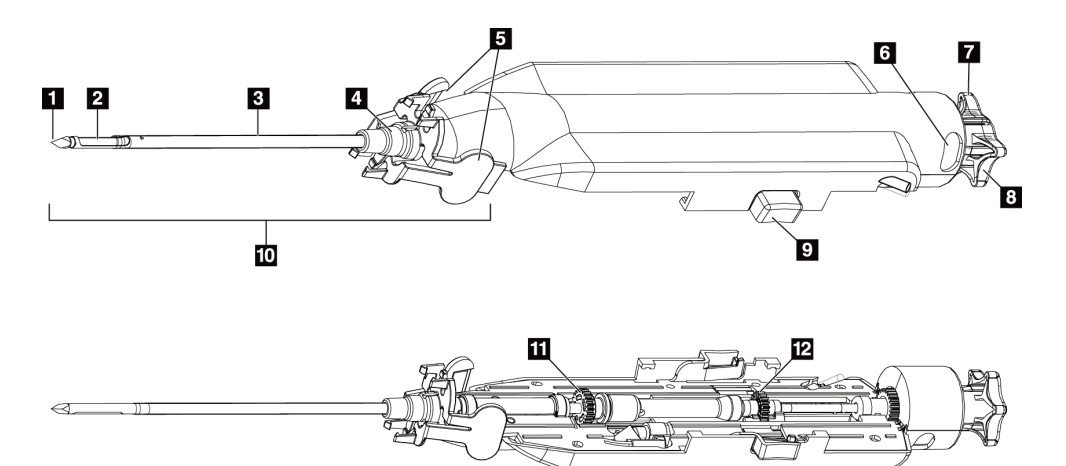

*Figure 10 : Composants de l'aiguille de biopsie – Détails*

- 1. Extrémité du trocart
- 2. Ouverture de la canule externe
- 3. Canule externe/introducteur
- 4. Embase de l'introducteur
- 5. Languettes en forme d'ailettes sur l'embase de l'introducteur
- 6. Voyants de position « Clock » (Horloge) pour l'orientation de l'ouverture de la canule externe
- 7. Panneau tactile sur la molette qui indique l'orientation de l'ouverture de la canule externe (panneau = 12 heures)
- 8. Molette
- 9. Bouton pour enclencher et désenclencher l'aiguille de biopsie et la pièce à main (des deux côtés)
- 10. Introducteur, avec embase de couleur mauve (illustré sans gaine de protection)
- 11. Engrenages de la canule externe
- 12. Engrenages de la canule interne

### **Composants du filtre à tissu**

Le filtre à tissu est un récipient à douze compartiments où sont recueillis les échantillons de biopsie à des fins d'imagerie. Pendant la procédure de biopsie, les échantillons de tissu sont aspirés par la tubulure de l'aiguille de biopsie jusque dans le filtre à tissu en ligne. Un couvercle est fourni pour couvrir et fermer hermétiquement le filtre à tissu pour sa conservation dans du formol.

<span id="page-46-0"></span>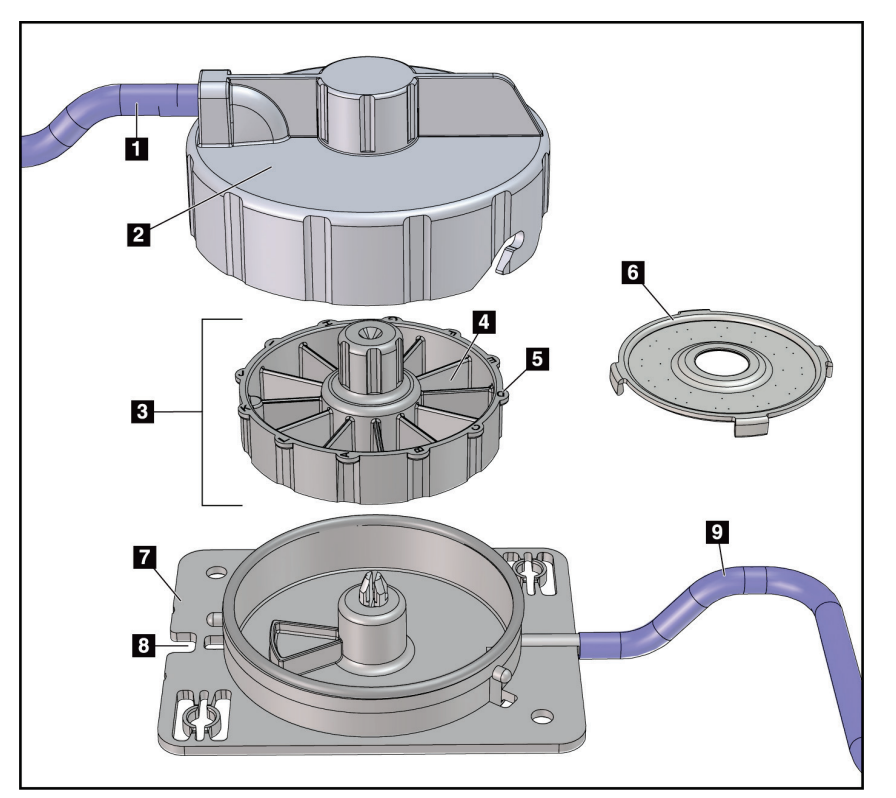

*Figure 11 : Composants du filtre à tissu*

- 1. Tubulure d'entrée provenant de l'aiguille de biopsie
- 2. Couvercle du boîtier du filtre à tissu
- 3. Filtre à tissu
- 4. Compartiment du filtre à tissu (12 compartiments)
- 5. Indicateurs des compartiment du filtre à tissu (12 lettres)
- 6. Couvercle du filtre à tissu
- 7. Base du filtre à tissu
- 8. Encoche
- 9. Tubulure de sortie vers la cartouche d'aspiration (déchets)

# **3.2 Raccordements du système**

Cette section fournit des informations sur les raccordements nécessaires pour le montage du système de biopsie mammaire Brevera. Les raccordements suivants seront expliqués :

- 1. Raccordements électriques et réseau
- 2. Raccordement de la pédale
- 3. Raccordement de la pièce à main et de la commande à distance
- 4. Raccordements de la cartouche d'aspiration
- 5. Raccordements de l'aiguille de biopsie (aiguille, tubulure et filtre à tissu)

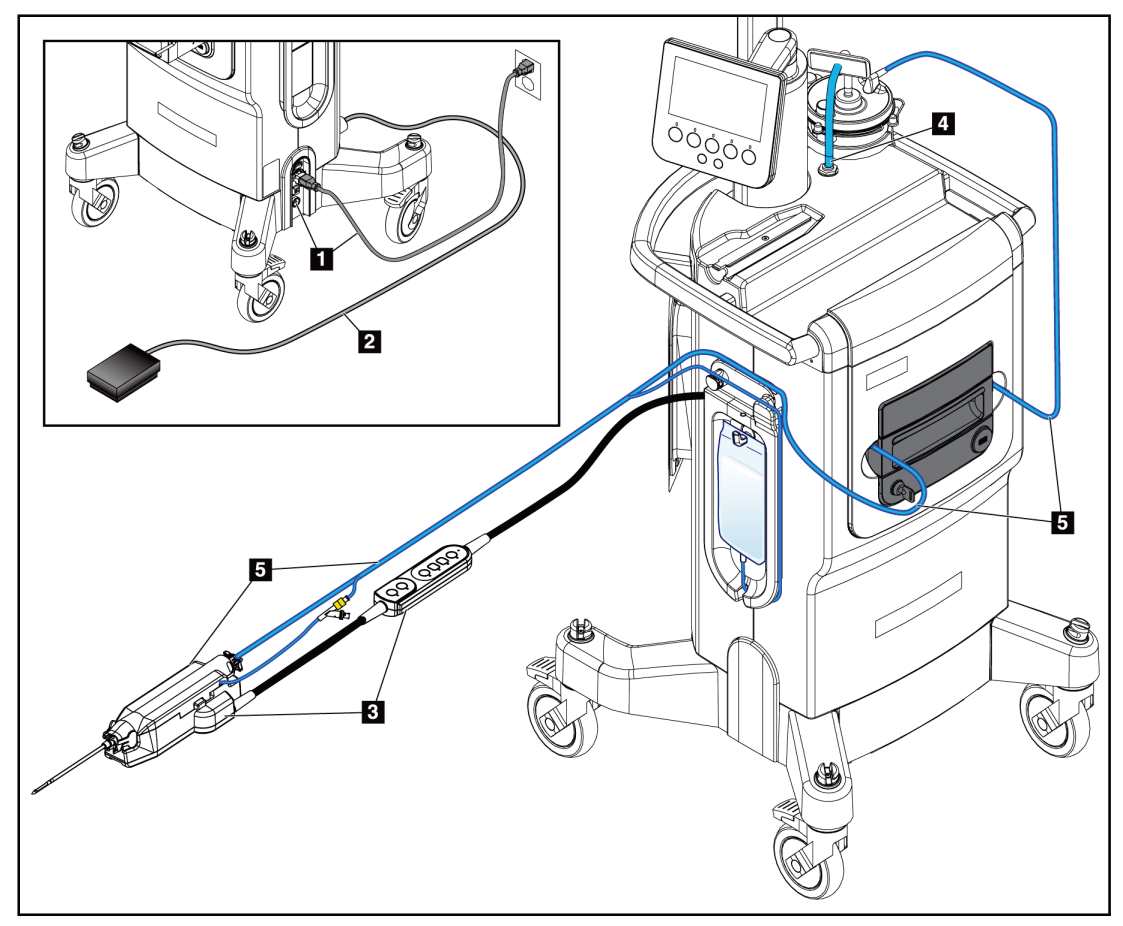

*Figure 12 : Raccordements du système*

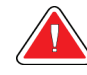

# **AVERTISSEMENT !**

**La console du système de biopsie mammaire Brevera est conçue pour une utilisation avec le cordon d'alimentation fourni. N'utilisez pas un autre cordon d'alimentation. L'utilisation d'un autre cordon d'alimentation peut créer un risque électrique et un risque d'incendie. NE retirez PAS le fil de terre ou la fiche de terre d'une fiche d'alimentation. N'utilisez PAS de rallonge avec cet appareil. Un adaptateur peut s'avérer nécessaire en fonction de la prise électrique utilisée.**

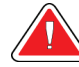

# **AVERTISSEMENT !**

**Assurez-vous que le cordon d'alimentation de la console du système de biopsie mammaire Brevera est en bon état. Un cordon d'alimentation endommagé peut constituer un risque de choc électrique. Pour débrancher la console, saisissez toujours la fiche au point d'insertion et tirez doucement. NE tirez JAMAIS sur le cordon pour débrancher l'unité.**

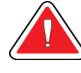

### **Avertissement :**

**L'utilisation de câbles ou d'accessoires autres que ceux spécifiés dans les présentes instructions peut entraîner une augmentation des émissions ou une réduction de l'immunité du système de biopsie mammaire Brevera.**

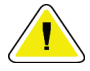

### **Attention :**

**La fiabilité de la mise à la terre peut être assurée uniquement lorsque l'appareil est raccordé à une prise marquée « Hospital Grade » (Qualité hôpital). Vérifiez régulièrement la continuité de la mise à la terre.**

### **3.2.1 Raccordements électriques et réseau**

- 1. Placez le système de biopsie mammaire Brevera dans un endroit offrant un accès facile aux branchements électriques et réseau.
- 2. Branchez le cordon d'alimentation CA dans la prise électrique.

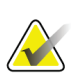

#### **Remarque**

Placez la console de sorte à pouvoir accéder facilement au branchement du cordon d'alimentation CA à la prise électrique.

3. (Facultatif) Branchez le câble réseau au connecteur Ethernet.

# **3.2.2 Raccordement de la pédale**

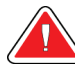

### **Avertissement :**

**Placez les cordons d'alimentation et de la pédale hors du passage pour éviter tout trébuchement accidentel.**

# **Avertissement :**

**Positionnez la pédale afin d'éviter toute activation accidentelle par une patiente ou un fauteuil roulant.**

La pédale est initialement installée par un ingénieur de maintenance. Si la pédale est débranchée de la console, insérez le cordon de la pédale dans la prise prévue à cet effet (située à l'arrière de la console). Les points rouges s'alignent en haut lorsque le branchement est correct.

# **3.2.3 Raccordements de la pièce à main et de la commande à distance**

Une commande à distance en ligne est intégrée au cordon de la pièce à main. Le cordon de la pièce à main doit être raccordé à la prise située à gauche de la plaque de retenue de la tubulure de sérum physiologique, à côté du robinet à manchon déformable de sérum physiologique. Les points rouges s'aligneront en haut lorsque le branchement est correct.

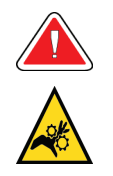

### **Avertissement :**

**Éloigner les doigts des pièces métalliques de la pièce à main. Ces pièces peuvent entrer en mouvement pendant l'utilisation du système.**

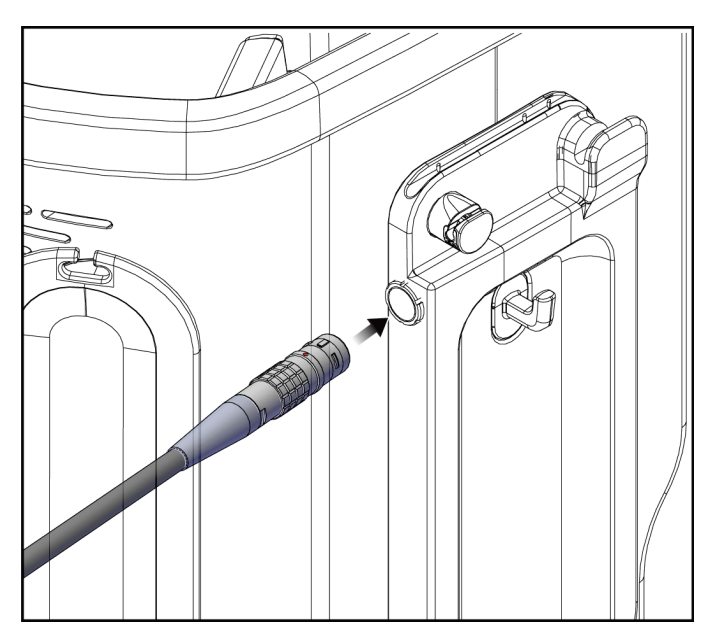

*Figure 13 : Raccordement de la pièce à main*

# **3.2.4 Raccordements de la cartouche d'aspiration**

Le système génère le vide lorsque les modes adéquats sont sélectionnés. Les raccordements du vide nécessitent une cartouche d'aspiration. La cartouche d'aspiration doit être reliée à la tubulure d'aspiration provenant du filtre à tissu et à la tubulure de la conduite de vide. La conduite de vide inclut un filtre hydrophobe qui permet d'empêcher le retour du liquide dans la console.

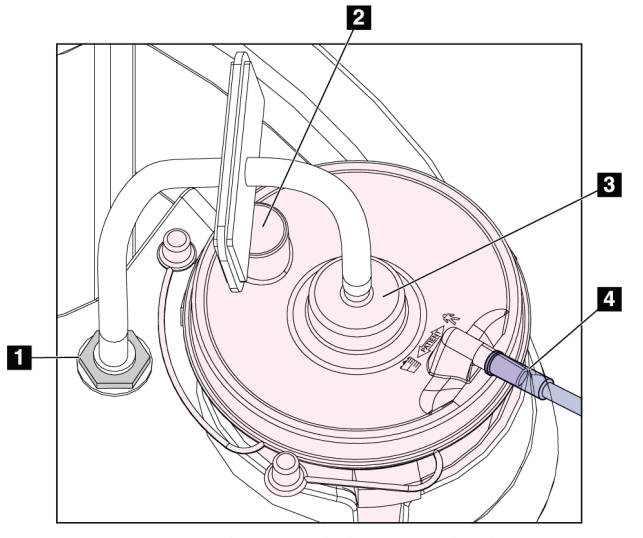

*Figure 14 : Raccordements de la cartouche d'aspiration*

### **Légende de la figure**

- 1. Point de raccord de la conduite de vide vers la console
- 2. Grande ouverture fermée hermétiquement avec le capuchon prévu à cet effet
- 3. Point de raccord de la conduite de vide à l'orifice supérieur étiqueté « VACUUM » (VIDE) sur le couvercle de la cartouche d'aspiration.
- 4. Point de raccord de la tubulure d'aspiration transparente vers l'orifice latéral horizontal marqué « PATIENT » (PATIENTE) sur le couvercle de la cartouche d'aspiration.

# **3.2.5 Raccordements de l'aiguille de biopsie**

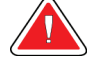

### **Avertissement :**

**Avant toute utilisation, inspectez l'emballage de protection et l'aiguille afin de confirmer qu'ils n'ont pas été endommagés pendant le transport. Si l'emballage ou l'aiguille semblent détériorés, n'utilisez pas l'aiguille.**

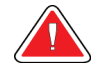

### **Avertissement :**

**Ne raccordez pas l'aiguille de biopsie tant que le système n'est pas allumé.**

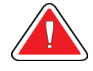

# **Avertissement :**

**Pour garantir la stérilité, laisser la gaine de protection sur la pointe de l'aiguille de biopsie.**

L'aiguille de biopsie est fournie dans le même emballage que la tubulure d'aspiration et de sérum physiologique, le filtre à tissu et l'introducteur. L'aiguille de biopsie est déjà reliée aux tubulures d'aspiration et de sérum physiologique. Le filtre à tissu en ligne est intégré à la tubulure d'aspiration. Le filtre à tissu est fourni préassemblé et est placé dans le tiroir dédié à cet effet. Reportez-vous à *[Raccordements du filtre à tissu](#page-52-0)* à la page [39](#page-52-0) pour obtenir plus d'informations sur le branchement du filtre à tissu.

L'aiguille de biopsie est alimentée par la pièce à main. L'aiguille de biopsie est reliée à la pièce à main en l'alignant minutieusement au-dessus de la pièce à main et en l'enfonçant jusqu'à ce qu'elle s'enclenche. Il convient ensuite de faire glisser l'aiguille vers l'avant pour la bloquer. Une fois raccordées, l'aiguille de biopsie et la pièce à main forment le dispositif de biopsie. Pour des instructions complètes sur le raccordement de l'aiguille de biopsie à la pièce à main, reportez-vous à la section *[Raccordement de la pièce à main et du](#page-88-0)  [matériel de biopsie](#page-88-0)* à la page [75.](#page-88-0)

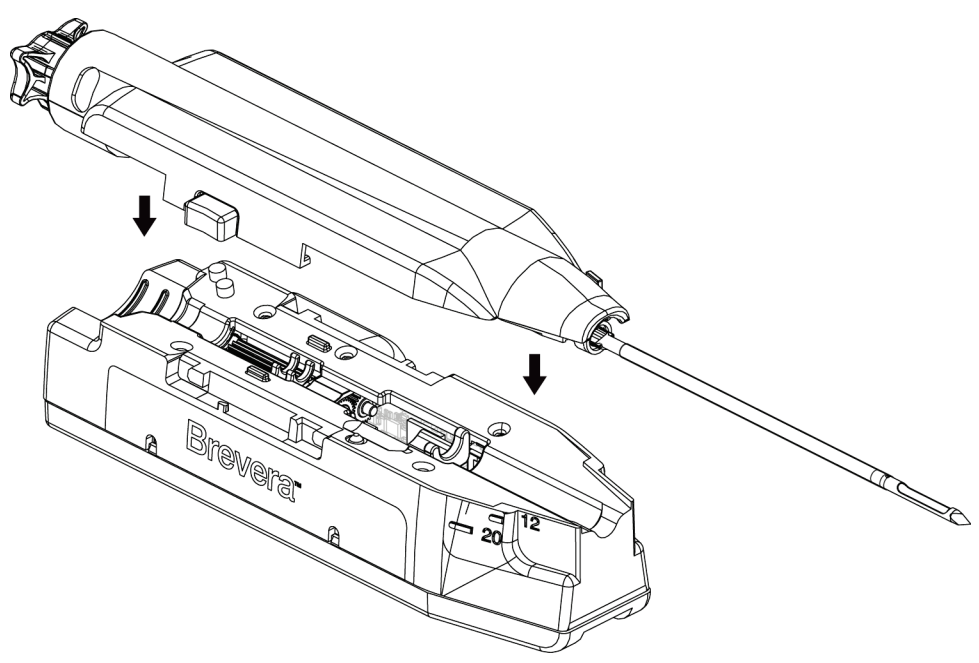

*Figure 15 : Raccordement de l'aiguille de biopsie et de la pièce à main*

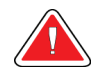

### **Avertissement :**

**Vérifier que l'aiguille de biopsie est parfaitement en place sur la pièce à main.**

### **Raccordements du filtre à tissu**

L'échantillon de biopsie passe à travers la tubulure d'aspiration pour atteindre le filtre à tissu situé dans le tiroir lorsque les modes corrects sont sélectionnés.

<span id="page-52-0"></span>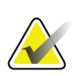

### **Remarque**

Chaque emballage d'aiguille de biopsie jetable Brevera inclut un couvercle pour le filtre à tissu. Mettez de côté le couvercle du filtre à tissu jusqu'à la fin de la procédure de biopsie. Le couvercle du filtre à tissu permet de couvrir le filtre à tissu lorsque les échantillons de biopsie sont placés dans du formol.

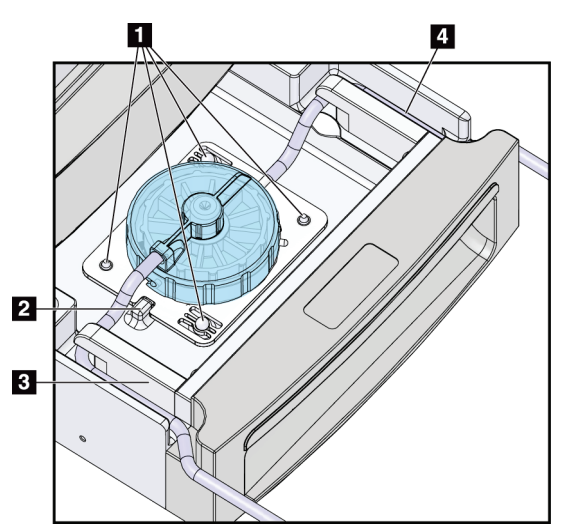

*Figure 16 : Raccordements du filtre à tissu dans le tiroir du filtre à tissu*

- 1. Goupilles de positionnement alignées avec les trous correspondants
- 2. Encoche située à la base du filtre à tissu alignée avec la languette d'alignement
- 3. Guide pour la tubulure grise reliée à l'aiguille de biopsie
- 4. Guide pour la tubulure d'aspiration (tubulure transparente avec un embout bleu) reliée à la cartouche d'aspiration

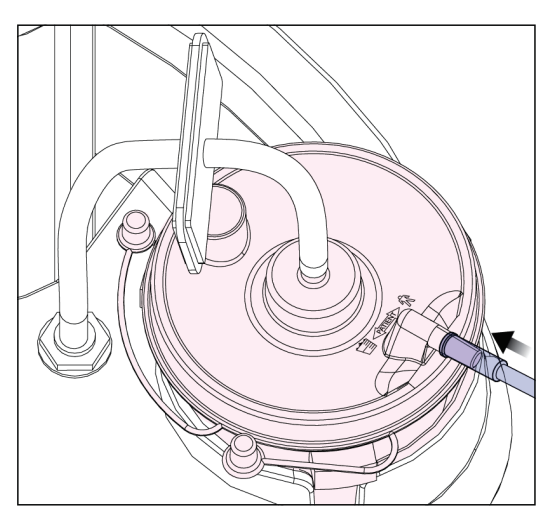

*Figure 17 : Raccordement de la tubulure du filtre à tissu à la cartouche d'aspiration*

# **3.3 Commandes et indicateurs**

# **3.3.1 Indicateurs et commandes du panneau d'imagerie**

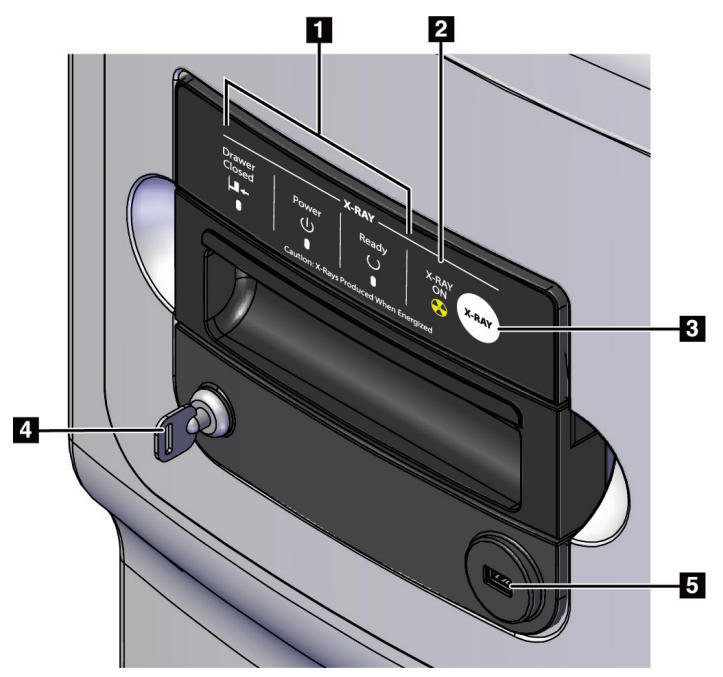

*Figure 18 : Indicateurs et commandes du panneau d'imagerie*

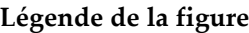

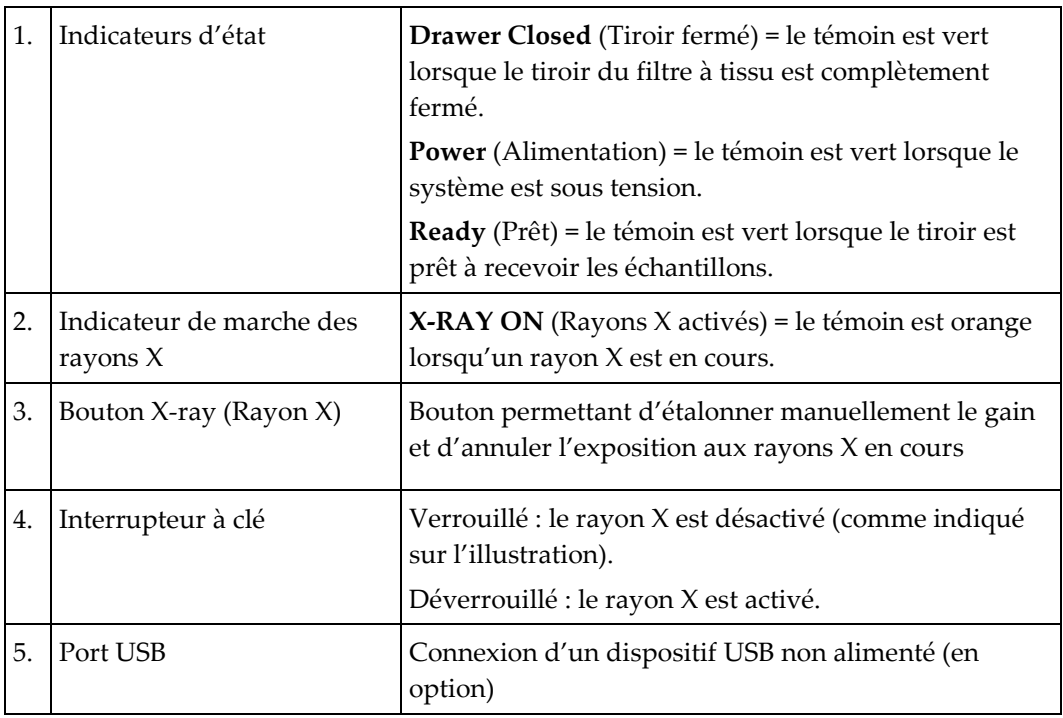

**3.3.2 Contrôle de mode et commandes d'armement et de déclenchement du dispositif de biopsie**

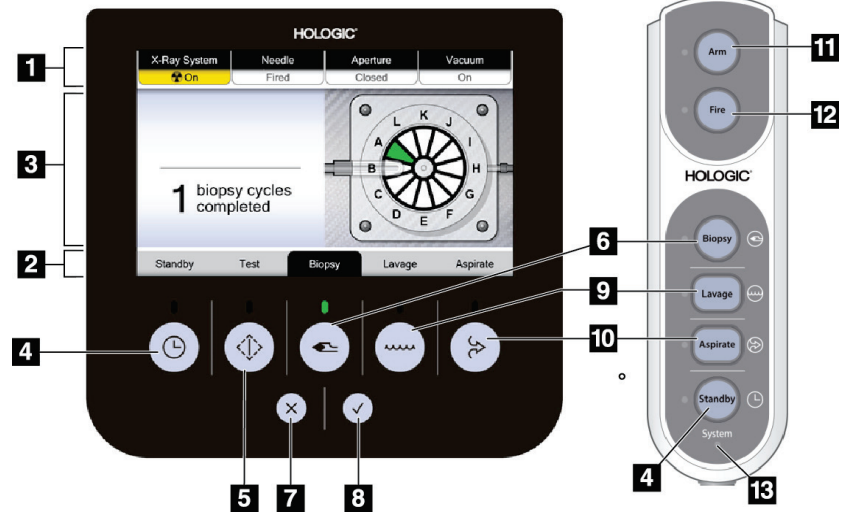

*Figure 19 : Boutons de mode, d'armement et de déclenchement*

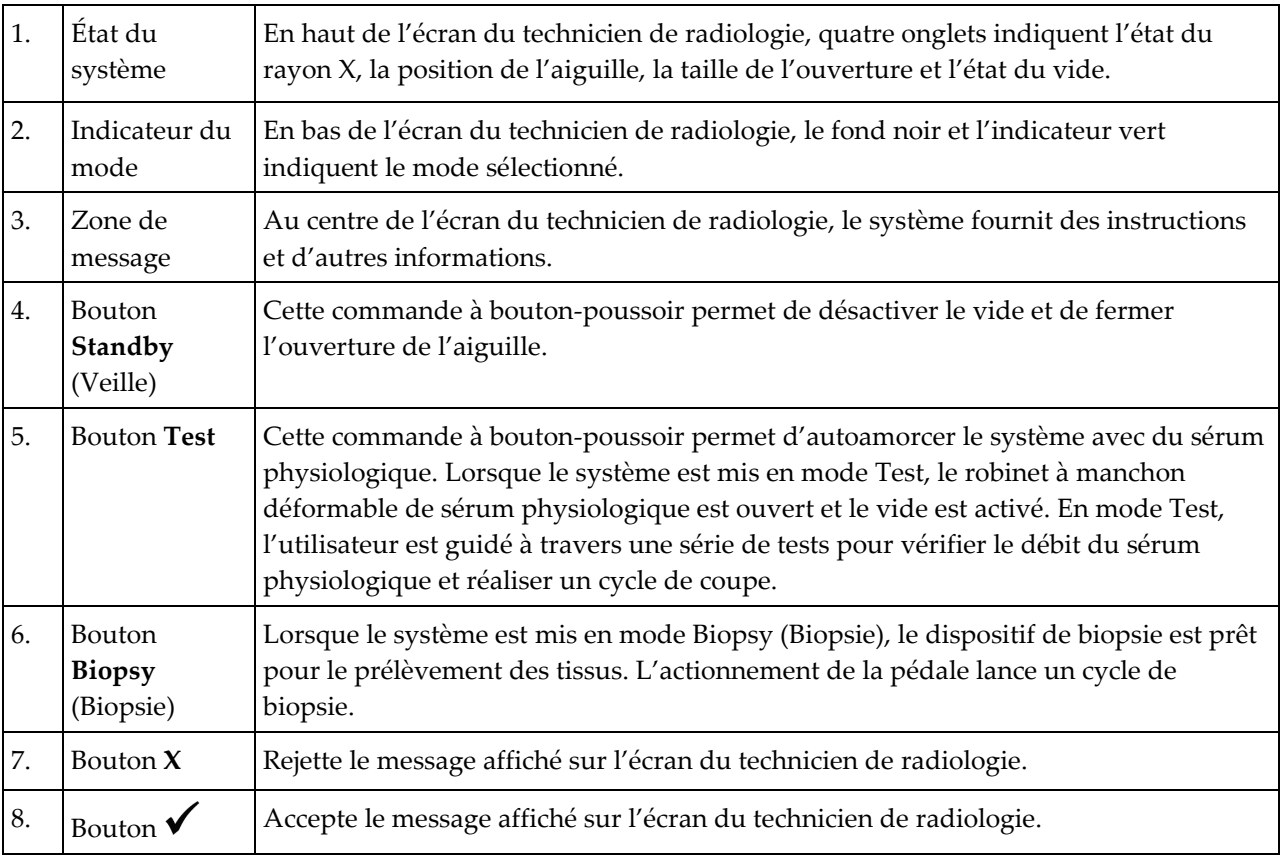

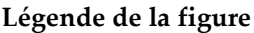

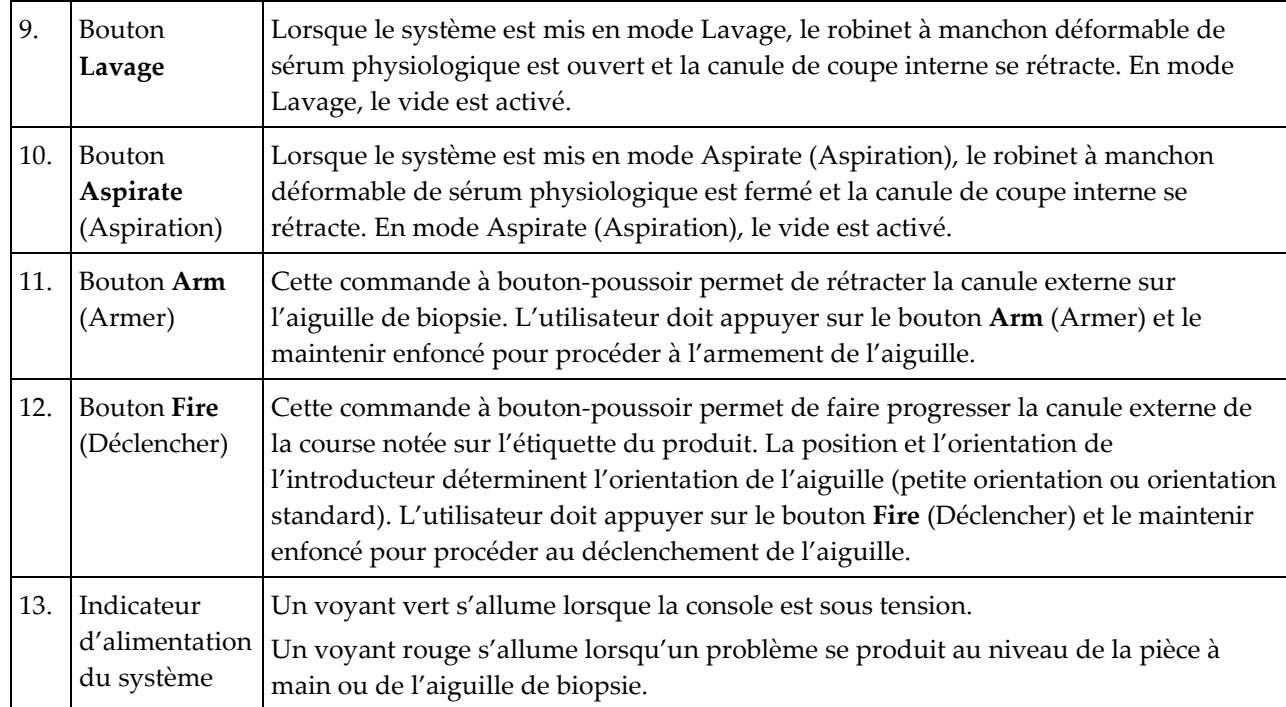

# **3.4 Pour verrouiller et déverrouiller une roulette**

- Pour verrouiller une roulette, appuyez avec le pied sur le levier de verrouillage placé sur la roue jusqu'à ce qu'il s'enclenche.
- Pour déverrouiller une roulette, relevez le levier de la roue.

# **3.5 Pour déplacer la console**

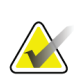

### **Remarque**

Le cordon d'alimentation et le cordon de la pédale doivent être enroulés sur le côté droit de la console de manière à ce qu'ils soient rangés dans un emplacement sûr lors du déplacement de la console.

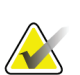

### **Remarque**

Le cordon de la pièce à main doit être enroulé sur le côté gauche de la console de manière à ce qu'il soit rangé dans un emplacement sûr lors du déplacement de la console.

- 1. Enroulez tous les cordons autour des plaques de retenue prévues à cet effet.
- 2. Assurez-vous que les composants et les câbles sont en position sûre sur la console.
- 3. Appuyez sur la pédale de réglage de la hauteur de l'écran d'imagerie et poussez sur l'écran d'imagerie pour le faire glisser à sa hauteur minimale. Relâchez la pédale pour verrouiller la hauteur.
- 4. Faites tourner l'écran d'imagerie et l'écran du technicien de radiologie afin qu'ils soient le plus compact possible.
- 5. Déverrouillez toutes les roulettes.
- 6. Déplacez la console en poussant sur sa poignée.
- 7. Assurez-vous de verrouiller les roulettes lorsque la console est à l'emplacement correct.

# **3.6 Pour démarrer le système**

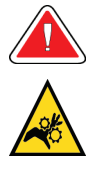

**Avertissement : Éloigner les doigts des pièces métalliques de la pièce à main. Ces pièces peuvent entrer en mouvement pendant la mise sous tension du système.**

#### **Remarque**

La console émet trois signaux sonores avant de réinitialiser la position des pièces métalliques de la pièce à main.

- 1. Verrouillez les roulettes de console.
- 2. Branchez le système à l'alimentation électrique et au réseau.
- 3. Appuyez sur le bouton **Power** (Alimentation) situé sur le côté de la console.
- 4. Lorsque l'écran de *Startup* (Démarrage) s'affiche sur l'écran d'imagerie, sélectionnez le bouton **Log In** (Ouvrir une session).

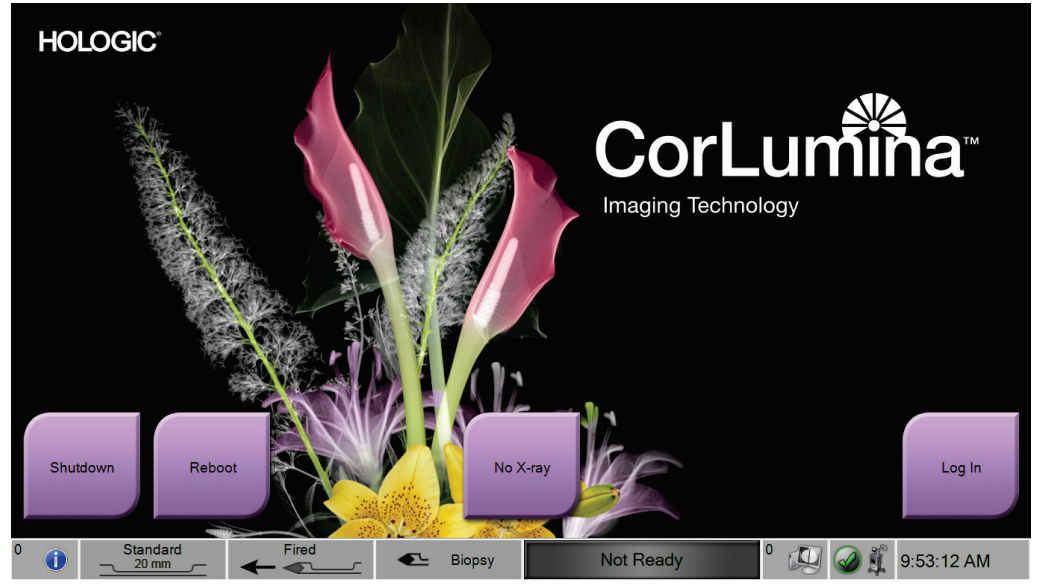

*Figure 20 : Écran de démarrage*

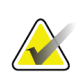

#### **Remarque**

Les DEL du panneau de commande peuvent clignoter lorsque le système se met en marche.

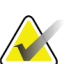

# **Remarque**

L'écran de *Startup* (Démarrage) comprend un bouton **Reboot** (Redémarrer) qui permet de redémarrer l'ordinateur uniquement.

# **3.6.1 Ouvrir une session**

L'écran *Select an Operator* (Sélectionner un opérateur) indique les noms des utilisateurs ou des groupes d'utilisateurs (tels que le groupe Manager [Administrateur]). Si votre nom ou groupe d'utilisateurs n'est pas indiqué, sélectionnez le bouton **Show All** (Afficher tout).

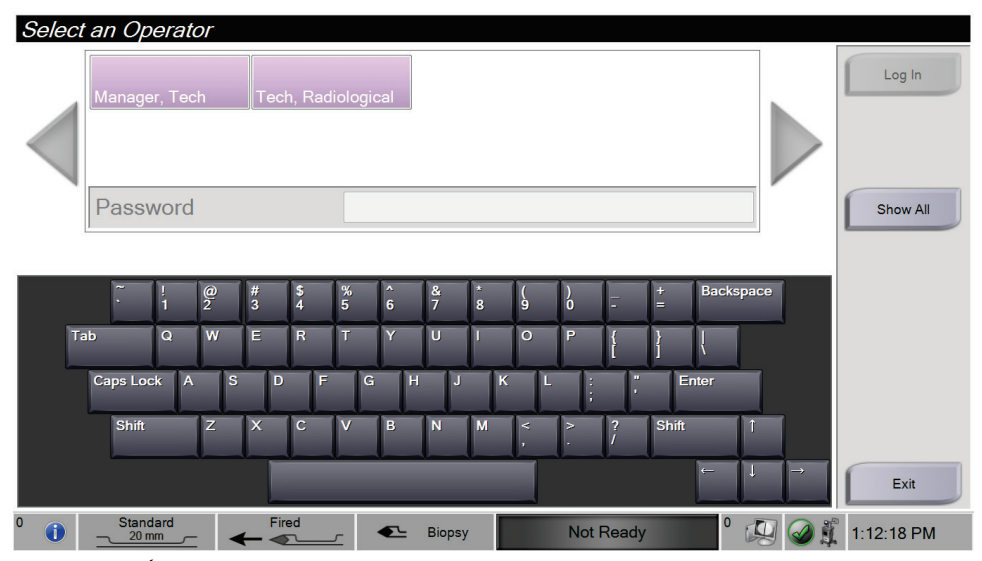

*Figure 21 : Écran Select an Operator (Sélectionner un opérateur)*

- 1. Sélectionnez votre nom d'utilisateur.
- 2. Entrez votre mot de passe.
- 3. Sélectionnez le bouton **Log In** (Ouvrir une session).

#### **Remarque**

Pour changer la langue du système ou toute autre préférence, accédez à l'écran *Admin*.

# **3.7 Pour éteindre le système**

- 1. Dans l'écran *Procedure* (Procédure), sélectionnez le bouton **Close Patient** (Fermer le dossier de la patiente).
- 2. Dans l'écran *Select Patient* (Sélectionner la patiente), sélectionnez **Log Out** (Fermer la session).
- 3. Sélectionnez le bouton **Shutdown** (Arrêter) sur l'écran d'imagerie ou appuyez sur le bouton Power (Alimentation) de la console.
	- Si le système n'est pas prêt à être éteint, une invite affiche l'option de poursuivre ou d'annuler l'arrêt du système. Sélectionnez le bouton **Check** (Vérifier) sur l'écran du technicien de radiologie pour arrêter toutes les tâches en attente et poursuivre l'arrêt du système. Sélectionnez le bouton **X** sur l'écran du technicien de radiologie pour que le système reste actif et terminer les tâches en cours.

# **3.7.1 Pour couper totalement l'alimentation du système**

- 1. Assurez-vous que l'ordinateur et la console sont complètement éteints.
- 2. Débranchez le cordon d'alimentation de la prise électrique.

# <span id="page-60-0"></span>**4: Interface utilisateur – Écran d'imagerie Chapitre 4**

# **4.1 À propos de la barre des tâches**

La barre des tâches située dans la partie inférieure de l'écran affiche des icônes supplémentaires. Certaines icônes peuvent être sélectionnées pour accéder à des informations ou effectuer des tâches système.

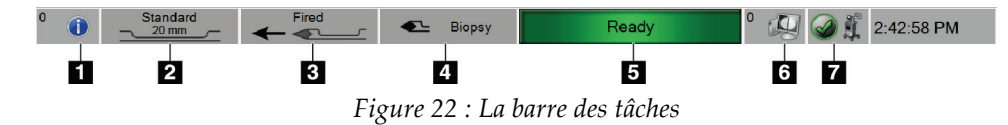

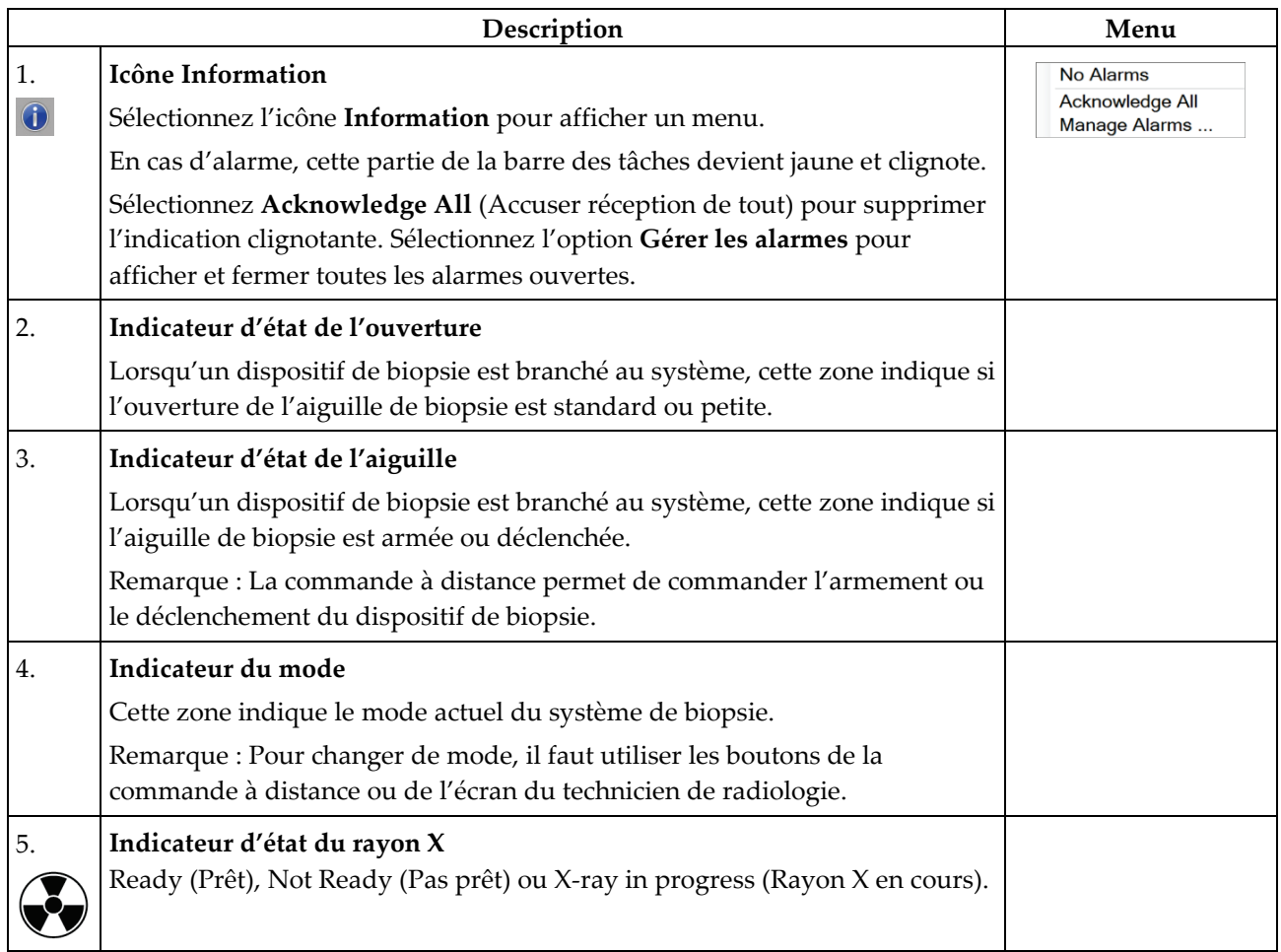

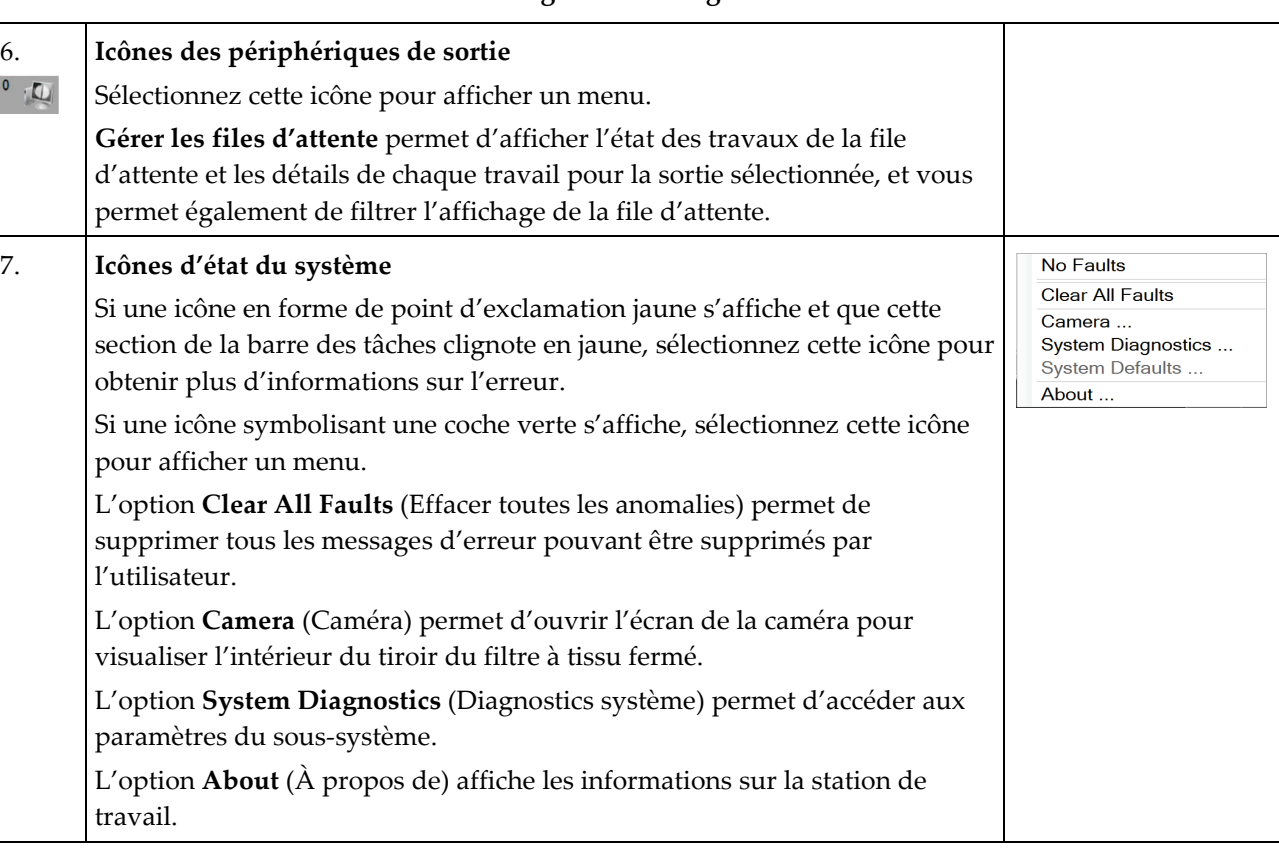

### **Légende de la figure**

# **4.2 Écran Select Patient (Sélectionner la patiente)**

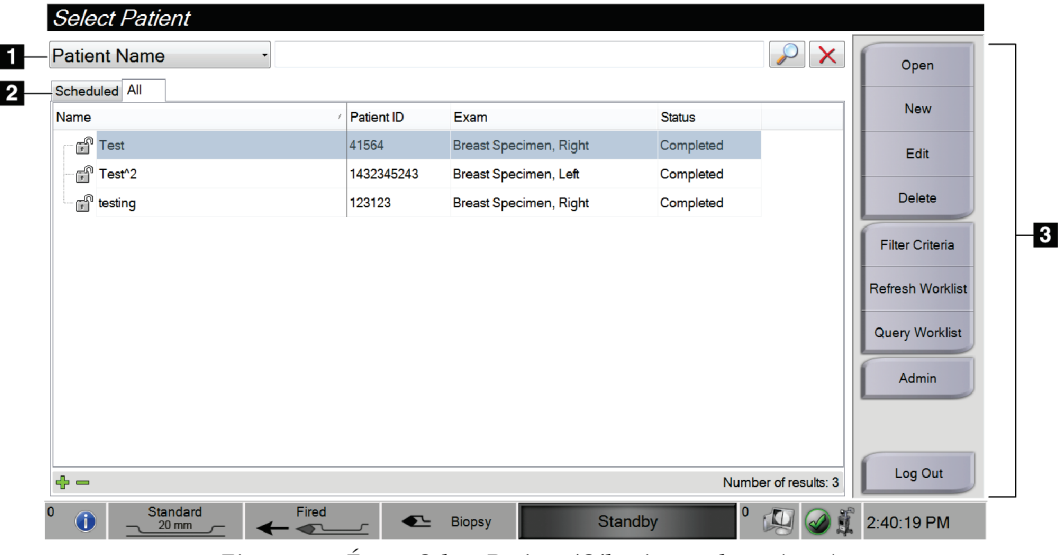

*Figure 23 : Écran Select Patient (Sélectionner la patiente)*

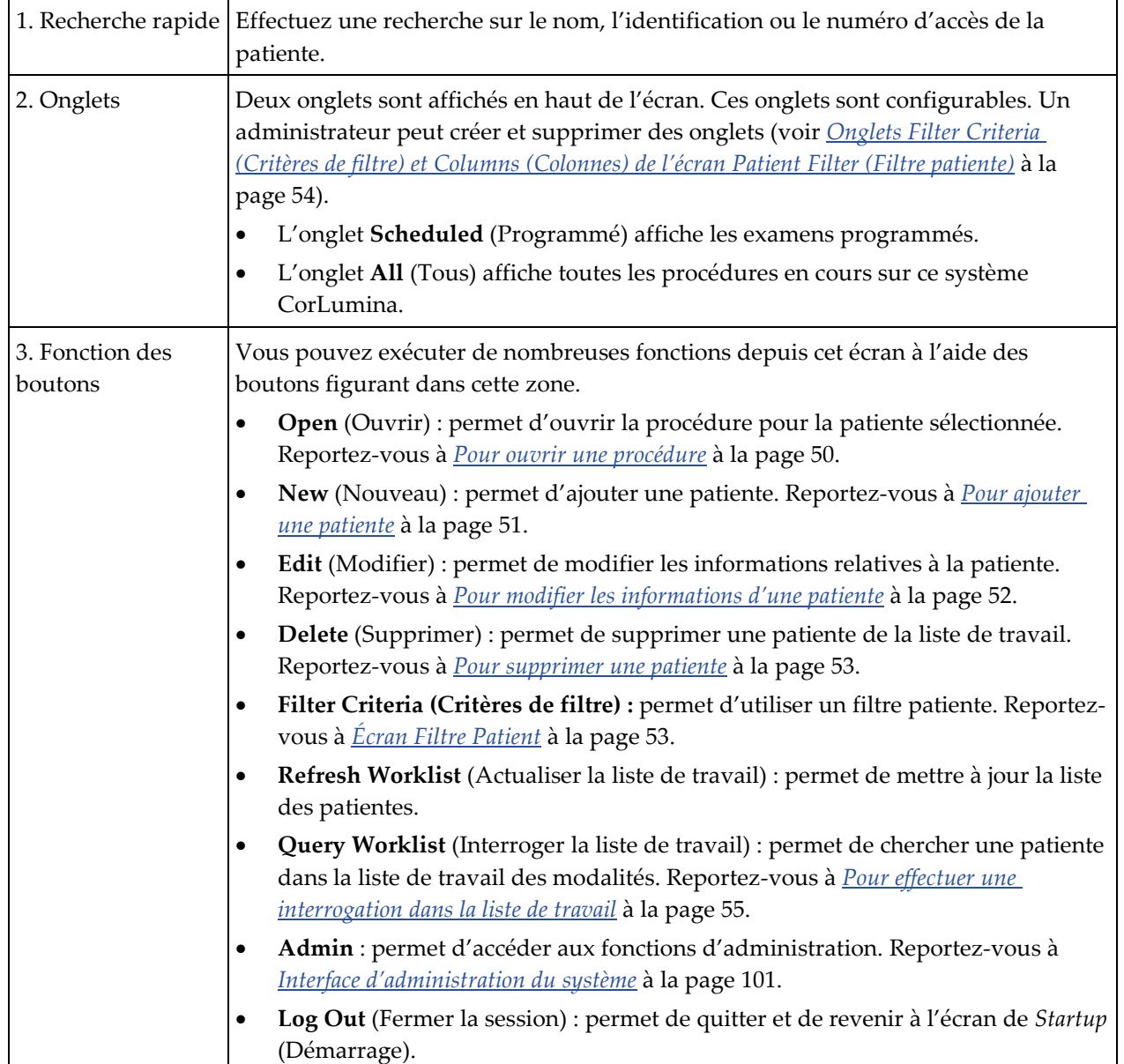

# **4.2.1 Pour changer de langue**

- 1. Dans l'écran *Select Patient* (Sélectionner la patiente), appuyez sur le bouton **Admin** situé à droite. (Pour des informations détaillées sur les fonctions de l'écran *Admin*, reportez-vous à *[L'écran Admin](#page-114-1)* à la page [101.](#page-114-1))
- 2. Sélectionnez l'option **My Settings** (Mes paramètres).
- 3. Allez à la deuxième page. Dans le champ **Locale** (Paramètres régionaux), sélectionnez une langue dans le menu déroulant.
- 4. Sélectionnez **Save** (Enregistrer), puis le bouton **OK** du message *Update Successful* (Mise à jour réussie). La langue sélectionnée devient la langue de l'interface utilisateur.

# <span id="page-63-0"></span>**4.2.2 Pour ouvrir une procédure**

Pour ouvrir un dossier patient et démarrer une procédure, sélectionnez une patiente dans la liste, puis le bouton **Open** (Ouvrir).

# <span id="page-64-0"></span>**4.2.3 Pour ajouter une patiente**

- 1. Dans l'écran *Select Patient* (Sélectionner la patiente), sélectionnez le bouton **New** (Nouveau).
- 2. Saisissez les informations sur la nouvelle patiente (les champs marqués d'un astérisque sont obligatoires). Les flèches permettent d'accéder à l'écran suivant ou précédent. Sélectionnez une procédure.

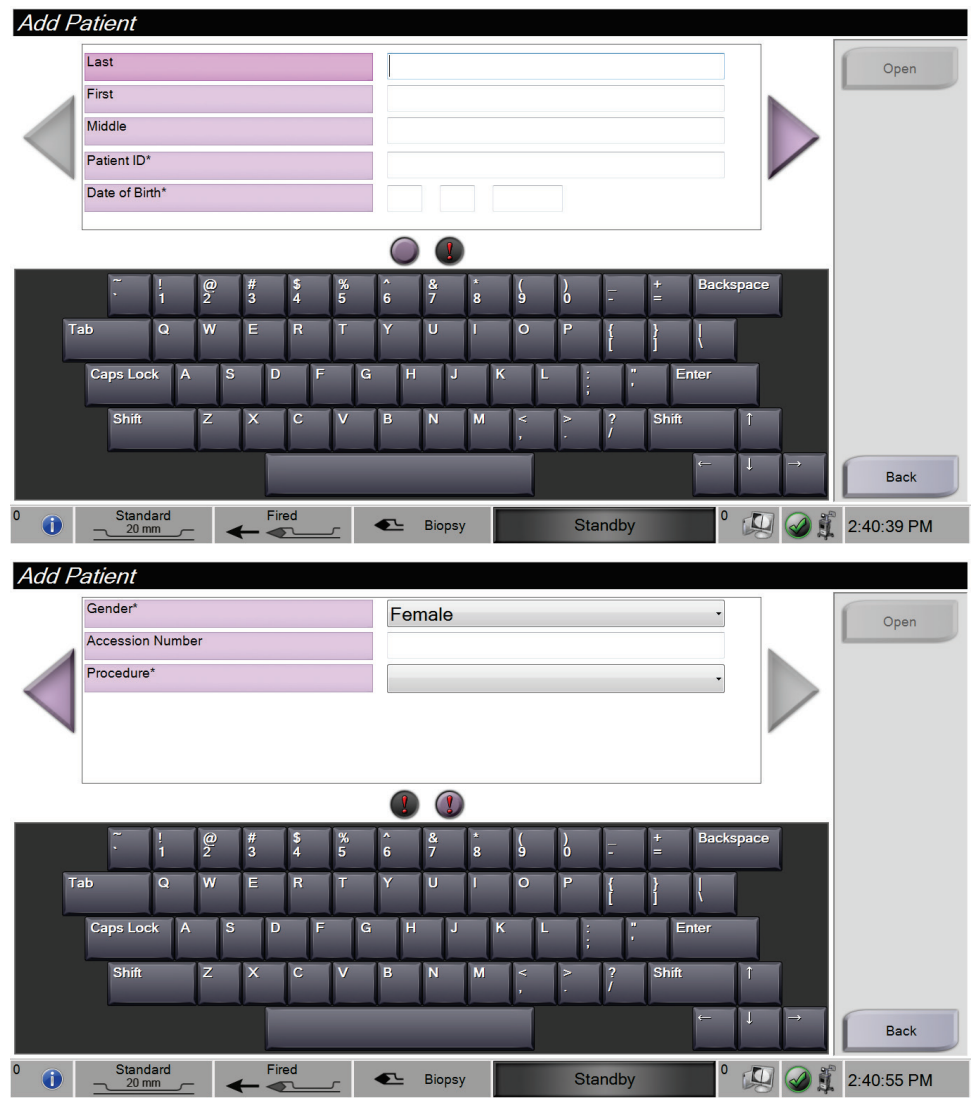

*Figure 24 : Écrans Add Patient (Ajouter une patiente)*

3. Sélectionnez le bouton **Ouvrir**. Un écran *Procedure* (Procédure) apparaît pour cette nouvelle patiente.

# <span id="page-65-0"></span>**4.2.4 Pour modifier les informations d'une patiente**

- 1. Dans l'écran *Select Patient* (Sélectionner la patiente), sélectionnez le nom de la patiente, puis le bouton **Edit** (Modifier).
- 2. Dans les écrans *Edit Patient* (Modifier les informations relatives à la patiente), effectuez les modifications. Les flèches permettent d'accéder à l'écran suivant ou précédent.

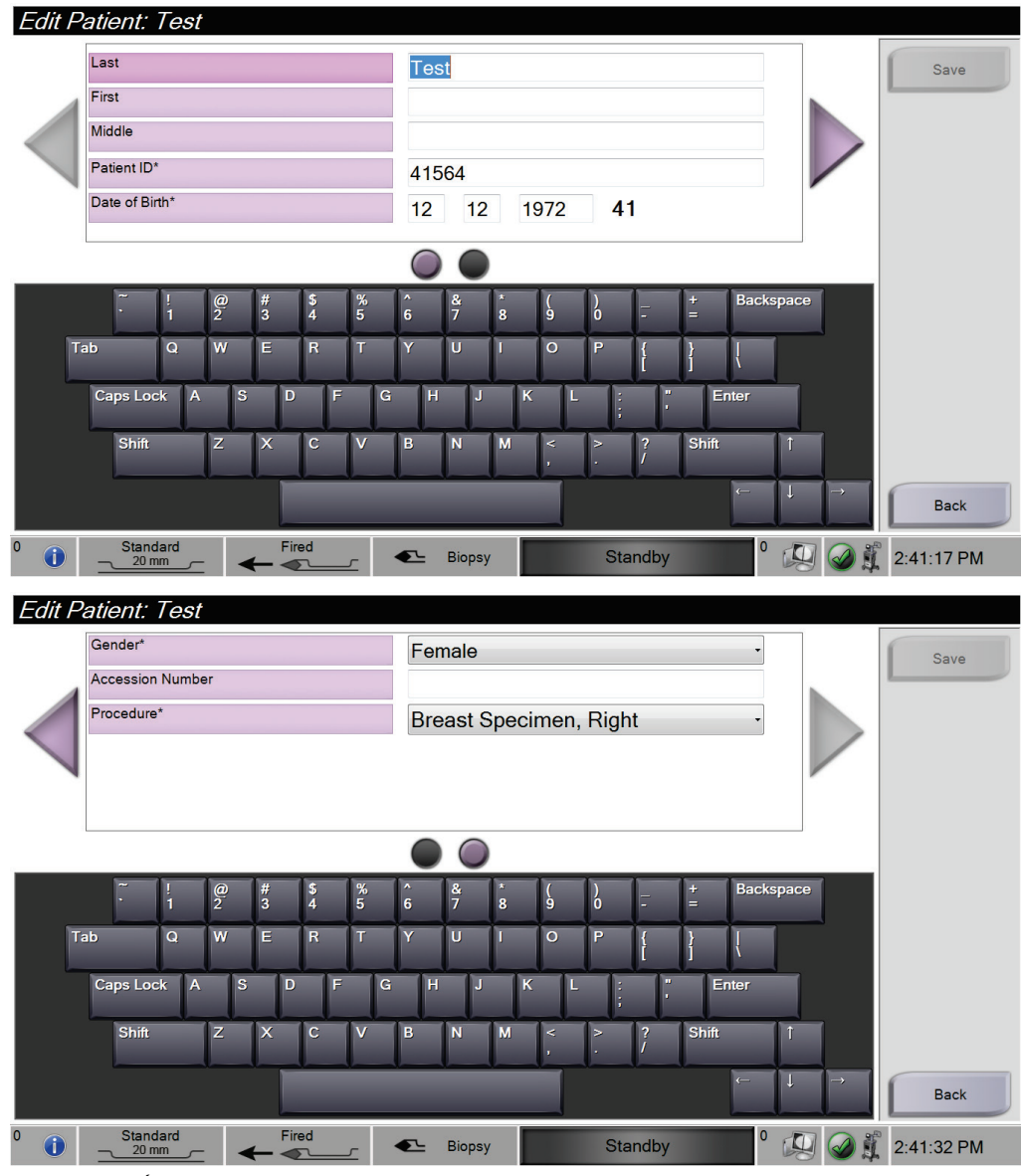

*Figure 25 : Écrans Edit Patient Information (Modifier les informations relatives à la patiente)*

- 3. Sélectionnez **Save** (Enregistrer).
- 4. Lorsque le message Update Successful (Mise à jour réussie) s'affiche, sélectionnez **OK**.

# <span id="page-66-0"></span>**4.2.5 Pour supprimer une patiente**

- 1. Sur l'écran *Select Patient* (Sélectionner la patiente), sélectionnez une ou plusieurs patientes.
- 2. Sélectionnez le bouton **Delete** (Supprimer).
- 3. À l'invite Confirmation Required (Confirmation requise), sélectionnez **Yes** (Oui).

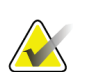

# **Remarque**

Seul un administrateur est autorisé à supprimer des patientes.

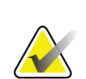

### **Remarque**

Une réclamation évite normalement d'avoir à supprimer des patientes.

# <span id="page-66-1"></span>**4.2.6 Écran Filtre Patient**

Lorsque vous sélectionnez le bouton **Filter Criteria** (Critères de filtre) dans l'écran *Select Patient* (Sélectionner la patiente), l'écran *Patient Filter* (Filtre patiente) s'affiche.

| Patient Filter: All                                           |                               |                      |                             |
|---------------------------------------------------------------|-------------------------------|----------------------|-----------------------------|
| Filter Criteria Columns                                       |                               |                      |                             |
| <b>Patient Name</b>                                           |                               |                      | Open<br>$\hat{\phantom{a}}$ |
| Patient ID                                                    |                               |                      |                             |
| <b>Accession Number</b>                                       |                               |                      |                             |
| Range                                                         |                               |                      |                             |
|                                                               |                               |                      | <b>Refresh Worklist</b>     |
| Role<br>Me                                                    |                               |                      | <b>Query Worklist</b>       |
| Source<br><b><b><del></del></b></b> Local<br><b>Worklist</b>  |                               |                      |                             |
|                                                               |                               |                      | ٠                           |
| Results                                                       |                               |                      |                             |
| Name<br>Patient ID<br>j.                                      | Exam                          | <b>Status</b>        | Save                        |
| ಣೆ<br>41564<br><b>Test</b>                                    | <b>Breast Specimen, Right</b> | Completed            |                             |
| <sup>n</sup> Test <sup>^2</sup><br>1432345243                 | Breast Specimen, Left         | Completed            | Save As                     |
| <sup>n</sup> testing<br>123123                                | Breast Specimen, Right        | Completed            | Delete Tab                  |
|                                                               |                               |                      |                             |
|                                                               |                               |                      |                             |
|                                                               |                               |                      |                             |
| $\div$                                                        |                               | Number of results: 3 | <b>Back</b>                 |
| $\overline{0}$<br>Standard<br>Fired<br>Œ<br><b>20 mm</b><br>凡 | <b>Biopsy</b><br>▰            | Standby              | 2:41:50 PM                  |

*Figure 26 : Filter Criteria (Critères de filtre) dans l'écran Patient Filter (Filtre patiente)*

### <span id="page-67-0"></span>**Onglets Filter Criteria (Critères de filtre) et Columns (Colonnes) de l'écran Patient Filter (Filtre patiente)**

L'onglet **Filter Criteria** (Critères de filtre) permet de changer les options de filtre de la liste des patientes. Lorsque vous sélectionnez ou désélectionnez une option, le changement s'affiche dans la zone des résultats de l'écran.

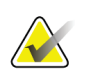

### **Remarque**

Un administrateur peut enregistrer ces nouveaux filtres dans l'onglet sélectionné de l'écran *Select Patient* (Sélectionner la patiente) (reportez-vous à *[Autres fonctions de l'onglet](#page-67-1)  [Filter Criteria \(Critères de filtre\)](#page-67-1)* à la page [54\)](#page-67-1).

L'onglet **Columns** (Colonnes) permet d'ajouter d'autres options de recherche (par ex., âge, sexe, date de naissance) à la liste filtrée. Les options s'affichent sous forme de colonnes dans la section des résultats. Pour ajouter d'autres colonnes à une liste filtrée, sélectionnez l'onglet **Columns** (Colonnes), puis sélectionnez les options.

<span id="page-67-1"></span>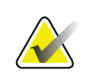

### **Remarque**

Lorsque vous sélectionnez le bouton **Open** (Ouvrir), l'écran *Procedure* (Procédure) s'affiche pour la patiente sélectionnée.

### **Autres fonctions de l'onglet Filter Criteria (Critères de filtre)**

Les boutons **Save** (Enregistrer), **Save As** (Enregistrer sous) et **Delete Tab** (Supprimer un onglet) permettent aux administrateurs d'ajouter, de modifier ou de supprimer des onglets de l'écran *Select Patient* (Sélectionner la patiente).

| Option                                                        |    | Étape                                                                            |
|---------------------------------------------------------------|----|----------------------------------------------------------------------------------|
| Modifier les paramètres du<br>filtre de la patiente en cours. | 1. | Sélectionnez un onglet sur l'écran Select Patient (Sélectionner la<br>patiente). |
|                                                               | 2. | Sélectionnez le bouton Filter Criteria (Critères de filtre).                     |
|                                                               | 3. | Sélectionnez les options du filtre.                                              |
|                                                               | 4. | Sélectionnez le bouton Save (Enregistrer).                                       |
|                                                               | 5. | Vérifiez que le nom de l'onglet sélectionné est dans le champ du nom.            |
|                                                               | 6. | Sélectionnez OK.                                                                 |
| Créer un nouvel onglet pour<br>l'écran Select Patient         | 1. | Sélectionnez un onglet sur l'écran Select Patient (Sélectionner la<br>patiente). |
| (Sélectionner la patiente).                                   | 2. | Sélectionnez le bouton Filter Criteria (Critères de filtre).                     |
|                                                               | 3. | Sélectionnez les options du filtre pour l'onglet.                                |
|                                                               | 4. | Sélectionnez le bouton Save As (Enregistrer sous).                               |
|                                                               | 5. | Saisissez un nouveau nom pour l'onglet.                                          |
|                                                               | 6. | Sélectionnez OK.                                                                 |

*Tableau 1 : Options de l'onglet Filter Criteria (Critères de filtre)*

| Option                                           | Etape                                                                            |
|--------------------------------------------------|----------------------------------------------------------------------------------|
| Supprimer un onglet de<br>l'écran Select Patient | Sélectionnez un onglet sur l'écran Select Patient (Sélectionner la<br>patiente). |
| (Sélectionner la patiente).                      | Sélectionnez le bouton Filter Criteria (Critères de filtre).                     |
|                                                  | Sélectionnez le bouton Delete (Supprimer).<br>3.                                 |
|                                                  | Cliquez sur Yes (Oui) à l'invite de confirmation.<br>4.                          |

*Tableau 1 : Options de l'onglet Filter Criteria (Critères de filtre)*

# **4.2.7 Pour rafraîchir la liste de travail**

Sélectionnez le bouton **Refresh Worklist** (Actualiser la liste de travail) pour actualiser les listes des patientes.

# <span id="page-68-0"></span>**4.2.8 Pour effectuer une interrogation dans la liste de travail**

Utilisez la fonction Interroger la Worklist pour rechercher une patiente ou une liste de patientes. Utilisez un ou plusieurs champs pour interroger le fournisseur de la liste de travail des modalités. Tous les champs à interroger sont configurables. Les champs par défaut sont les suivants : Patient Name (Nom de la patiente), Patient ID (ID de la patiente), Accession Number (Numéro d'accès), Requested Procedure ID (ID de la procédure requise), Scheduled Procedure Date (Date de la procédure programmée). La procédure programmée s'affiche et la patiente est ajoutée à la base de données locale.

# **4.3 Écran Procédure**

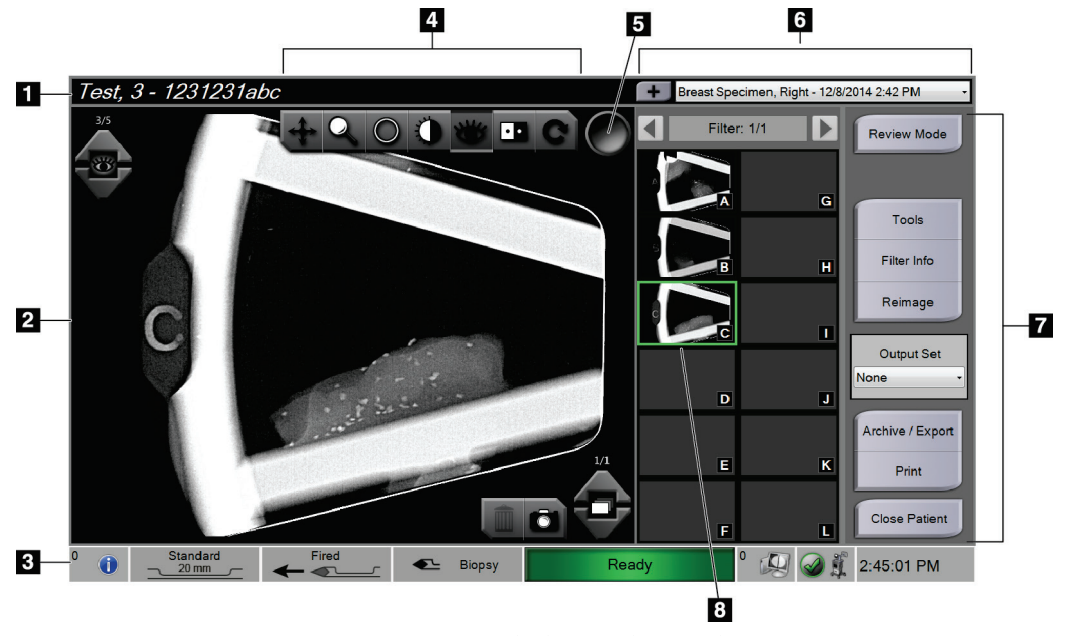

*Figure 27 : Exemple d'écran de procédure*

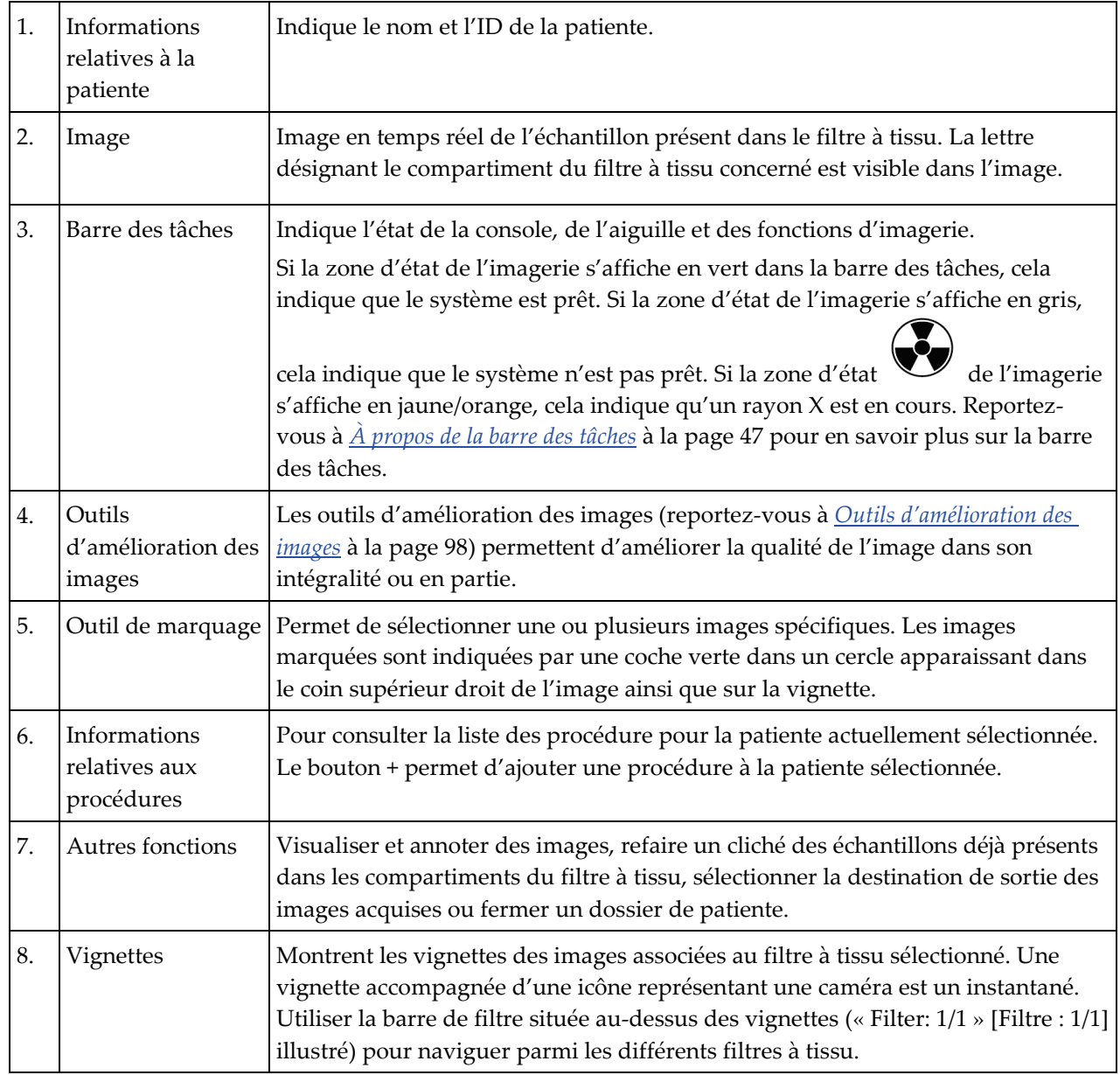

### **Légende de la figure**

# **4.3.1 Pour sélectionner une procédure**

Sélectionnez une entrée dans la liste de la zone d'écran Procedure information (Informations relatives aux procédures).

# **4.3.2 Pour ajouter une procédure**

1. Pour ajouter une procédure, sélectionnez le bouton **+** en haut à droite de l'écran *Procedure* (Procédure) pour afficher la boîte de dialogue Add Procedure (Ajouter une procédure).

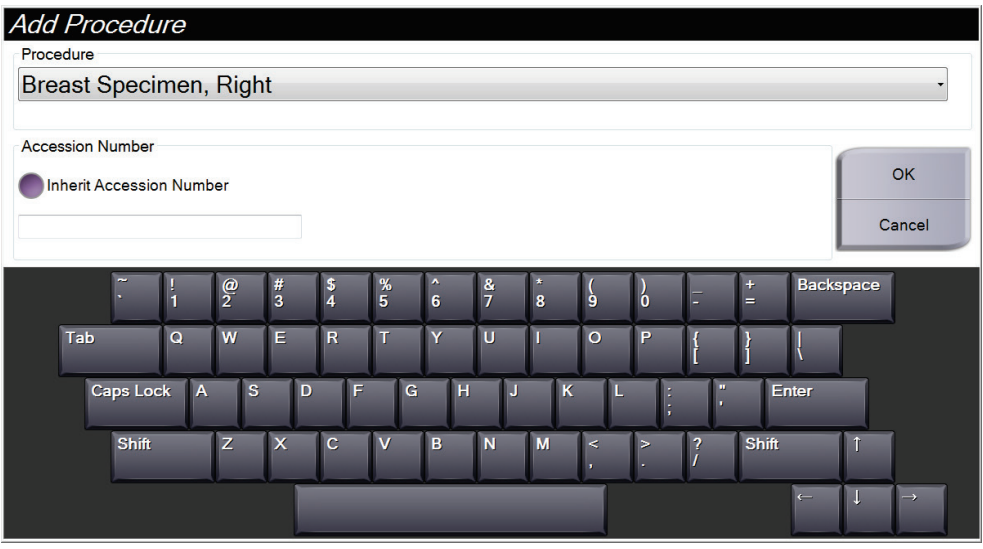

*Figure 28 : Boîte de dialogue Ajouter une procédure*

- 2. Utilisez le menu déroulant pour sélectionner le type de procédure à ajouter.
- 3. Entrez un numéro d'accès (optionnel).
- 4. Cliquez sur le bouton **OK**. Un nouveau chiffre s'affiche dans la zone des informations relatives aux procédures de l'écran *Procedure* (Procédure).

# **4.3.3 Pour accéder à l'écran Review Mode (Mode de visualisation)**

Sélectionnez le bouton **Review Mode** (Mode de visualisation) dans l'écran Procedure (Procédure) pour accéder à l'écran Review Mode (Mode de visualisation) et aux fonctions de visualisation des images. Reportez-vous à *[Écran Review Mode \(Mode de visualisation\)](#page-110-0)* à la page [97](#page-110-0) pour plus d'informations.

# **4.3.4 Pour accéder aux outils d'amélioration des images**

Sélectionnez le bouton **Tools** (Outils) dans l'écran *Procedure* (Procédure) pour accéder à la barre d'outils et aux fonctions d'amélioration des images. Reportez-vous à *[Outils](#page-111-0)  [d'amélioration des images](#page-111-0)* à la page [98](#page-111-0) pour plus d'informations.

# **4.3.5 Pour accéder aux informations relatives au filtre**

Sélectionnez le bouton **Filter Info** (Informations sur le filtre) pour accéder aux informations relatives au filtre, telles que la latéralité, le numéro d'accès, les informations relatives aux procédures et les commentaires sur le filtre. Reportez-vous à *[Écran Filter Info](#page-112-0)  [and Comments \(Informations et commentaires sur le filtre\)](#page-112-0)* à la page [99](#page-112-0) pour plus d'informations.

# **4.3.6 Pour accéder à la fonction Reimage (Nouveau cliché)**

Sélectionnez le bouton **Reimage** (Nouveau cliché) pour acquérir une nouvelle image d'un échantillon déjà présent dans les compartiments du filtre à tissu. Reportez-vous à la section *[Pour refaire un cliché](#page-113-0)* à la page [100](#page-113-0) pour plus d'informations.

# **4.3.7 Pour fermer un dossier patient**

Sélectionnez le bouton **Close patient** (Fermer le patient). Cliquez sur **Yes** (Oui) à l'invite de confirmation. Le système revient à l'écran *Select Patient* (Sélectionner la patiente) et enregistre automatiquement toute image qui n'a pas déjà été envoyée sur les périphériques de sortie configurés.

# **4.4 Pour utiliser le groupe de périphériques de sortie**

Lorsque le dossier d'une patiente est fermé, les images sont automatiquement envoyées vers les périphériques de sortie du groupe de sortie sélectionné.

# **4.4.1 Pour sélectionner un groupe de sortie**

Sélectionnez un groupe de périphériques de sortie, tels qu'un PACS ou un système CAD et des imprimantes, dans le menu déroulant Output Set (Groupe de périphériques de sortie) de l'écran *Procedure* (Procédure).

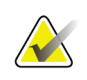

#### **Remarque**

Aucune image n'est envoyée tant qu'un ensemble de sorties n'a pas été sélectionné.

# **4.4.2 Pour ajouter ou modifier un ensemble de sorties**

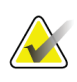

### **Remarque**

La configuration des groupes de périphériques de sortie s'effectue lors de l'installation, mais il est possible de modifier les groupes existants ou d'ajouter de nouveaux groupes.

Pour ajouter un groupe de périphériques de sortie :

- 1. Accédez à l'écran *Admin*.
- 2. Sélectionnez le bouton **Manage Output Groups** (Gérer les groupes de sortie).
- 3. Sélectionnez le bouton **New** (Nouveau), saisissez les informations, puis sélectionnez le ou les périphériques de sortie.
- 4. Sélectionnez le bouton **Add** (Ajouter). Lorsque le message Update Successful (Mise à jour réussie) s'affiche, sélectionnez le bouton **OK**.
- 5. N'importe quel groupe peut être sélectionné comme groupe par défaut à l'aide du bouton **Set As Default** (Définir par défaut).
Pour modifier un ensemble de sorties :

- 1. Accédez à l'écran *Admin*.
- 2. Sélectionnez le bouton **Manage Output Groups** (Gérer les groupes de sortie).
- 3. Sélectionnez le groupe à modifier.
- 4. Sélectionnez le bouton **Edit** (Modifier), puis procédez aux modifications.
- 5. Sélectionnez le bouton **Save** (Enregistrer). Lorsque le message Update Successful (Mise à jour réussie) s'affiche, sélectionnez le bouton **OK**.

#### **4.4.3 Pour utiliser les sorties sur demande**

Les sorties sur demande sont : Archive (Archiver), Export (Exporter) ou Print (Imprimer). Vous pouvez manuellement archiver, exporter ou imprimer une image tant que le dossier de la patiente n'est pas fermé.

Lorsque vous sélectionnez un bouton de sortie à la demande, vous avez la possibilité d'envoyer l'image à l'une des sorties configurées.

#### **Pour exporter**

La fonction d'exportation permet d'envoyer les données à un lecteur mappé, tel qu'un disque dur local, un périphérique USB connecté à la console ou un lecteur réseau.

- 1. Sélectionnez le bouton **Archive/Export** (Archiver/Exporter). Les images de la procédure en cours s'affichent dans la fenêtre principale.
	- La fonction d'archivage permet d'envoyer les données à un PACS.
- 2. Appuyez sur une ou plusieurs images pour sélectionner les images à archiver ou à exporter. Appuyez de nouveau pour désélectionner une image. Le bouton **Select All** (Tout sélectionner) permet de sélectionner toutes les images de la procédure en cours Le bouton **Select Tagged** (Sélectionner les images marquées) permet de sélectionner uniquement les images marquées d'une coche verte.

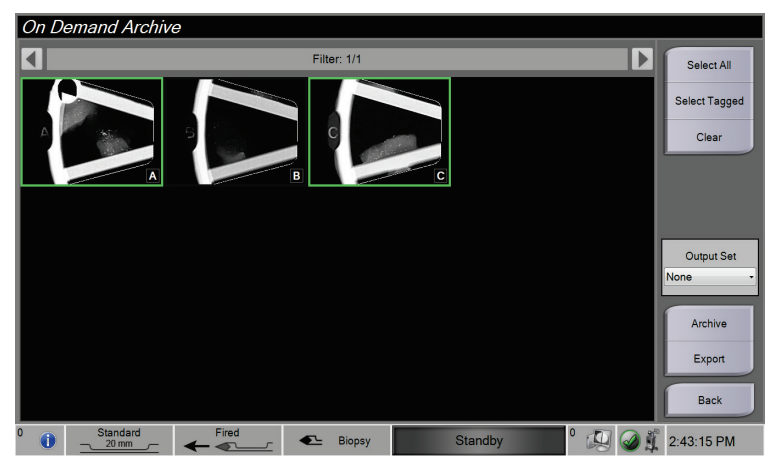

*Figure 29 : Exemple : deux images sélectionnées pour archivage/exportation*

- 3. Sélectionnez le bouton **Export** (Exporter). La boîte de dialogue Export (Exporter) s'ouvre.
- 4. Dans la boîte de dialogue Export (Exporter), sélectionnez la destination parmi les options figurant dans la liste déroulante.
	- Pour que les informations associées à la patiente restent anonymes lors de l'exportation, cochez la case Anonymized (Rendu anonyme).
- 5. Sélectionnez le bouton **Start** (Démarrer) pour exporter les images ou le bouton **Cancel** (Annuler) pour annuler l'exportation.

#### **Pour archiver**

La fonction d'archivage permet d'envoyer les données à un PACS.

- 1. Sélectionnez le bouton **Archive/Export** (Archiver/Exporter). Les images de la procédure en cours s'affichent dans la fenêtre principale.
- 2. Appuyez sur une ou plusieurs images pour sélectionner les images à archiver ou à exporter. Appuyez de nouveau pour désélectionner une image. Le bouton **Select All** (Tout sélectionner) permet de sélectionner toutes les images de la procédure en cours Le bouton **Select Tagged** (Sélectionner les images marquées) permet de sélectionner uniquement les images marquées d'une coche verte.

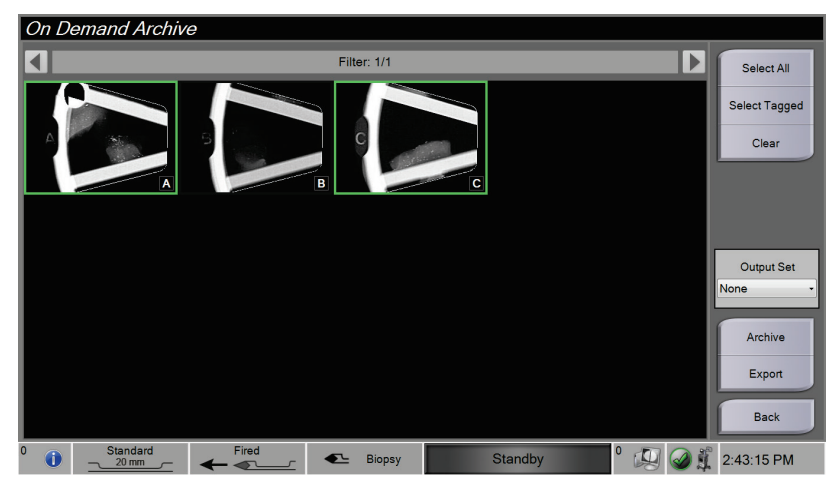

*Figure 30 : Exemple : deux images sélectionnées pour archivage/exportation*

- 3. Sélectionnez le bouton **Archive** (Archiver).
- 4. Sélectionnez un périphérique de stockage dans un groupe de sortie existant ou créez un groupe de sortie. (Voir *[Pour utiliser le groupe de périphériques de sortie](#page-71-0)* à la page [58](#page-71-0) pour plus d'informations.)
- 5. Sélectionnez le bouton **Send** (Envoyer) pour copier toutes les images sélectionnées de l'étude de cas ouverte vers le périphérique sélectionné.

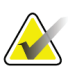

#### **Remarque**

Utilisez l'utilitaire **Manage Queues** (Gérer les files d'attente) de la barre des tâches pour consulter l'état de l'archive.

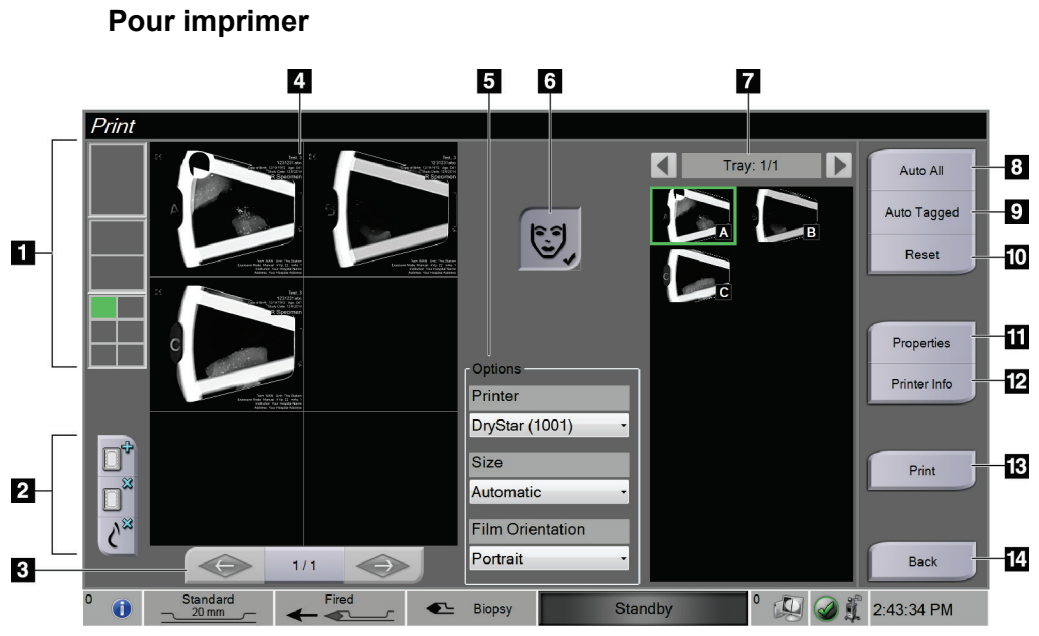

*Figure 31 : Exemple d'écran Print (Imprimer)*

#### **Légende de la figure**

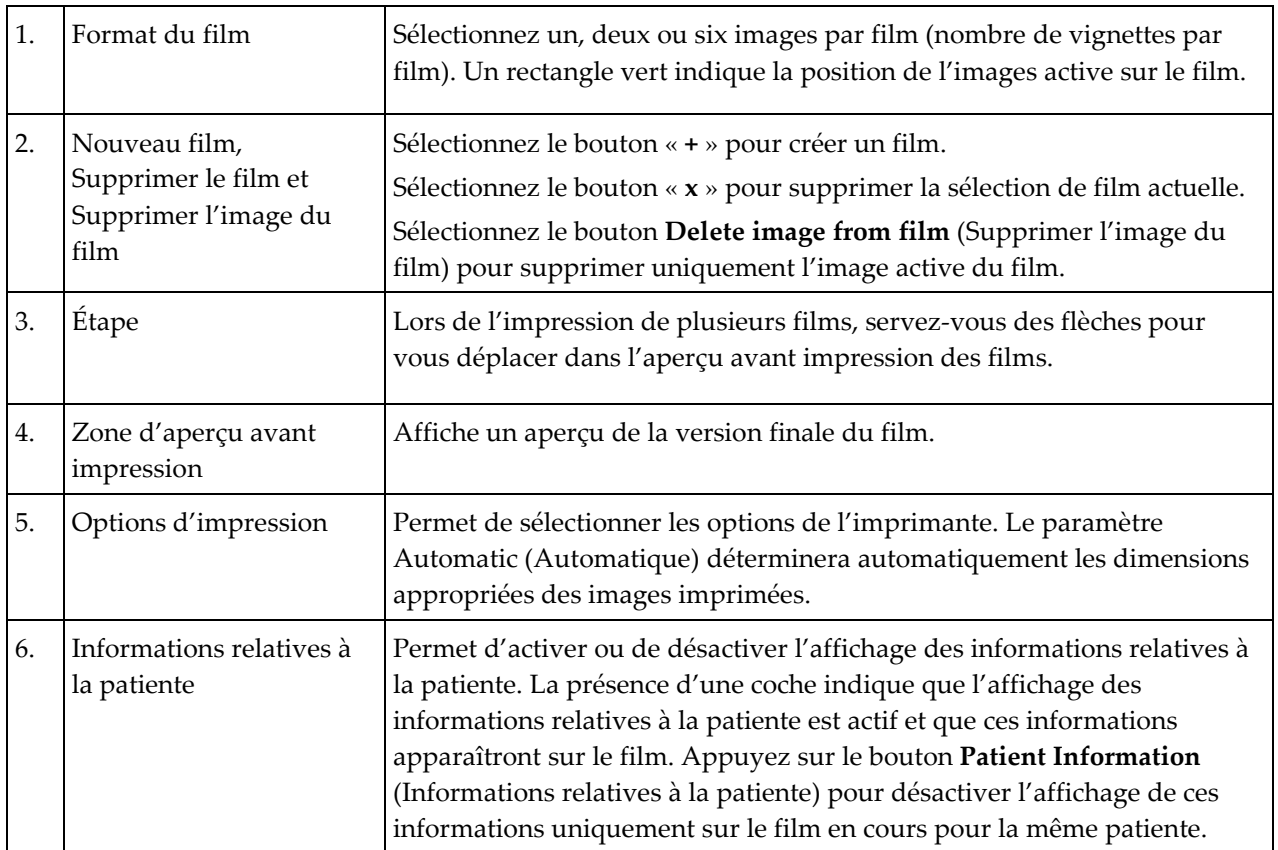

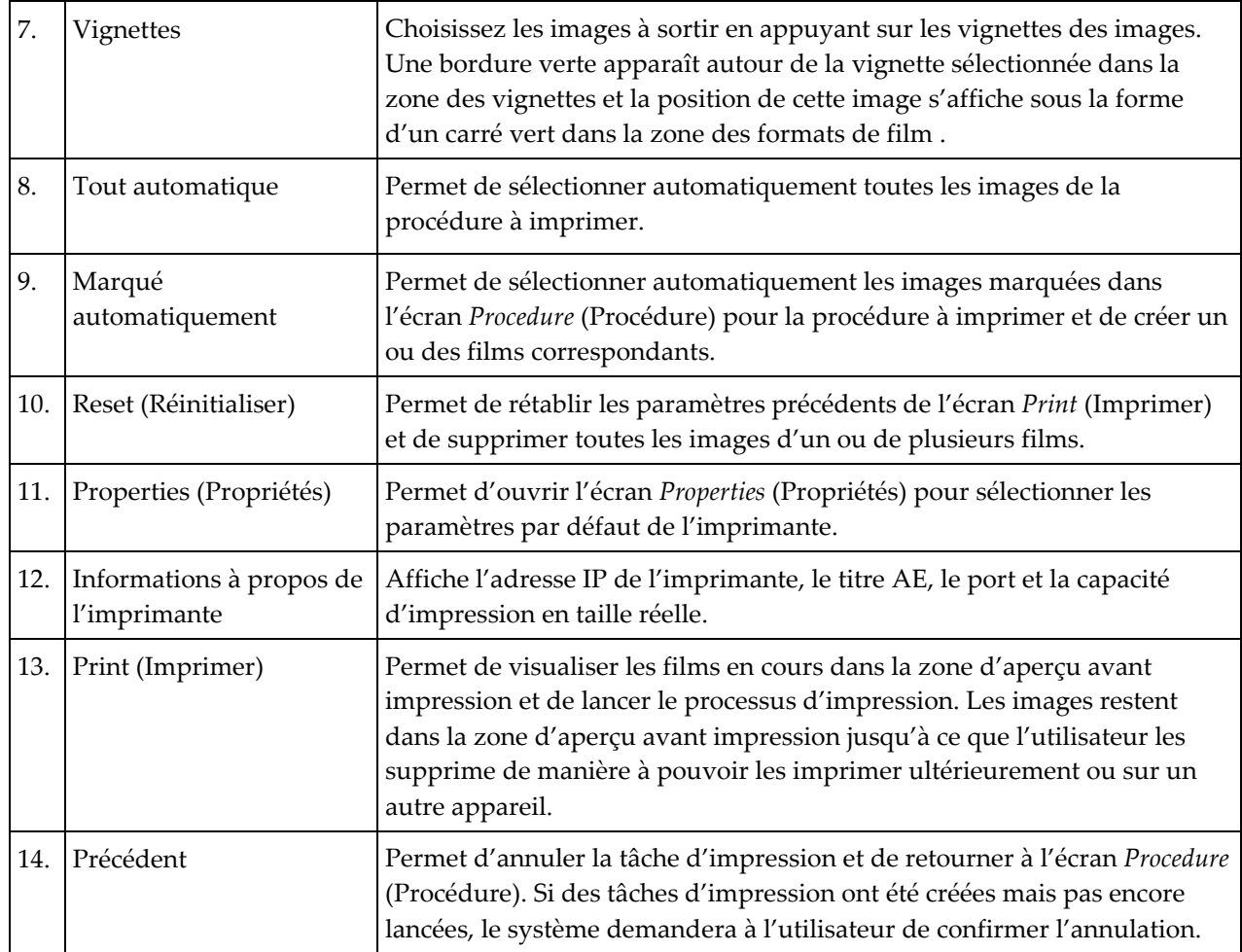

- 1. Dans l'écran *Procedure* (Procédure), sélectionnez le bouton **Print** (Imprimer). L'écran *Print* (Imprimer) s'affiche.
- 2. Sélectionnez le format de film dans la zone Options de l'écran.
- 3. Sélectionnez une vignette à droite de l'écran.
- 4. Sélectionnez l'aperçu avant impression à gauche de l'écran afin d'inclure l'image sélectionnée sur le film.
- 5. Pour inclure d'autres images dans le film, répétez les étapes 3 et 4.
- 6. Pour imprimer un format de film différent avec les mêmes images, sélectionnez le bouton **New Film** (Nouveau film) et répétez les étapes 2 à 4.
- 7. Sélectionnez le bouton **Print** (Imprimer) pour imprimer vos films.

#### **4.4.4 Pour procéder à l'étalonnage du gain**

Procédez à un étalonnage du gain mensuellement ou lorsque des artéfacts sont visibles.

#### **Remarque**

Lorsque le système affiche le message Gain Calibration (Étalonnage du gain), effectuez cette procédure avant d'utiliser le système. Si vous effectuez l'étalonnage du gain à un autre moment, accédez à la procédure par l'intermédiaire de l'écran *Admin*.

- 1. Sélectionnez **Yes** (Oui) pour procéder à l'étalonnage maintenant. Si vous sélectionnez **No** (Non), le système affiche l'écran *Select Patient* (Sélectionner la patiente).
- 2. Si vous choisissez de procéder à l'étalonnage maintenant, il vous sera demandé de sélectionner un mode d'étalonnage automatique du gain. Sélectionnez **Yes** (Oui) pour l'étalonnage automatique du gain ou **No** (Non) pour l'étalonnage manuel du gain.
- 3. Assurez-vous qu'aucun élément n'est présent dans le tiroir du filtre à tissu et que la surface de la zone d'imagerie par rayons X est propre. Fermez le tiroir du filtre à tissu. Sélectionnez **OK** pour commencer.
- 4. Pour l'étalonnage automatique du gain, le système prend quatre clichés.

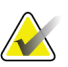

#### **Remarque**

Dans le cas où le système ne serait pas en mesure de réaliser un étalonnage automatique, l'utilisateur peut continuer en effectuant un étalonnage manuel. Pour continuer l'étalonnage, utilisez la fonction de radiographie manuelle jusqu'à ce que l'acquisition des quatre images soit terminée. Le système peut étalonner le gain en utilisant des images acquises à la fois automatiquement et manuellement.

5. Suite à l'acquisition des quatre images, sélectionnez le bouton **Complete Calibration** (Effectuer l'étalonnage) pour lancer le processus. Lorsque l'étalonnage du gain est terminé, un message indique qu'elle a réussi. Sélectionnez **OK** pour revenir à l'écran précédent.

#### **Pour un étalonnage du gain manuel :**

- 1. Assurez-vous qu'aucun élément n'est présent dans le tiroir du filtre à tissu et que la surface de la zone d'imagerie par rayons X est propre. Fermez le tiroir du filtre à tissu. Appuyez sur **OK** pour commencer.
- 2. Appuyez sur le bouton **X-RAY** (Rayons X).
- 3. Attendez jusqu'à ce que le système retourne en mode Ready (Prêt).
- 4. Répétez les étapes 2 et 3 jusqu'à ce que vous ayez acquis quatre images.
- 5. Suite à l'acquisition des quatre images, sélectionnez le bouton **Complete Calibration** (Effectuer l'étalonnage) pour lancer le processus. Lorsque l'étalonnage du gain est terminé, un message indique qu'elle a réussi. Sélectionnez **OK** pour revenir à l'écran précédent.

# **5: Interface utilisateur – Écran du technicien de Chapitre 5radiologie**

Le système comporte cinq modes de biopsie commandés par l'écran du technicien de radiologie : Standby (Veille), Test, Biopsy (Biopsie), Lavage et Aspirate (Aspiration).

### **5.1 Écrans et modes de l'écran du technicien de radiologie**

Lors de sa mise sous tension, le système de biopsie mammaire Brevera nécessite une configuration et un cycle de test. Pour effectuer la configuration et les tests, suivez les invites qui s'affichent sur l'écran du technicien de radiologie.

#### **Configuration**

Après la mise sous tension du système, l'écran *Setup* (Configuration) apparaît sur l'écran du technicien de radiologie. Le système détecte et confirme automatiquement les branchements de la pièce à main, de l'aiguille de biopsie, du filtre à tissu et su système à rayons X. Suivez les invites pour terminer la configuration manuellement. Le système à rayons X n'indique pas l'état Ready (Prêt) jusqu'à ce que les informations soient saisies sur l'écran d'imagerie.

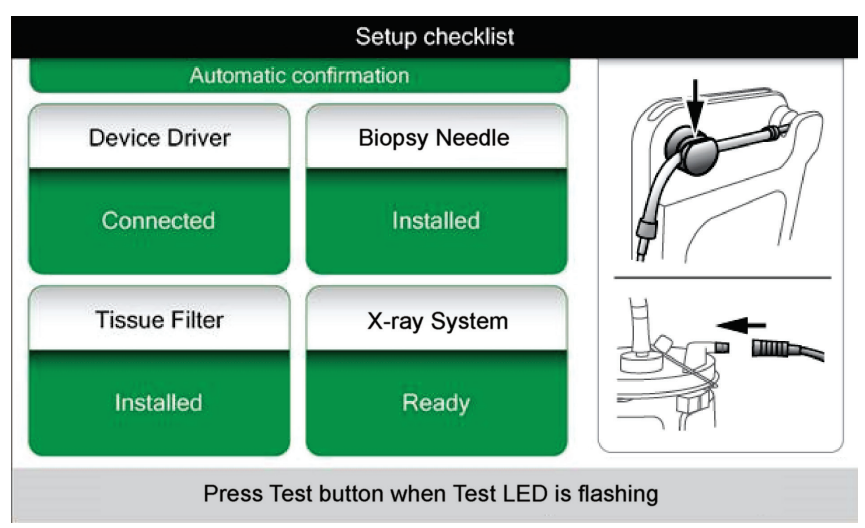

*Figure 32 : Écran Setup (Configuration)*

#### **Test**

Une fois la configuration réussie, le système nécessite de réaliser des tests. La pièce à main, l'aiguille de biopsie et le filtre à tissu doivent être raccordés et installés pour exécuter le mode Test. Il n'est pas nécessaire que le système à rayons X soit prêt pour exécuter le mode Test. Lorsque le système est en mode Test, un test de vide est réalisé, l'utilisateur doit vérifier le débit du sérum physiologique à l'extrémité de l'aiguille et un cycle de coupe test est lancé. Le système ne peut pas utiliser la fonction Rayon X en mode Test.

Lorsque le système est prêt pour les tests, le voyant vert situé au-dessus du bouton **Test** clignote. Appuyez sur le bouton **Test** pour lancer la procédure de test. Suivez les invites pour réaliser les tests. Les fonctions d'armement et de déclenchement peuvent aussi être testées. Une fois les tests terminés, le système peut être mis en mode Standby (Veille).

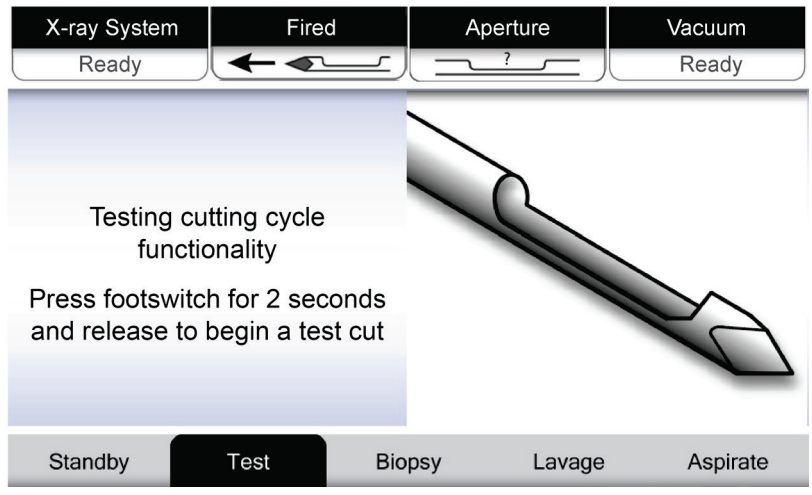

*Figure 33 : Écran Test*

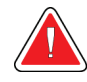

#### **Avertissement :**

**Maintenez constamment les doigts et mains de la patiente éloignés du dispositif de biopsie pendant les tests d'armement et de déclenchement.**

#### **Avertissement :**

**Laissez la gaine de protection sur la pointe du dispositif de biopsie pendant les tests d'armement et de déclenchement.**

| X-Ray System                            | Needle Fired |               | Aperture | Vacuum   |  |  |  |  |
|-----------------------------------------|--------------|---------------|----------|----------|--|--|--|--|
| Not Ready                               |              |               |          | Off      |  |  |  |  |
|                                         |              |               |          |          |  |  |  |  |
|                                         |              |               |          |          |  |  |  |  |
|                                         |              |               |          |          |  |  |  |  |
| All tests successful.                   |              |               |          |          |  |  |  |  |
| Arm the disposable to test Arm-Fire     |              |               |          |          |  |  |  |  |
| or press Standby to proceed to Standby. |              |               |          |          |  |  |  |  |
|                                         |              |               |          |          |  |  |  |  |
|                                         |              |               |          |          |  |  |  |  |
|                                         |              |               |          |          |  |  |  |  |
| Standby                                 | Test         | <b>Biopsy</b> | Lavage   | Aspirate |  |  |  |  |

*Figure 34 : Écran Test – Armement et déclenchement*

#### **En attente**

Lorsque le système est en mode Standby (Veille), le vide est désactivé et, si un dispositif de biopsie est raccordé, l'ouverture de l'aiguille est fermée. Le système ne peut pas armer ni déclencher l'aiguille de biopsie en mode Standby (Veille). L'utilisateur doit changer le mode Standby (Veille) de la console en mode Biopsy (Biopsie) pour utiliser le dispositif de biopsie et la fonction Rayon X.

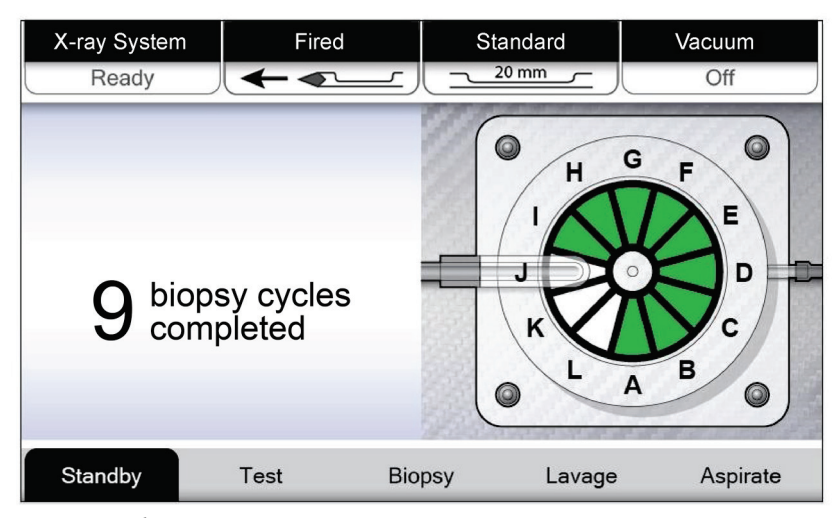

*Figure 35 : Écran Standby (Veille)*

#### **Biopsie**

Lorsque le système est en mode Biopsy (Biopsie), appuyez sur la pédale pour activer le vide et le fonctionnement du dispositif de biopsie. En mode Biopsy (Biopsie), le dispositif de biopsie peut être armé et déclenché à l'aide de la commande à distance. Dans le cadre d'un cycle de coupe normal, le système effectue une courte aspiration avec chaque prélèvement de biopsie. Si vous ôtez le pied de la pédale, le dispositif est désactivé ou s'arrête *une fois* le cycle en cours terminé.

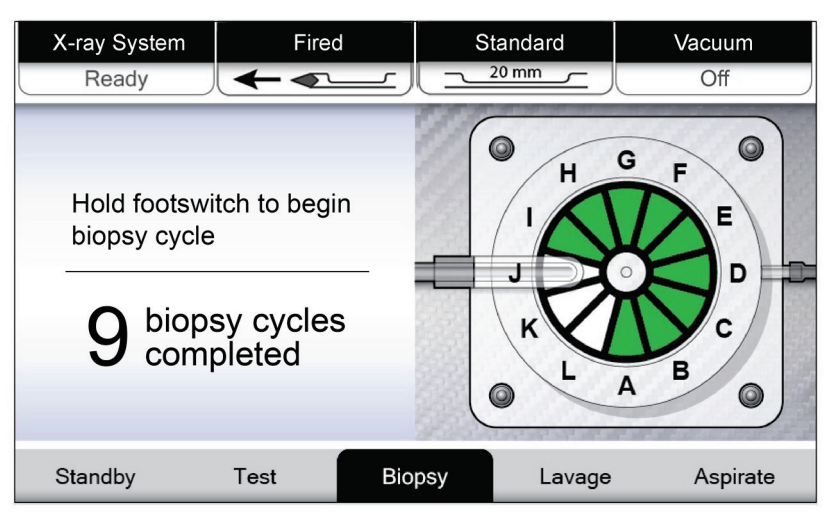

*Figure 36 : Écran Biopsy (Biopsie)*

#### **Lavage**

Lorsque le système est en mode Lavage, le système de vide est activé et introduit du sérum physiologique dans le système. L'ouverture de l'aiguille est ouverte en mode Lavage. Une pression sur la pédale ne permet pas de contrôler l'écoulement de sérum physiologique dans ce mode.

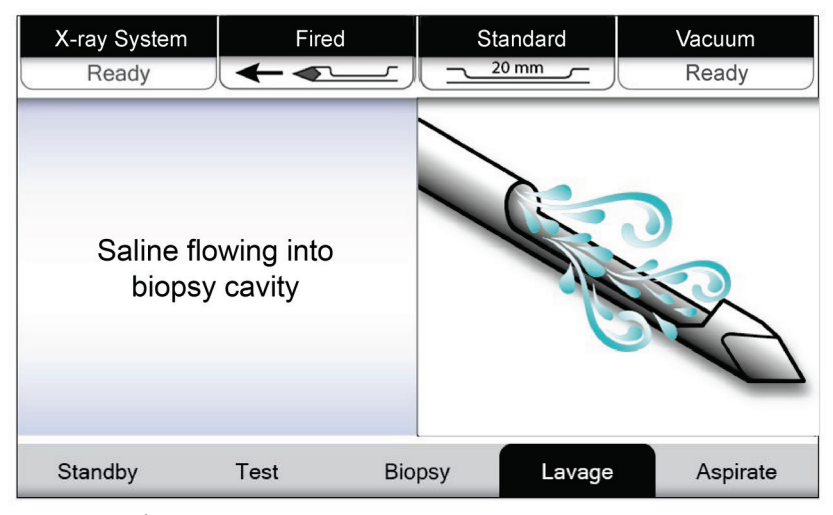

*Figure 37 : Écran Lavage*

#### **Aspiration**

Lorsque le système est en mode Aspirate (Aspiration), le système de vide fonctionne sans interruptions et l'ouverture de l'aiguille est ouverte. Le mode Aspirate (Aspiration) permet de faire le vide en continu dans la cavité de biopsie pour l'aspirer. Le sérum physiologique ne s'écoule pas dans ce mode. Le fait d'appuyer sur la pédale ne permet pas de contrôler le débit d'air ni le vide en mode Aspirate (Aspiration).

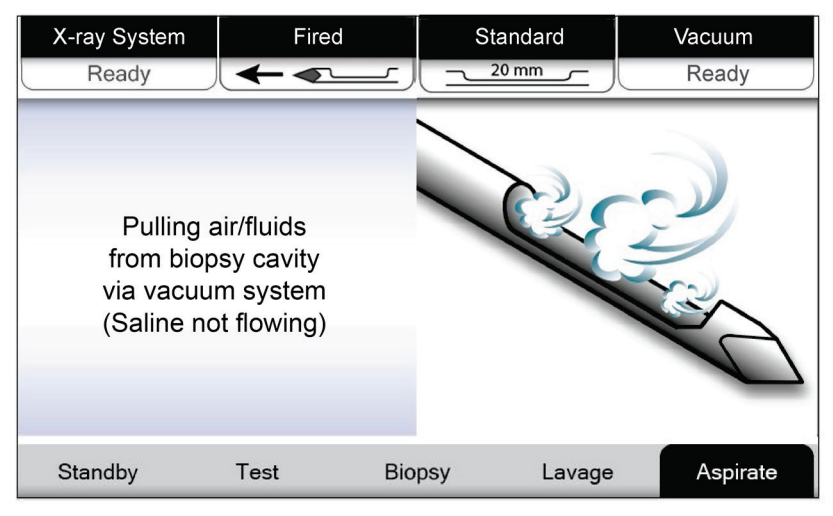

*Figure 38 : Écran Aspirate (Aspiration)*

# **6:Modes du système d'imagerie Chapitre 6**

### **6.1 Mode X-Ray (Rayons X)**

Le mode X-ray (Rayon X) est le mode par défaut du système d'imagerie. Pour utiliser le mode X-ray (Rayon X), démarrez le système et ouvrez une session. Veillez à ce que l'interrupteur à clé du panneau d'imagerie soit en position déverrouillée.

### **6.2 Mode No X-ray (Aucun rayon X)**

Le système comporte également un mode No X-ray (Aucun rayon X) pour permettre à l'utilisateur d'effectuer une biopsie sans prendre de clichés. Pour passer en mode No Xray (Aucun rayon X), sélectionnez le bouton **No X-ray** (Aucun rayon X) dans l'écran *Startup* (Démarrage) sur l'écran d'imagerie.

Lorsque le système est en mode No X-ray (Aucun rayon X), le filtre à tissu se déplace d'une position après chaque cycle de biopsie et le nombre de cycles de biopsie effectués est indiqué sur l'écran du technicien de radiologie (comme en mode X-ray [Rayon X]). Les modes Standby (Veille), Test, Biopsy (Biopsie), Lavage et Aspirate (Aspiration) fonctionnent normalement. Les écrans de l'interface utilisateur apparaissant sur l'écran d'imagerie sont absents. Une vidéo en temps réel du filtre à tissu s'affiche à la place de la radiographie.

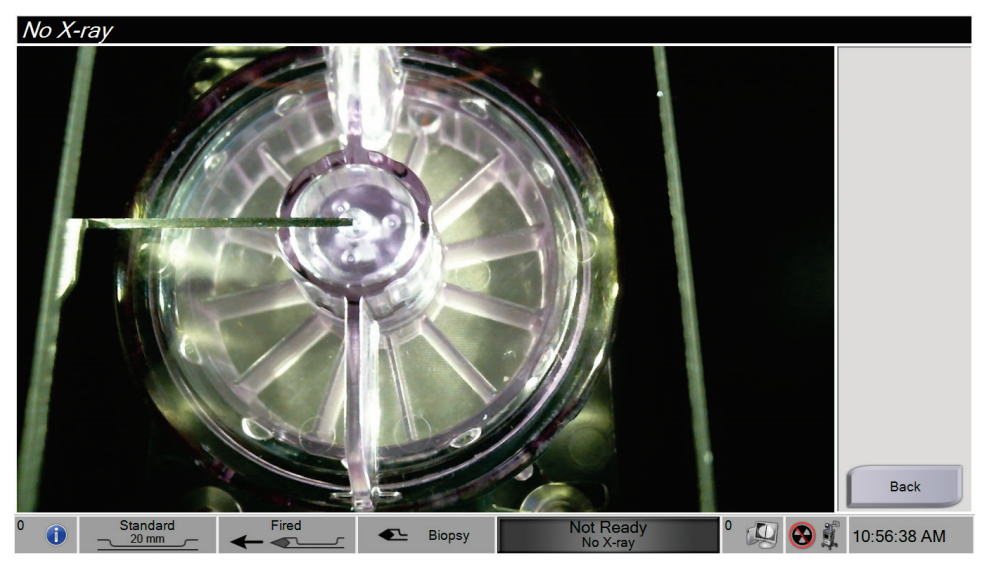

*Figure 39 : Écran No X-ray (Aucun rayon X)*

### **6.3 Mode Single Chamber (Chambre unique)**

Le système comporte un mode spécialisé qui permet à l'utilisateur d'effectuer une biopsie sans prendre de clichés lorsque le système d'imagerie ne peut pas détecter ou indexer le filtre à tissu. Le filtre à tissu à chambre unique n'entre pas en mouvement ni ne change de position pendant la procédure de biopsie. Le nombre de cycles/procédures de biopsie effectués s'affiche sur l'écran du technicien de radiologie (comme pour les autres modes du système). Les modes Standby (Veille), Test, Biopsy (Biopsie), Lavage et Aspirate (Aspiration) fonctionnent normalement.

Pour passer en mode Single Chamber (Chambre unique), sélectionnez l'icône État du système sur la barre des tâches, puis sélectionnez **Single Chamber** (Chambre unique) dans le menu.

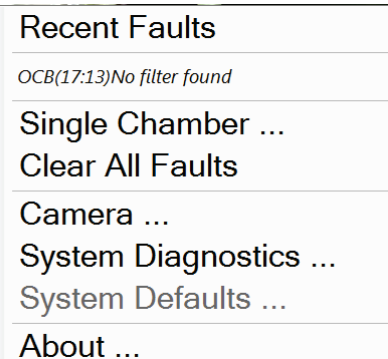

*Figure 40 : Option de menu pour le mode Single Chamber (Chambre unique)*

En mode Single Chamber (Chambre unique), seul un filtre à chambre unique peut être utilisé. Le système invite l'utilisateur à installer le filtre à tissu à chambre unique.

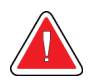

#### **AVERTISSEMENT !**

**Ne procédez pas à la biopsie tant que le filtre à tissu à chambre unique n'est pas installé. Tout manquement à l'installation du filtre à tissu à chambre unique peut entraîner des pertes d'échantillons.**

# **Avertissement :**

**L'utilisation d'un filtre à tissu à douze compartiments en mode Single Chamber (Chambre unique) entraîne le recueil de tous les échantillons dans un seul compartiment et peut endommager le système.**

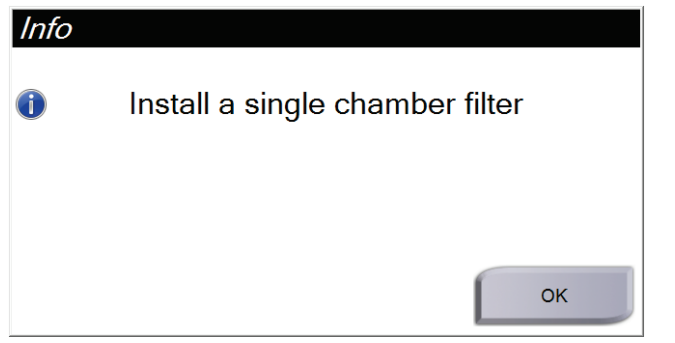

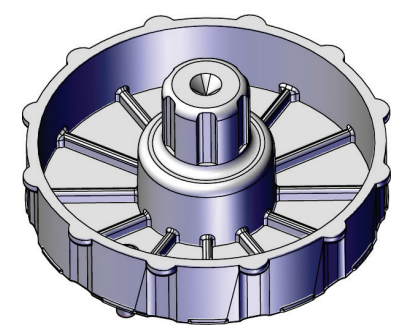

*Figure 41 : Invite pour filtre à tissu à chambre unique Figure 42 : Filtre à tissu chambre unique*

L'écran d'imagerie n'affiche pas les écrans habituels de l'interface utilisateur. L'écran d'imagerie affiche une vidéo en temps réel du filtre à tissu à la place de la radiographie.

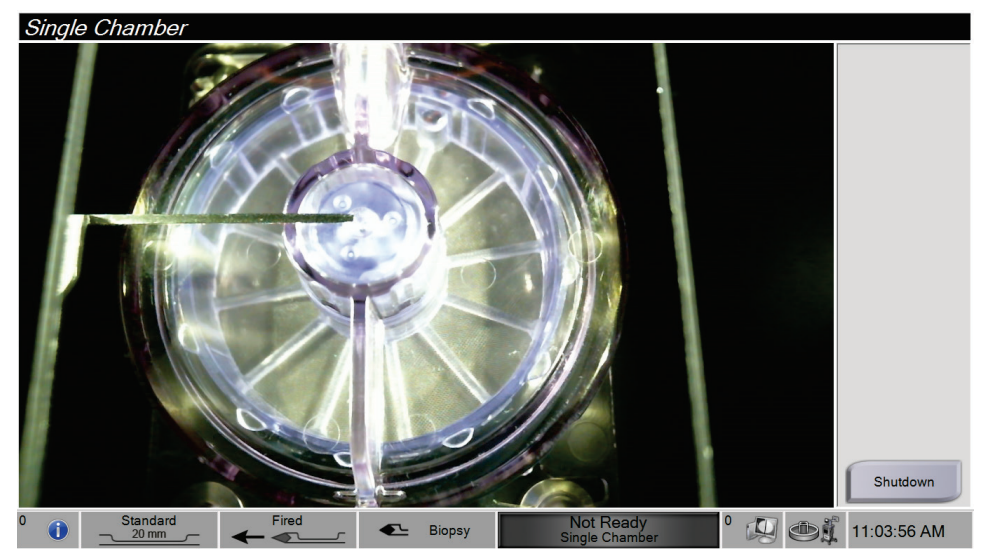

*Figure 43 : Vidéo de la chambre unique*

# **Chapitre 7 Biopsie**

### **7.1 Configuration du système**

- 1. Déplacez la console à l'emplacement souhaité et verrouiller les roulettes.
- 2. Assurez-vous que la pédale est branchée.
- 3. Branchez la console à l'alimentation électrique.
- 4. Branchez le câble réseau au port Ethernet (facultatif).
- 5. Mettez la console sous tension.

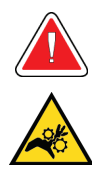

#### **Avertissement :**

**Éloigner les doigts des pièces métalliques de la pièce à main. Ces pièces peuvent entrer en mouvement pendant la mise sous tension du système.**

### <span id="page-88-0"></span>**7.2 Raccordement de la pièce à main et du matériel de biopsie**

#### **Cartouche d'aspiration**

- 1. Fixez le couvercle de la cartouche à la base de la cartouche.
- 2. Fixez le capuchon sur la grande ouverture.
- 3. Placez la cartouche d'aspiration dans son support sur la console, en orientant l'orifice « PATIENT » (PATIENTE) vers la droite.
- 4. Branchez la conduite de vide dans l'orifice supérieur marqué « VACUUM » (VIDE) sur le couvercle de la cartouche d'aspiration.
- 5. Vérifiez que tous les branchements sont bien effectués et hermétiques pour éviter toute dissipation du vide.

#### **Pièce à main du dispositif**

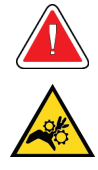

#### **Avertissement :**

**Éloigner les doigts des pièces métalliques de la pièce à main. Ces pièces peuvent se déplacer avant l'installation d'une aiguille de biopsie.**

- 1. Faites glisser la pièce à main sur son support situé sur la console de manière à l'encliqueter.
- 2. Vérifiez que le cordon de la pièce à main est bien raccordée à la prise. La prise est située sur le côté gauche de la console, près du robinet à manchon déformable de sérum physiologique.

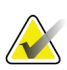

#### **Remarque**

La console émet trois signaux sonores avant de réinitialiser la position des pièces métalliques de la pièce à main.

- 3. Attendez que la pièce à main revienne en position initiale avant d'y fixer l'aiguille de biopsie.
- 4. Appuyez sur le bouton **Check** (Vérifier) sur l'écran du technicien de radiologie si la pièce à main doit être repositionnée.

#### **Aiguille de biopsie et tubulure**

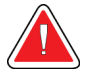

#### **Avertissement :**

**Avant d'utiliser le dispositif, inspecter l'emballage de protection et l'aiguille afin de vérifier qu'ils n'ont pas été endommagés pendant le transport. Si l'emballage ou l'aiguille est détérioré(e), ne pas utiliser le dispositif.**

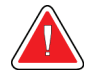

#### **Avertissement :**

**Ne pas raccorder l'aiguille de biopsie tant que le système n'est pas allumé et que la pièce à main n'est pas établie et prête.**

- 1. Placer l'emballage scellé de l'aiguille de biopsie sur le plateau de la console.
- 2. Ouvrir l'emballage stérile de l'aiguille de biopsie.
- 3. Sortir l'aiguille de biopsie du plateau, en laissant la tubulure et le filtre à tissu. Vérifier que les crans de l'aiguille de biopsie sont complètement poussés vers la pointe de l'aiguille.

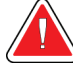

#### **Avertissement :**

**Pour garantir la stérilité, laisser la gaine de protection sur la pointe de l'aiguille de biopsie.**

4. Tenir l'aiguille de biopsie d'une main, en orientant les crans vers le bas et la pointe de l'aiguille (avec la gaine de protection) vers la droite. Alignez l'ergot de l'aiguille de biopsie et l'encoche située sur la pièce à main.

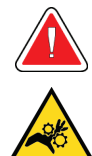

#### **Avertissement :**

**Éloigner les doigts des pièces métalliques de la pièce à main. Ces pièces peuvent se déplacer avant l'installation d'une aiguille de biopsie.**

5. Abaisser doucement l'aiguille de biopsie en alignant l'arrière de l'ergot avec l'arrière de l'encoche, jusqu'à ce que l'aiguille s'insère dans la pièce à main. Ne faites pas glisser l'aiguille de biopsie sur la pièce à main.

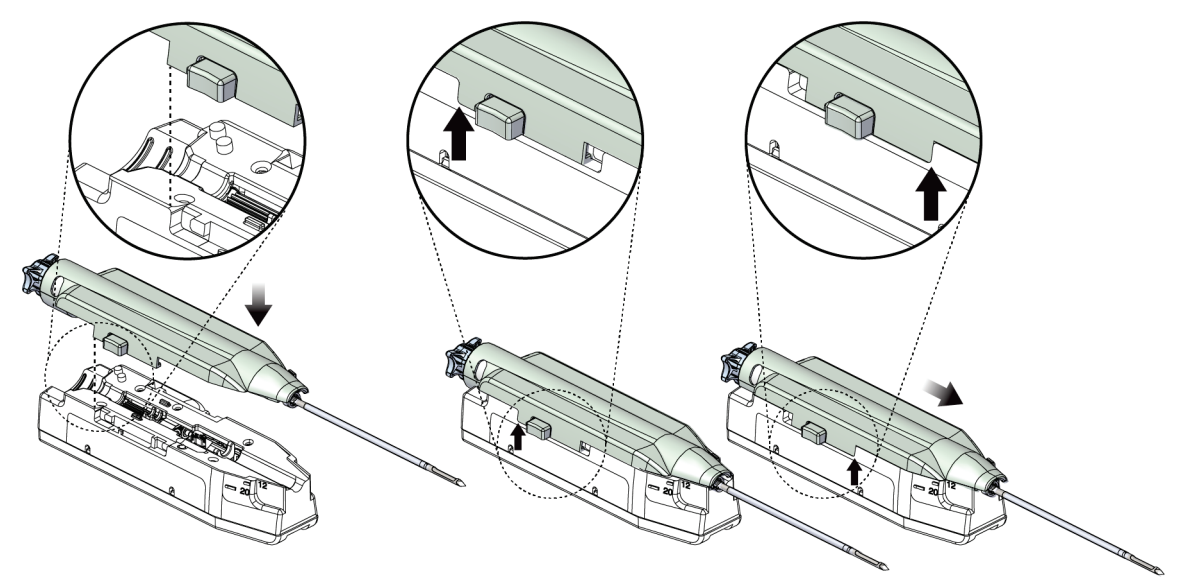

*Figure 44 : Raccordement de l'aiguille de biopsie à la pièce à main*

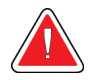

#### **Avertissement :**

**Ne pas placer les doigts sur la pièce à main lorsque le système est sous tension car certaines pièces peuvent entrer en mouvement soudainement.**

6. Faire avancer l'aiguille de biopsie vers l'avant (c'est-à-dire vers la droite) jusqu'à ce qu'un clic se fasse entendre lorsqu'elle est en place.

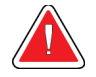

#### **Avertissement :**

**Vérifier que l'aiguille de biopsie est parfaitement en place sur la pièce à main.**

- 7. Prendre une poche de sérum physiologique et ôter le capuchon de protection. (Nous recommandons une poche de sérum physiologique de 250 cc.)
- 8. Retirer la tubulure de sérum physiologique de l'emballage de l'aiguille de biopsie.
- 9. Insérer le perforateur dans la poche de sérum physiologique.

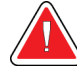

### **AVERTISSEMENT !**

### **Pour éviter toute contamination, s'assurer d'utiliser une technique aseptique lors de la perforation de la poche de sérum physiologique.**

- 10. Placer la poche de sérum physiologique sur le crochet prévu à cet effet sur le côté gauche de la console.
- 11. Acheminer la tubulure de sérum physiologique du perforateur à l'encoche de la tubulure, dans le sens inverse des aiguilles d'une montre autour de la plaque de traitement de la tubulure de sérum physiologique et à travers le conduit de cette même tubulure.
- 12. Insérer la section présentant le diamètre le plus large de la tubulure de sérum physiologique dans le robinet à manchon déformable de sérum physiologique. Vérifiez que la tubulure de sérum physiologique est bien placée.

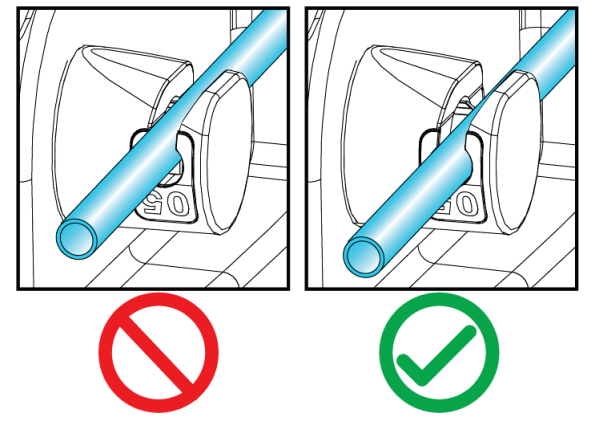

*Figure 45 : Positionnement de la tubulure de sérum physiologique dans le robinet à manchon déformable de sérum physiologique*

13. Insérer la tubulure à vide dans le guide situé sur le haut de la plaque de traitement de la tubulure de sérum physiologique.

#### **Filtre à tissu**

- 1. Tirez sur le tiroir du filtre à tissu pour l'ouvrir.
- 2. Retirez le filtre à tissu de l'emballage de l'aiguille de biopsie.
- 3. Vérifiez que le boîtier du filtre à tissu est bien maintenu en place. (Si nécessaire, reportez-vous à *[Composants du filtre à tissu](#page-46-0)* à la pag[e 33](#page-46-0) pour obtenir des instructions d'assemblage.)
- 4. Placez le filtre à tissu au centre du tiroir. Alignez l'encoche sur le côté gauche du filtre à tissu avec l'ergot situé dans le tiroir. Insérez le filtre à tissu sur les quatre goupilles de positionnement. Laissez le couvercle du boîtier du filtre à tissu en place, comme illustré sur la figure suivante.

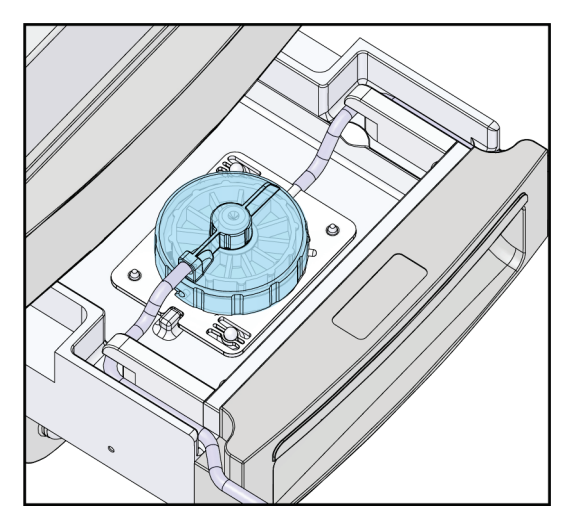

*Figure 46 : Logement du filtre à tissu dans le tiroir*

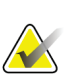

#### **Remarque**

Chaque aiguille de biopsie jetable Brevera inclut un couvercle pour le filtre à tissu. Mettez de côté le couvercle du filtre à tissu jusqu'à la fin de la procédure de biopsie. Le couvercle du filtre à tissu permet de couvrir le filtre à tissu lorsque les échantillons de biopsie sont placés dans du formol.

- 5. Acheminer la tubulure grise à travers le guide situé à gauche et la tubulure transparente à travers le guide situé à droite du tiroir afin de pouvoir fermer le tiroir.
- 6. Poussez le connecteur bleu à l'extrémité de la conduite de vide transparente dans l'orifice latéral horizontal marqué « PATIENT » (PATIENTE) sur la couvercle de la cartouche d'aspiration.

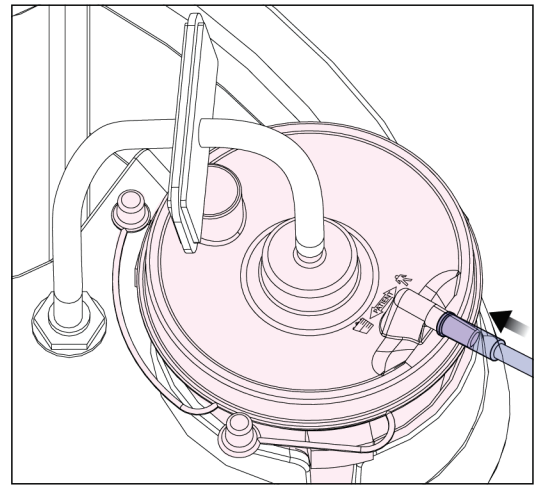

*Figure 47 : Raccordement de la tubulure du filtre à tissu à la cartouche d'aspiration*

7. Fermez le tiroir du filtre à tissu.

### **7.3 Vérification du système avant la procédure**

- 1. Une fois la console à l'emplacement souhaité et mise sous tension, le mode par défaut est Standby (Veille). En mode Standby (Veille), l'indicateur lumineux vert situé audessus du bouton **Test** clignote.
- 2. Assemblez le dispositif de biopsie mammaire Brevera. Reportez-vous à la section *[Raccordement de la pièce à main et du matériel de biopsie](#page-88-0)* à la page [75](#page-88-0) pour obtenir des informations sur l'assemblage du dispositif de biopsie.

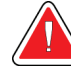

#### **Avertissement :**

**Laissez la gaine de protection sur la pointe du dispositif de biopsie pour en garantir la stérilité.**

- 3. Vérifiez que la cartouche d'aspiration et le filtre à tissu sont correctement assemblés et placés dans la console. Vérifiez que la conduite de vide et la tubulure sont correctement raccordés. Voir *[Composants, commandes et indicateurs](#page-36-0)* à la pag[e 23](#page-36-0) pour obtenir plus d'informations sur l'assemblage de chaque composant et leur raccordement.
- 4. Vérifiez que la partie en silicone de la tubulure de sérum physiologique est correctement positionnée dans le robinet à manchon déformable de sérum physiologique.
- 5. Vérifiez que le perforateur de sérum physiologique est correctement positionné dans la poche de sérum physiologique et que celle-ci est bien accrochée au crochet prévu à cet effet. Vérifiez que le sérum physiologique s'écoule normalement de la poche.
- 6. Appuyez sur le bouton **Test** sur l'écran du technicien de radiologie pour passer au mode Test. Suivez les invites qui s'affichent sur l'écran du technicien de radiologie. Le mode Test amorce le système et génère le vide.
- 7. Vérifiez visuellement l'écoulement du sérum physiologique dans l'ouverture du dispositif de biopsie. Appuyez sur le bouton **Check** (Vérifier) sur l'écran du technicien de radiologie pour confirmer l'écoulement du sérum physiologique.

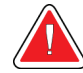

#### **AVERTISSEMENT !**

**Assurez-vous que le sérum physiologique s'écoule correctement dans le dispositif de biopsie pour empêcher toute perte d'échantillons et toute blessure à la patiente.**

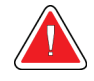

#### **Avertissement :**

**Pièces en mouvement.**

8. Appuyez sur la pédale pendant deux secondes, puis relâchez-la pour lancez un cycle de coupe test. Vérifiez que l'ouverture s'ouvre et se ferme correctement pendant le test de coupe.

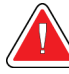

#### **Avertissement :**

**Si l'ouverture ne s'ouvre et ne se ferme pas correctement, retirez l'aiguille de biopsie et installez-en une neuve.**

- 9. Après le test, le système vous donne deux options : passer en mode Standby (Veille) ou tester les fonctions Arm (Armer) et Fire (Déclencher) de l'aiguille de biopsie. (La console repasse en mode Standby [Veille] après la réalisation du test d'armement et de déclenchement.)
- 10. Après un cycle de test réussi, le système est prêt à recueillir des tissus.

### **7.4 Préparation de l'acquisition d'images**

Reportez-vous à *[Écran Select Patient \(Sélectionner la patiente\)](#page-61-0)* à la page [48](#page-61-0) pour plus d'informations sur les composants de l'écran.

- 1. Sélectionnez une patiente dans la liste de travail de l'écran *Select Patient* (Sélectionner la patiente) ou ajoutez une nouvelle patiente manuellement (reportez-vous à *[Pour](#page-64-0)  [ajouter une patiente](#page-64-0)* à la page [51\)](#page-64-0).
- 2. Dans l'écran *Procedure* (Procédure), sélectionnez les périphériques de sortie.

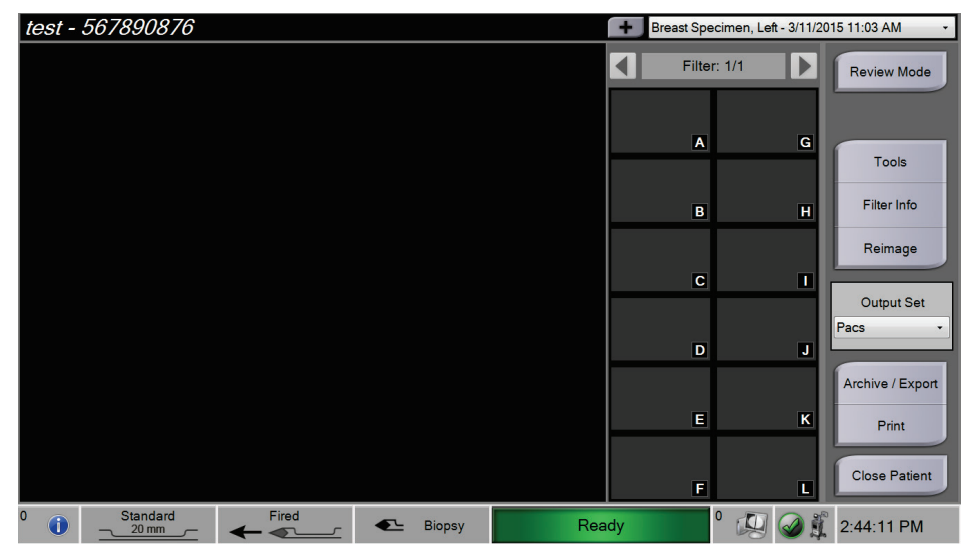

*Figure 48 : Exemple de procédure*

- 3. Vérifiez que le tiroir du filtre à tissu est bien fermé et que le système est exempt de messages d'erreur.
- 4. Tournez l'interrupteur à clé en position déverrouillée.

### **7.5 Fixez l'introducteur au dispositif de biopsie.**

- 1. En mode Standby (Veille), retirez la gaine de protection de l'aiguille de biopsie.
- 2. Faites doucement glisser l'introducteur sur l'aiguille du dispositif de biopsie. Faites progresser l'embase de l'introducteur jusqu'à la pièce à main.

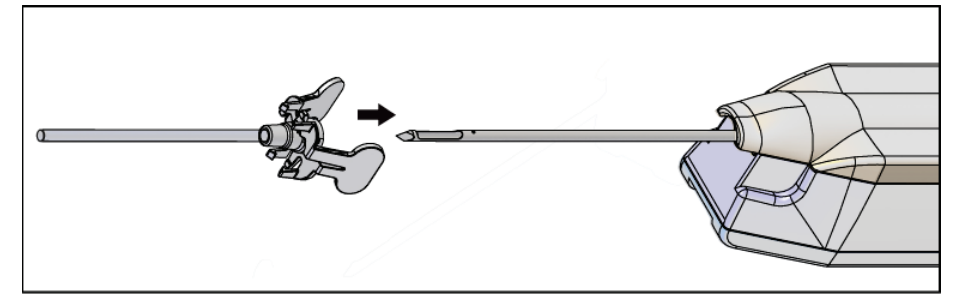

*Figure 49 : Glissement de l'introducteur sur le dispositif de biopsie.*

## **AVERTISSEMENT !**

### **Pour éviter toute contamination, assurez-vous d'utiliser une technique aseptique lors de la fixation de l'introducteur.**

3. Orientez l'introducteur pour manière à sélectionner une petite ouverture ou une ouverture standard. Pour une ouverture de 20 mm, le repère 20 mm figurant sur l'introducteur doit être aligné avec le repère le plus long de la pièce à main. Faites tourner l'introducteur de 180° pour une ouverture de 12 mm, le repère 12 mm figurant sur l'introducteur devant être aligné avec le repère le plus court de la pièce à main.

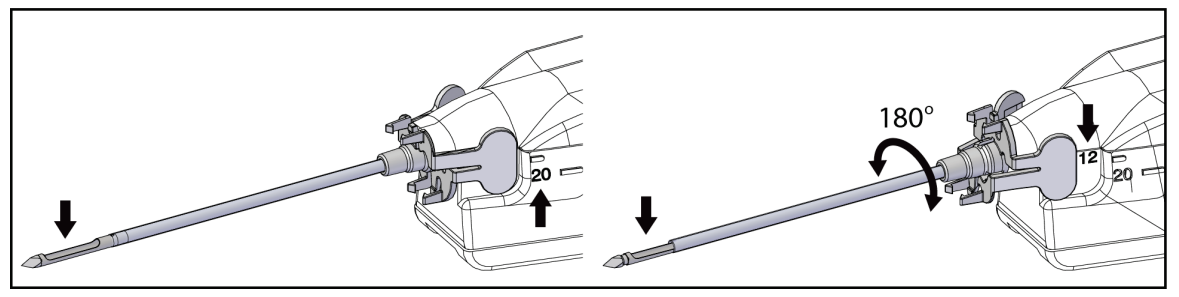

*Figure 50 : Utilisation d'une petite ouverture ou d'une ouverture standard*

### **7.6 Fixation de l'adaptateur du dispositif de biopsie sur le système de guidage de biopsie**

Un adaptateur de dispositif de biopsie est requis pour maintenir le dispositif de biopsie en place sur un système de guidage de biopsie. Fixez l'adaptateur correct sur le système de guidage de biopsie.

Hologic fournit des adaptateurs pour dispositif de biopsie pour le système de biopsie mammaire Brevera. Reportez-vous au mode d'emploi fourni avec l'aiguille de biopsie Brevera et avec l'adaptateur du dispositif de biopsie pour plus d'informations.

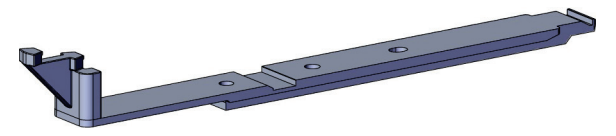

*Figure 51 : Adaptateur du dispositif de biopsie*

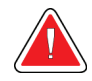

#### **Avertissement :**

**Vérifier que le guide d'aiguille est correctement installé avant l'utilisation.**

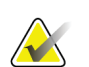

#### **Remarque**

Utilisez uniquement des adaptateurs de dispositif de biopsie approuvés par Hologic.

#### **7.6.1 Utilisation du système sous guidage stéréotaxique (STX)**

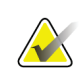

#### **Remarque**

Une formation complète sur votre système de guidage stéréotaxique doit être assurée par le fournisseur de ce système pour en avoir une parfaite compréhension.

Pour une formation supplémentaire ou toute question que vous pourriez avoir sur les applications stéréotaxiques spécifiques, veuillez contacter le spécialiste en éducation clinique d'Hologic, le service d'assistance à la clientèle d'Hologic ou votre distributeur Hologic.

### **7.7 Fixation du dispositif de biopsie sur l'adaptateur de dispositif de biopsie**

- 1. Mettez le système en mode Biopsy (Biopsie).
- 2. Appuyez sur le bouton **Arm** (Armer) sur la commande à distance pendant au moins deux secondes pour armer le dispositif de biopsie.
- 3. Alignez le dispositif de biopsie avec l'adaptateur de dispositif de biopsie.
- 4. Faites avancer le dispositif de biopsie jusqu'à ce que l'introducteur situé à l'extrémité distale du dispositif de biopsie mammaire Brevera s'enclenche avec l'adaptateur du dispositif de biopsie et que le loquet de blocage de la pièce à main s'enclenche avec l'extrémité proximale de l'adaptateur du dispositif de biopsie. Un déclic est émis lorsque les pièces sont correctement enclenchées et le dispositif de biopsie ne peut plus coulisser sur l'adaptateur.

### **7.8 Réalisation de la biopsie et acquisition d'images en temps réel**

Effectuez toutes les étapes conformément à la procédure standard.

- 1. Identifiez la zone ciblée et préparez le site comme requis.
- 2. Assemblez le dispositif de biopsie et faites-le progresser jusqu'aux coordonnées voulues fournies par le système d'imagerie.

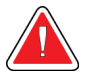

#### **Avertissement :**

**En cas de problème pendant la progression de l'aiguille dans le sein, vérifiez le tranchant de la pointe de l'aiguille du trocart. Remplacez l'aiguille si nécessaire.**

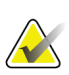

#### **Remarque**

Les rayons X sont activés quand le tiroir est fermé. Si le tiroir est ouvert en cours d'exposition, l'exposition est automatiquement arrêtée.

- 3. Vérifiez que le système est prêt à effectuer une procédure de biopsie.
	- Vérifiez que le système est exempt de messages d'erreur.
	- Vérifiez que toutes les étapes de saisie des informations de la patiente ont été effectuées et que l'écran *Procedure* (Procédure) s'affiche sur l'écran d'imagerie.
	- Vérifiez la taille d'ouverture et que le dispositif de biopsie est armé.
	- Vérifiez que l'interrupteur à clé est en position déverrouillée.
	- Vérifiez que le système est en mode Biopsy (Biopsie).
- 4. Déclenchez le dispositif de biopsie en appuyant sur le bouton **Fire** (Déclencher) de la commande à distance et en le maintenant enfoncé pendant au moins 2 secondes.
- 5. Administrez un anesthésique (facultatif).
	- Pour lancer l'administration automatique de l'anesthésique : Fixez une seringue sans aiguille de 10 cc d'anesthésique à la valve en Y. Injectez 1 à 2 cc d'anesthésiant par l'intermédiaire de la seringue sans aiguille.
	- Pour administrer manuellement l'anesthésique vers la zone d'intérêt avant le prélèvement de tissus : (le dispositif de biopsie a été déclenché, la pédale a été enfoncée) Injectez manuellement l'anesthésique par l'intermédiaire de la seringue et faites tourner la molette pour permettre un accès à 360°.
	- Pour administrer manuellement l'anesthésique vers la zone d'intérêt pendant le prélèvement de tissus : (le dispositif de biopsie a été déclenché, la pédale a été enfoncée) placez le système en mode Standby (Veille) pour fermer l'ouverture. Injectez manuellement l'anesthésiant par l'intermédiaire de la seringue et faites tourner la molette pour permettre un accès à 360°. Une fois terminé, remettez le système en mode Biopsy (Biopsie) pour continuer le prélèvement de tissus.

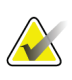

#### **Remarque**

Le dispositif ne permet pas d'injecter du produit par la valve en Y lorsqu'il se trouve en position armée (pré-déclenchement).

- 6. Commencez à prélever les tissus. Appuyez sur la pédale et maintenez-la enfoncée tout au long de la procédure de biopsie.
	- Si vous ôtez le pied de la pédale, le dispositif est désactivé ou s'arrête **une fois** le cycle en cours terminé, ainsi que la radiographie de l'échantillon de ce cycle de coupe.
	- Le système émet des bips pour indiquer qu'il a terminé un cycle de coupe. Une icône en forme de filtre à tissu apparaît dans la zone des vignettes pour confirmer que le cycle de coupe est terminé et que le système est prêt pour la radiographie.
- 7. Procédez à l'acquisition d'une image en temps réel.
	- Le système de traitement des échantillons émet un bip pour indiquer qu'il prend un cliché radiographique. Le volume et la tonalité de ce bip sont beaucoup moins élevés que pour les bips indiquant la fin du cycle de coupe.
	- L'écran d'imagerie est mis à jour une fois que chaque radiographie est disponible. Une lettre apparaît pour indiquer l'échantillon auquel l'image est associée. Les lettres A−L figurant sur chaque image indiquent le compartiment du filtre à tissu.
	- Appuyez sur la vignette affichée sur l'écran d'imagerie pour examiner l'image en grand format sur ce même écran.
- 8. Faites pivoter l'ouverture de la canule externe du dispositif de biopsie en tournant la molette sur la position suivante souhaitée dès que le système émet des bips pour indiquer qu'un cycle de coupe est terminé. Les chiffres affichés dans la fenêtre du dispositif et sur la ligne du cadran de la molette indiquent la position de l'ouverture.
- 9. Poursuivez le prélèvement de tissus et l'acquisition d'images jusqu'à ce que la zone ciblée soit échantillonnée et radiographiée. Le système émet deux bips après le prélèvement de douze échantillons.
- 10. Examinez les images et procédez aux améliorations nécessaires. Voir *[Pour examiner](#page-108-0)  [des images](#page-108-0)* à la page [95.](#page-108-0)

#### **7.8.1 Une fois que les douze compartiments du filtre à tissu sont pleins**

Le système de biopsie mammaire Brevera associé à la technologie d'imagerie CorLumina permet de prélever plus de douze échantillons de microbiopsie par filtre à tissu. Dans le cas où chacun des douze compartiments du filtre à tissu contiennent un échantillon de microbiopsie, le système de biopsie mammaire Brevera propose deux options : continuer le prélèvement à l'aide du filtre existant ou avec un nouveau filtre.

#### **Poursuite du prélèvement avec le filtre à tissu existant**

- 1. Relâchez la pédale.
- 2. Appuyez sur la pédale et maintenez-la enfoncée tout au long de la procédure de biopsie.
- 3. Continuez à prélever des échantillons de microbiopsie et à afficher leurs radiographies sur l'écran d'imagerie.
- 4. À la fin du prélèvement des tissus ou une fois les vingt-quatre échantillons prélevés, le premier des deux prévalant, suivez les instructions de la section *[Lavage et aspiration](#page-101-0)* à la page [88.](#page-101-0)

#### **Poursuite du prélèvement avec un nouveau filtre**

- 1. Relâchez la pédale.
- 2. Ouvrez le tiroir du filtre à tissu.
- 3. Retirez le couvercle du filtre à tissu.
- 4. Placez un couvercle sec sur le filtre à tissu. (Le couvercle du filtre à tissu est fourni avec l'aiguille de biopsie.)
- 5. Retirez le filtre à tissu usager de son module et du tiroir de filtre à tissu.
- 6. Placez le filtre à tissu utilisé dans un bocal à échantillons à la surface du formol.

#### **Remarque**

Le bocal à échantillons doit avoir un diamètre interne minimum de 6,1 cm (2,4 pouces) et une hauteur minimale de 5,7 cm (2,25 pouces) afin de pouvoir contenir un filtre à tissu Brevera.

- 7. Immergez doucement le filtre à tissu de manière à laisser le formol entrer dans les compartiments et l'air s'échapper. (Ne laissez pas le filtre à tissu flotter à la surface du formol.) Préparez les échantillons à des fins d'examen pathologique, conformément à la politique de l'établissement.
- 8. Installez un nouveau filtre à tissu.
- 9. Remettez le couvercle sur le filtre à tissu et fermez le tiroir. Le système est prêt lorsque les indicateurs sur l'écran d'imagerie s'allument de nouveau en vert.
- 10. Sélectionnez **Yes** (Oui) sur l'écran d'imagerie à l'invite pour confirmer qu'un nouveau filtre a été inséré dans la tiroir.
- 11. Appuyez sur la pédale.
- 12. Continuez à prélever des échantillons de microbiopsie et à afficher leurs radiographies sur l'écran d'imagerie.
- 13. À la fin du prélèvement des tissus ou une fois les vingt-quatre échantillons prélevés, le premier des deux prévalant, suivez les instructions de la section *[Lavage et aspiration](#page-101-0)* à la page [88.](#page-101-0)

#### <span id="page-101-0"></span>**7.8.2 Lavage et aspiration**

#### **Lavage**

Sélectionnez le mode Lavage pour irriguer la cavité et nettoyer le dispositif de biopsie de tout tissu. Le système activera le vide, ouvrira l'ouverture ainsi que le robinet à manchon déformable de sérum physiologique et fermera la valve d'aspiration afin de faire circuler du sérum physiologique par l'ouverture. Il n'est pas nécessaire d'appuyer sur la pédale.

#### **Aspiration**

Sélectionnez le mode Aspirate (Aspiration) pour aspirer la cavité. Le système activera le vide, ouvrira l'ouverture, fermera le robinet à manchon déformable de sérum physiologique et ouvrira la valve d'aspiration afin de faire circuler de l'air par l'ouverture. Il n'est pas nécessaire d'appuyer sur la pédale.

### **7.8.3 Fin du prélèvement de tissus**

- 1. Relâchez la pédale. Sélectionnez le mode Standby (Veille) pour fermer l'ouverture avant de retirer le dispositif de biopsie de la cavité de biopsie.
- 2. Retirez l'ensemble aiguille de biopsie et pièce à main de l'adaptateur du dispositif de biopsie en prenant soin de laisser l'introducteur en place pour le déploiement du marqueur. (Servez-vous du loquet de blocage à l'arrière de la pièce à main pour détacher le dispositif de biopsie de l'adaptateur.)
- 3. Après le retrait de l'aiguille de biopsie du sein, utilisez le mode Apirate (Aspiration) pour nettoyer l'ouverture de l'aiguille.
- 4. Appuyez sur les boutons situés sur les côtés de l'aiguille de biopsie pour la dégager de la pièce à main. Détachez l'aiguille de biopsie de la pièce à main et éliminez-la dans un conteneur pour déchets tranchants. (La tubulure et le filtre à tissu sont retirés de la console ultérieurement.)

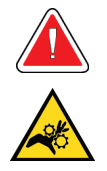

#### **Avertissement :**

**Éloigner les doigts des pièces métalliques de la pièce à main. Ces pièces peuvent entrer en mouvement pendant l'utilisation du système.**

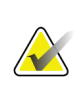

#### **Remarque**

La console émet trois signaux sonores avant de réinitialiser la position des pièces métalliques de la pièce à main.

5. Faites glisser la pièce à main sur son support situé sur la console de manière à l'encliqueter.

#### **7.8.4 Déploiement d'un marqueur de site de biopsie**

Pour déployer un marqueur de site de biopsie, référez-vous au mode d'emploi du marqueur choisi.

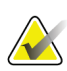

#### **Remarque**

Assurez-vous de choisir un marqueur de biopsie approprié à la longueur de l'aiguille utilisée.

Après le déploiement facultatif d'un marqueur de site de biopsie, rétractez l'introducteur et l'adaptateur stéréotaxique du sein de la patiente (reportez-vous à *[Retrait de l'adaptateur](#page-103-0)  [du dispositif de biopsie](#page-103-0)* à la page [90\)](#page-103-0).

#### <span id="page-103-0"></span>**7.8.5 Retrait de l'adaptateur du dispositif de biopsie**

- 1. Après le déploiement facultatif d'un marqueur de site de biopsie, retirez l'ensemble introducteur et dispositif de déploiement du marqueur de site de biopsie mammaire de la patiente en éloignant l'adaptateur du dispositif de biopsie de la patiente.
- 2. Une fois que tous ces éléments sont ôtés du corps de la patiente, retirez l'ensemble introducteur et dispositif de déploiement du marqueur de site de biopsie de l'adaptateur du dispositif de biopsie en pinçant ses ailettes. Faites glisser l'introducteur en l'éloignant de l'adaptateur. Éliminez l'introducteur et le dispositif de déploiement du marqueur conformément à la politique de l'établissement.
- 3. Reportez-vous au mode d'emploi fourni avec l'adaptateur du dispositif de biopsie pour obtenir plus d'informations sur le retrait de l'adaptateur du système de guidage de biopsie.
- 4. Immédiatement après cette procédure, nettoyez et désinfectez l'adaptateur du dispositif de biopsie comme recommandé dans la section *[Maintenance, nettoyage et](#page-120-0)  [désinfection](#page-120-0)* à la page [107.](#page-120-0)

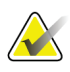

#### **Remarque**

Une présentation complète sur votre système de guidage de biopsie doit être assurée par le fournisseur de ce système pour en avoir une parfaite compréhension.

### <span id="page-103-1"></span>**7.9 Fin de la procédure**

- 1. Vérifiez que la console est en mode Standby (Veille).
- 2. Ouvrez le tiroir du filtre à tissu.
- 3. Retirez le couvercle du filtre à tissu.
- 4. Placez un couvercle sec sur le filtre à tissu. (Le couvercle du filtre à tissu est fourni avec l'aiguille de biopsie.)
- 5. Retirez le filtre à tissu usager de son module et du tiroir du filtre à tissu.
- 6. Placez le filtre à tissu utilisé dans un bocal à échantillons à la surface du formol.

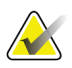

#### **Remarque**

Le bocal à échantillons doit avoir un diamètre interne minimum de 6,1 cm (2,4 pouces) et une hauteur minimale de 5,7 cm (2,25 pouces) afin de pouvoir contenir un filtre à tissu Brevera.

- 7. Immergez doucement le filtre à tissu de manière à laisser le formol entrer dans les compartiments et l'air s'échapper. (Ne laissez pas le filtre à tissu flotter à la surface du formol.) Préparez les échantillons à des fins d'examen pathologique, conformément à la politique de l'établissement.
- 8. Remettez le couvercle sur le filtre à tissu.
- 9. Détachez le filtre à tissu des goupilles de positionnement et laissez-le temporairement dans le tiroir.
- 10. Retirez la tubulure d'aspiration des guides pour tubulure situés des deux côtés du tiroir.
- 11. Retirez la tubulure d'aspiration de la cartouche d'aspiration.
- 12. Retirez la tubulure de sérum physiologique du robinet à manchon déformable de sérum physiologique. Retirez le perforateur de la poche de sérum physiologique.
- 13. Rassemblez toutes les tubulures et le filtre à tissu, et éliminez-les dans le conteneur pour déchets tranchants dans lequel se trouve l'aiguille de biopsie mise au rebut précédemment.
- 14. Éliminez la poche de sérum physiologique conformément à la politique de l'établissement.
- 15. Éliminez le guide d'aiguille conformément à la politique de l'établissement.
- 16. Fermez le tiroir du filtre à tissu.
- 17. Débranchez la conduite de vide de la cartouche d'aspiration et fermez les orifices de la cartouche. Éliminez la cartouche d'aspiration conformément à la politique de l'établissement relative aux déchets biologiques dangereux.
- 18. Après la fermeture de session et l'arrêt du système, appliquez les procédures de nettoyage et de désinfection recommandées. Reportez-vous à la section *[Maintenance,](#page-120-0)  [nettoyage et désinfection](#page-120-0)* à la page [107](#page-120-0) pour plus d'informations.

### **7.10 Pour changer l'aiguille de biopsie entre chaque procédure**

Suivez les instructions suivantes pour changer l'aiguille de biopsie pour une nouvelle procédure :

- 1. Vérifiez que la console est en mode Standby (Veille).
- 2. Appuyez sur les boutons situés sur les côtés de l'aiguille de biopsie pour la dégager de la pièce à main. Détachez l'aiguille de la pièce à main et placez-la dans un conteneur pour déchets tranchants.

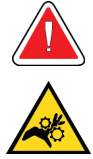

#### **Avertissement :**

**Éloigner les doigts des pièces métalliques de la pièce à main. Ces pièces peuvent se déplacer avant l'installation d'une aiguille de biopsie.**

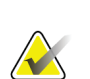

#### **Remarque**

La console émet trois signaux sonores avant de réinitialiser la position des pièces métalliques de la pièce à main.

- 3. Faites glisser la pièce à main sur son support situé sur la console de manière à l'encliqueter.
- 4. Attendez que la pièce à main revienne automatiquement en position initiale avant d'y fixer une nouvelle aiguille de biopsie.
- 5. Suivez les instructions fournies dans *[Fin de la procédure](#page-103-1)* à la pag[e 90](#page-103-1) pour débrancher et retirer le matériel de biopsie.
- 6. Installez du matériel de biopsie et une aiguille de biopsie neufs. Reportez-vous à *[Raccordement de la pièce à main et du matériel de biopsie](#page-88-0)* à la page [75](#page-88-0) pour obtenir des informations détaillées.

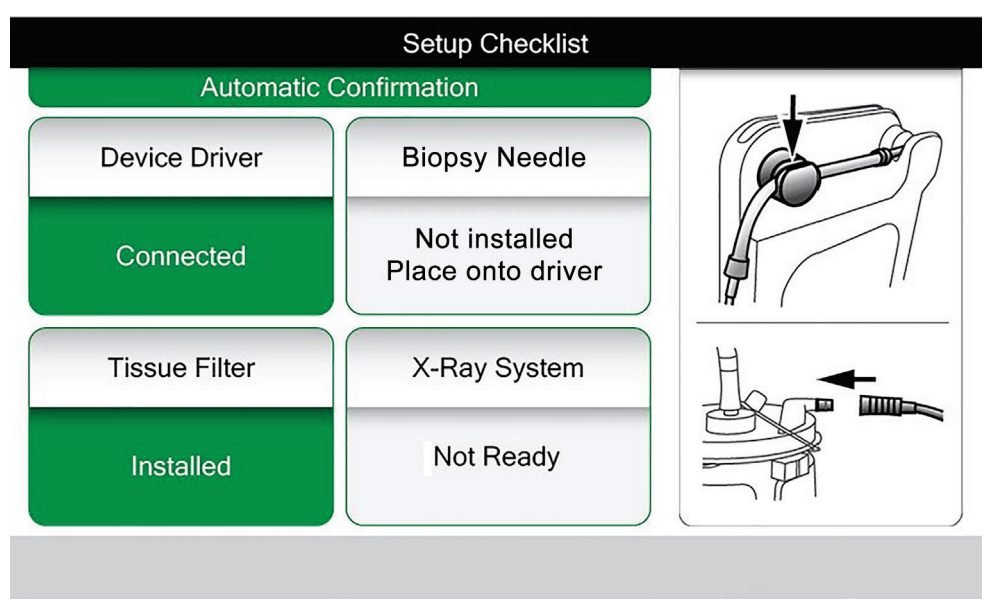

*Figure 52 : Le système détecte lorsque la pièce à main est prête*

### **7.11 Pour changer l'aiguille de biopsie lors d'une procédure de dépannage**

Suivez les instructions suivantes pour changer l'aiguille de biopsie lors de procédures de dépannage pendant la configuration ou le cycle de tests :

- 1. Faites glisser la pièce à main sur son support situé sur la console de manière à l'encliqueter.
- 2. Appuyez sur les boutons situés sur les côtés de l'aiguille de biopsie pour la dégager de la pièce à main. Détachez l'aiguille de la pièce à main et placez-la dans un conteneur pour déchets tranchants.

| X-ray System                             |       | <b>Unknown</b> |               | Aperture |        | Vacuum   |  |  |
|------------------------------------------|-------|----------------|---------------|----------|--------|----------|--|--|
|                                          | Ready |                |               |          | Off    |          |  |  |
| Biopsy needle removed                    |       |                |               |          |        |          |  |  |
| Reinstall biopsy needle or<br>CSL(16:28) |       |                |               |          |        |          |  |  |
| press √ to install new biopsy needle     |       |                |               |          |        |          |  |  |
| If issue persists, replace device driver |       |                |               |          |        |          |  |  |
|                                          |       |                |               |          |        |          |  |  |
|                                          |       |                |               |          |        |          |  |  |
|                                          |       |                |               |          |        |          |  |  |
| Standby                                  |       | Test           | <b>Biopsy</b> |          | Lavage | Aspirate |  |  |

*Figure 53 : Le système détecte le retrait de l'aiguille de biopsie*

- 3. Reportez-vous aux instructions fournies dans *[Fin de la procédure](#page-103-1)* à la page [90](#page-103-1) pour débrancher et retirer le matériel de biopsie.
- 4. Appuyez sur le bouton **Check** (Vérifier) sur l'écran du technicien de radiologie pour ramener la pièce à main dans sa position initiale.

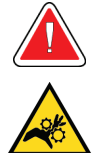

#### **Avertissement :**

**Éloigner les doigts des pièces métalliques de la pièce à main. Ces pièces peuvent se déplacer avant l'installation d'une aiguille de biopsie.**

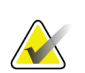

#### **Remarque**

La console émet trois signaux sonores avant de réinitialiser la position des pièces métalliques de la pièce à main.

- 5. Attendez que la pièce à main revienne dans sa position initiale.
- 6. Installez du matériel de biopsie et une aiguille de biopsie neufs. Reportez-vous à *[Raccordement de la pièce à main et du matériel de biopsie](#page-88-0)* à la page [75](#page-88-0) pour obtenir des informations détaillées.

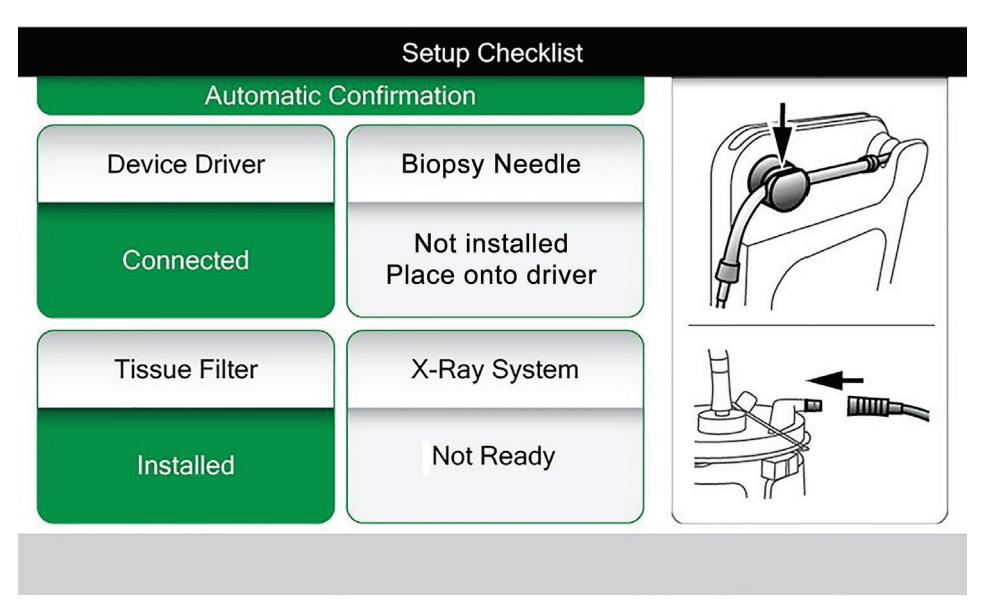

*Figure 54 : Le système détecte lorsque la pièce à main est prête*
# **8:Les images Chapitre 8**

# **8.1 Introduction**

Après une exposition, l'image acquise s'affiche et est automatiquement acceptée. Une vignette apparaît à l'écran, avec la lettre correspondant au compartiment du filtre à tissu. Les fonctions associées aux images permettent de marquer, visualiser, améliorer et annoter les images, ou de reprendre des clichés d'échantillons.

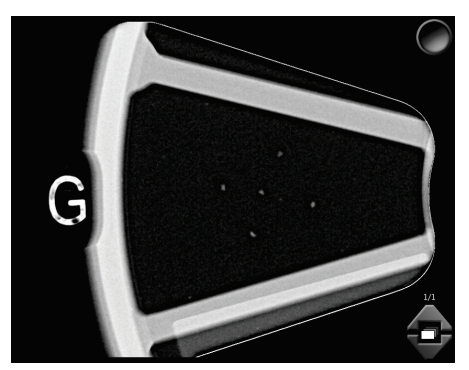

*Figure 55 : Une image acquise*

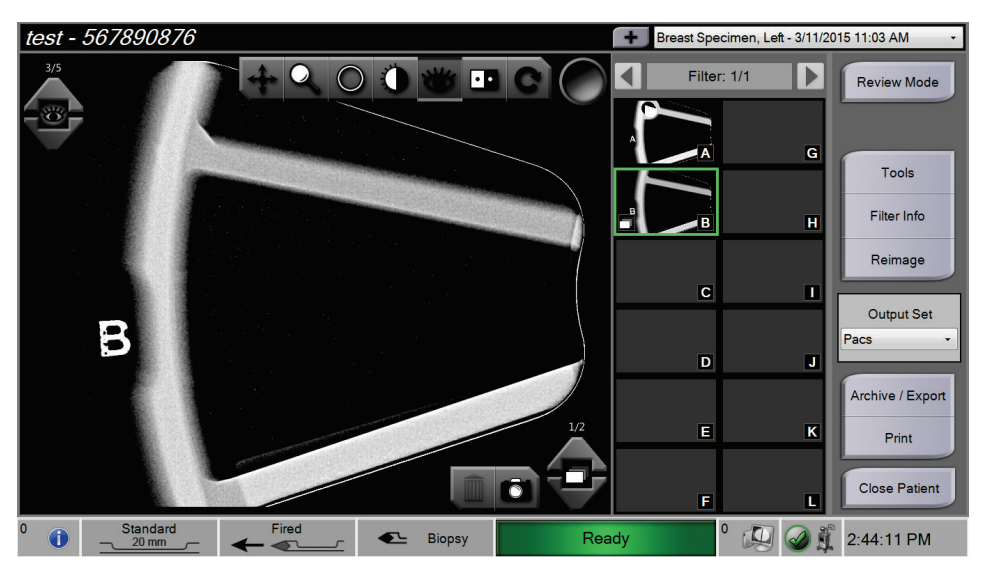

# **8.2 Pour examiner des images**

*Figure 56 : Les outils d'image de l'écran Procedure (Procédure)*

Sélectionnez une vignette.

- Un aperçu de l'image s'affiche dans la grande fenêtre de l'écran.
- Utilisez les outils d'image (voir *[Outils d'amélioration des images](#page-111-0)* à la page [98\)](#page-111-0) pour améliorer la qualité de l'image dans son intégralité ou en partie.

### **8.2.1 Pour marquer une image**

L'outil de marquage est le bouton rond situé dans le coin supérieur droit de l'image. Appuyez sur ce bouton pour sélectionner ou désélectionner l'image active. Les images marquées sont indiquées par une coche verte apparaissant dans le coin supérieur droit de l'image ainsi que sur la vignette. La coche est gravée dans les images marquées qui sont exportées, archivées ou imprimées.

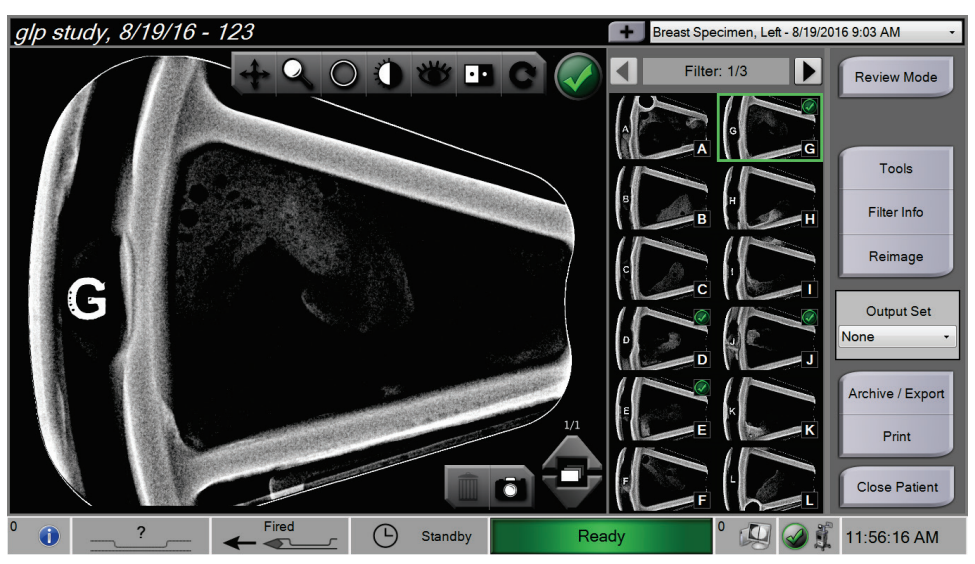

*Figure 57 : Exemple d'image marquée*

# **8.2.2 Écran Review Mode (Mode de visualisation)**

L'écran *Review Mode* (Mode de visualisation) permet de visualiser rapidement les images. L'écran *Review Mode* (Mode de visualisation) n'affiche plus l'image active mais des vignettes plus grandes des images. Les images peuvent être rapidement marquées en les sélectionnant parmi le groupe d'images au lieu de les marquer individuellement dans l'écran *Procedure* (Procédure). L'écran *Review Mode* (Mode de visualisation) inclut les fonctions Tag All (Tout marquer) et Clear All (Tout effacer).

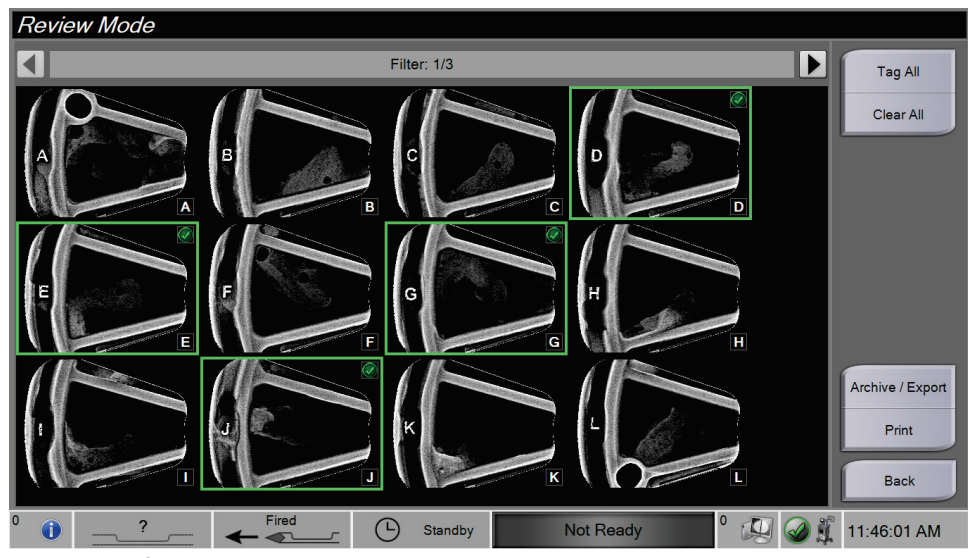

*Figure 58 : Écran Review Mode (Mode de visualisation)*

#### <span id="page-111-0"></span>**8.2.3 Outils d'amélioration des images**

Lorsque vous sélectionnez le bouton **Tools** (Outils), la barre des outils d'amélioration des images apparaît sur l'image active. Sélectionnez l'icône de l'outil souhaité pour l'activer. L'outil actif s'affiche en creux dans la barre d'outils.

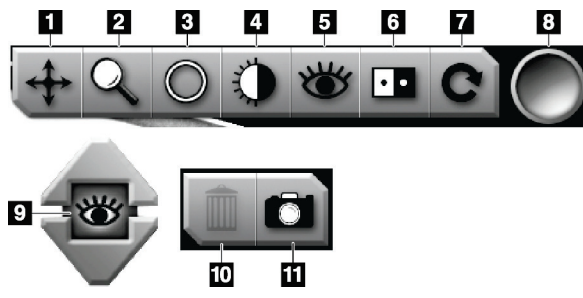

*Figure 59 : Outils d'amélioration des images*

#### **Légende de la figure**

- 1. L'outil Panoramique sert à déplacer par glissement la vue vers une partie différente de l'image.
- 2. L'outil Zoom permet d'agrandir l'image toute entière. Glissez votre doigt vers le haut pour faite un zoom avant et agrandir l'image. Glissez votre doigt vers le bas pour faire un zoom arrière et réduire l'image.
- 3. L'outil Entourer permet de tracer un cercle sur une image. Glissez votre doigt vers le haut ou vers le bas pour tracer un cercle plus grand ou plus petit. Une fois le cercle tracé, sa taille ne peut pas être modifiée, mais il peut être déplacé par un glissement ou supprimé en appuyant deux fois dessus.
- 4. L'outil Fenêtre/Niveau sert à modifier la luminosité et le contraste.
- 5. L'outil Visualisation améliorée ajuste la netteté de l'image.
- 6. L'outil Inverser permet de convertir les noirs en blancs et inversement.
- 7. L'outil Rétablir ramène une image à son état initial. Toutes les actions d'annotation, de panoramique, de zoom, etc. sont supprimées.
- 8. L'outil Marquer permet de sélectionner une ou plusieurs images spécifiques. Les images marquées sont indiquées par une coche verte apparaissant dans le coin supérieur droit de la vignette. La coche est gravée dans les images marquées qui sont exportées, archivées ou imprimées.
- 9. Le niveau d'amélioration est affiché une fois que l'outil de visualisation améliorée est actif. Le niveau d'amélioration peut être réglé en temps réel de la valeur la plus grande (5) à la plus petite (1).
- 10. Le bouton **Delete** (Supprimer) permet de supprimer un instantané.
- 11. Le bouton **Camera** (Appareil photo) permet de saisir un instantané de la zone affichée de l'image et ajoute cet instantané à la procédure courante.

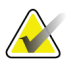

#### **Remarque**

L'outil Visualisation améliorée ne permet pas de prendre des instantanés.

### **8.2.4 Écran Filter Info and Comments (Informations et commentaires sur le filtre)**

Dans l'écran *Procedure* (Procédure), cliquez sur le bouton **Filter Info** (Informations sur le filtre) pour rédiger des notes ou des commentaires sur le contenu de l'image. Des commentaires peuvent être ajoutés pour chaque filtre à tissu. Les commentaires sont enregistrés avec les images des échantillons présents dans le filtre à tissu et sont exportés avec la ou les images.

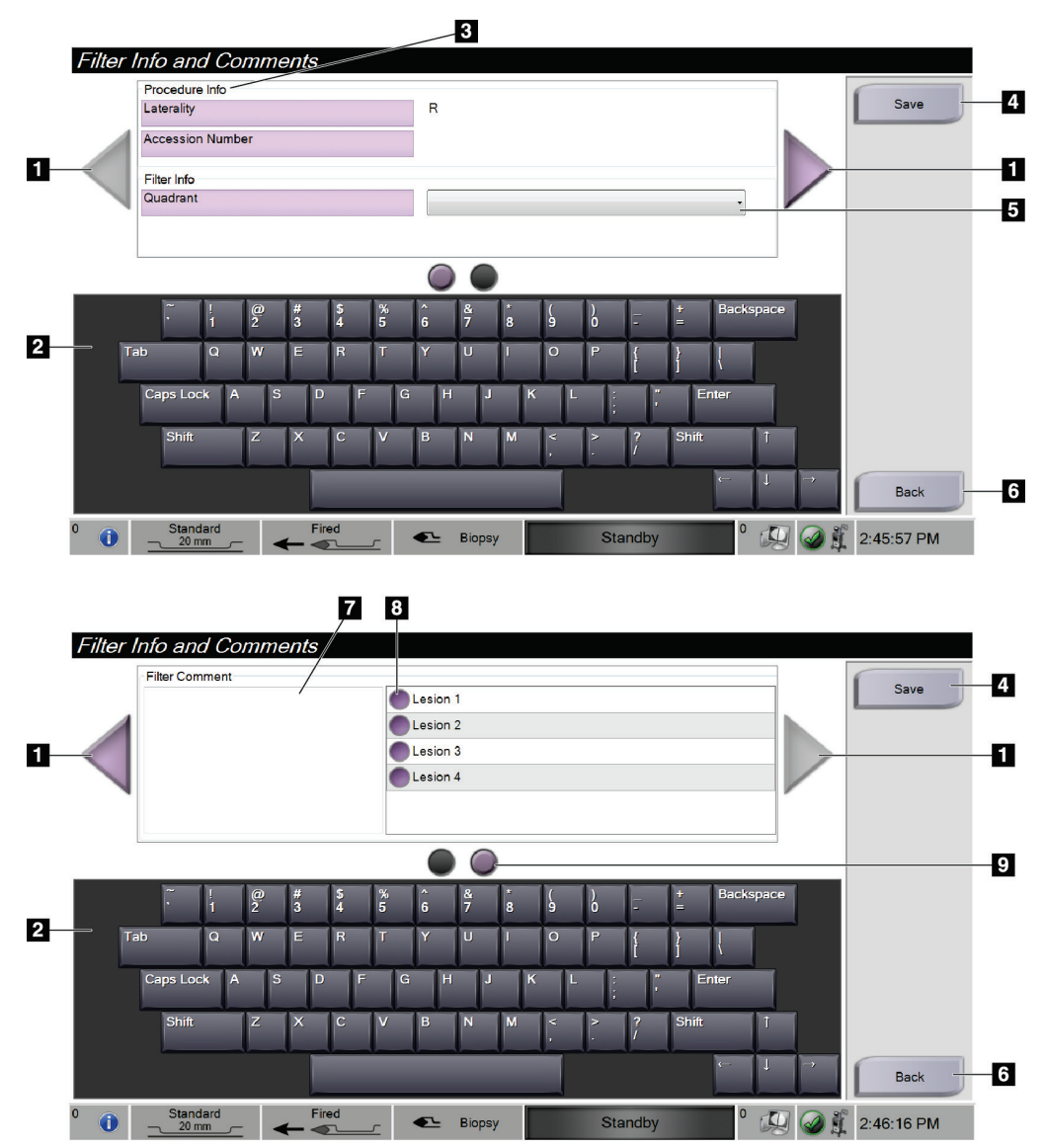

*Figure 60 : Écrans Filter Info and Comments (Informations et commentaires sur le filtre)*

#### **Légende de la figure**

- 1. Passez d'un écran à l'autre à l'aide des flèches.
- 2. Servez-vous du clavier affiché à l'écran pour saisir, modifier et supprimer les commentaires sur le filtre.
- 3. Le champ Procedure Info (Informations relatives à la procédure) contient les informations sur la procédure déjà présentes dans le système. Elles ne peuvent pas être modifiées dans l'écran *Filter Info and Comments* (Informations et commentaires sur le filtre).
- 4. Sélectionnez le bouton **Save** (Enregistrer) pour enregistrer les informations et commentaires sur le filtre.
- 5. Indiquez le quadrant des échantillons pour ce filtre à tissu en particulier.
- 6. Sélectionnez le bouton **Back** (Retour) pour quitter l'écran *Filter Info and Comments* (Informations et commentaires sur le filtre) sans enregistrer les informations et revenir à l'écran précédent. Si des modifications n'ont pas été enregistrées, une invite propose d'enregistrer ou de continuer sans enregistrer les commentaires.
- 7. Saisissez, modifiez et supprimez tout autre commentaire sur le filtre à l'aide du clavier affiché à l'écran.
- 8. Sélectionnez dans une liste prédéfinie une description pour les échantillons présents dans ce filtre à tissu en particulier.
- 9. Ces cercles permettent de passer d'un écran à l'autre. Un point d'exclamation rouge dans un cercle indique qu'une erreur doit être résolue sur cet écran.

### **8.2.5 Pour refaire un cliché**

Sélectionnez le bouton **Reimage** (Nouveau cliché) pour acquérir une nouvelle image de l'échantillon affiché dans l'image active.

# **8.3 Pour envoyer les images aux périphériques de sortie**

Vous pouvez envoyer les images vers des périphériques de sortie ou utiliser la fonction Exporter pour copier des images dans un dispositif de stockage temporaire. Reportezvous à *[Pour utiliser le groupe de périphériques de sortie](#page-71-0)* à la pag[e 58](#page-71-0) pour obtenir des instructions.

# **9: Interface d'administration du système Chapitre 9**

# **9.1 L'écran Admin**

Cette section décrit les différentes fonctions disponibles dans l'écran *Admin*. Pour accéder à cet écran :

- 1. Ouvrez une session.
- 2. Dans l'écran *Patient* (Patiente), sélectionnez le bouton **Admin** situé à droite.
- 3. L'écran *Admin* apparaît.

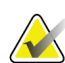

#### **Remarque**

Les figures présentées dans le présent Guide d'utilisation montrent l'écran *Admin* avec un niveau d'accès d'administrateur. Un technicien de radiologie (utilisateur principal) peut accéder à certaines fonctions de l'écran *Admin*. Un utilisateur de niveau administrateur peut accéder à davantage de fonctions de l'écran *Admin*. Un technicien de maintenance Hologic peut accéder à l'ensemble des fonctions de l'écran *Admin*.

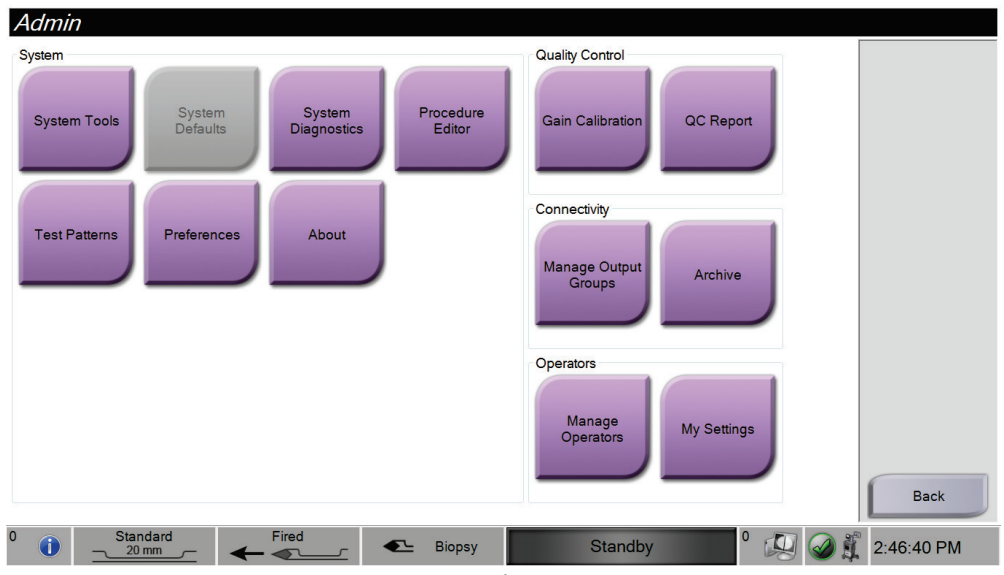

*Figure 61 : Écran Admin*

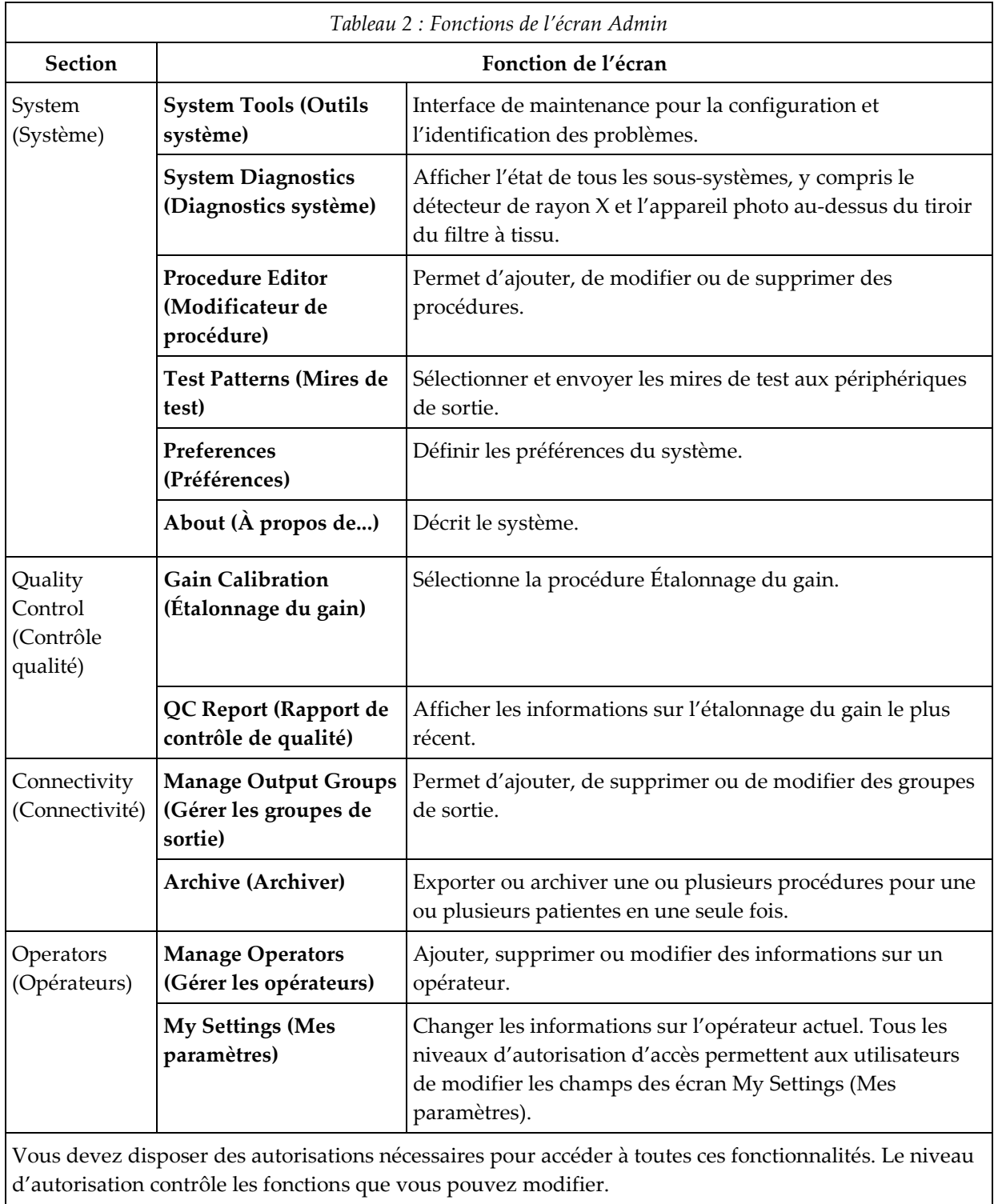

# **9.2 Pour utiliser les outils système**

Les administrateurs (et les techniciens de maintenance de Hologic) peuvent accéder à la fonction System Tools (Outils système). Cette fonction contient les informations de configuration du système.

Pour accéder à la fonction Outils système :

- 1. Ouvrez une session en tant qu'administrateur.
- 2. Dans l'écran *Select Patient* (Sélectionner la patiente), sélectionnez le bouton **Admin** situé à droite.
- 3. Dans la zone System (Système) de l'écran *Admin*, sélectionnez le bouton **System Tools** (Outils système).

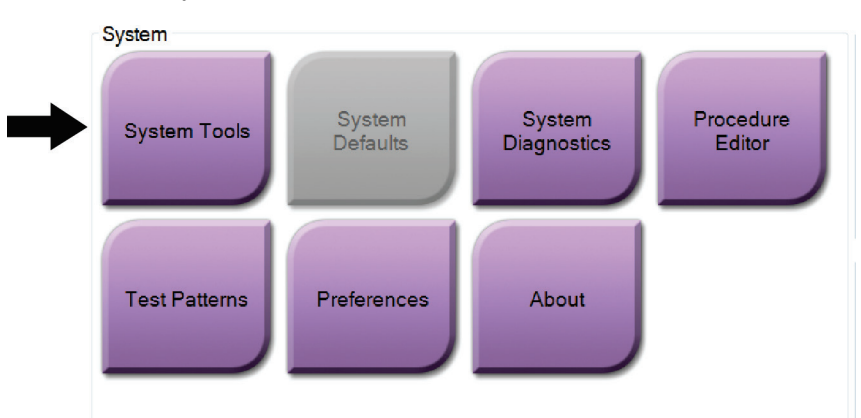

*Figure 62 : Le bouton System Tools (Outils système)*

# **9.2.1 L'écran Outils système**

| <b>System Tools</b>                                                 |                     |                                                                       |                               |                           | <b>Back</b><br>$\overline{\phantom{a}}$ |
|---------------------------------------------------------------------|---------------------|-----------------------------------------------------------------------|-------------------------------|---------------------------|-----------------------------------------|
| <b>HOLOGIC</b>                                                      |                     | Welcome                                                               |                               |                           | π                                       |
| Search                                                              | Search              | <b>Site Name</b>                                                      | <b>IP Address</b>             | <b>Host Name</b>          | <b>Software Version</b>                 |
| <b>E</b> Welcome (Manager)                                          |                     | <b>Your Hospital Name</b>                                             | 10.36.16.22                   | <b>USDANJLQSLM1WK</b>     | $\mathcal{O}(\mathcal{O}(\mathcal{O}))$ |
| <b>E</b> Getting Started<br><b>BAWS</b><br><b>E</b> Troubleshooting |                     | Welcome (Manager)<br><b>Getting Started</b><br>AWS<br>Troubleshooting |                               |                           |                                         |
| $-AII$<br>Logout                                                    | $+A$                |                                                                       |                               |                           | $\overline{\phantom{a}}$                |
| $\overline{0}$<br>đ                                                 | Standard<br>$20$ mm | Fired                                                                 | $\mathbf{C}$<br><b>Biopsy</b> | $\overline{0}$<br>Standby | 2:46:57 PM                              |

*Figure 63 : L'écran Outils système*

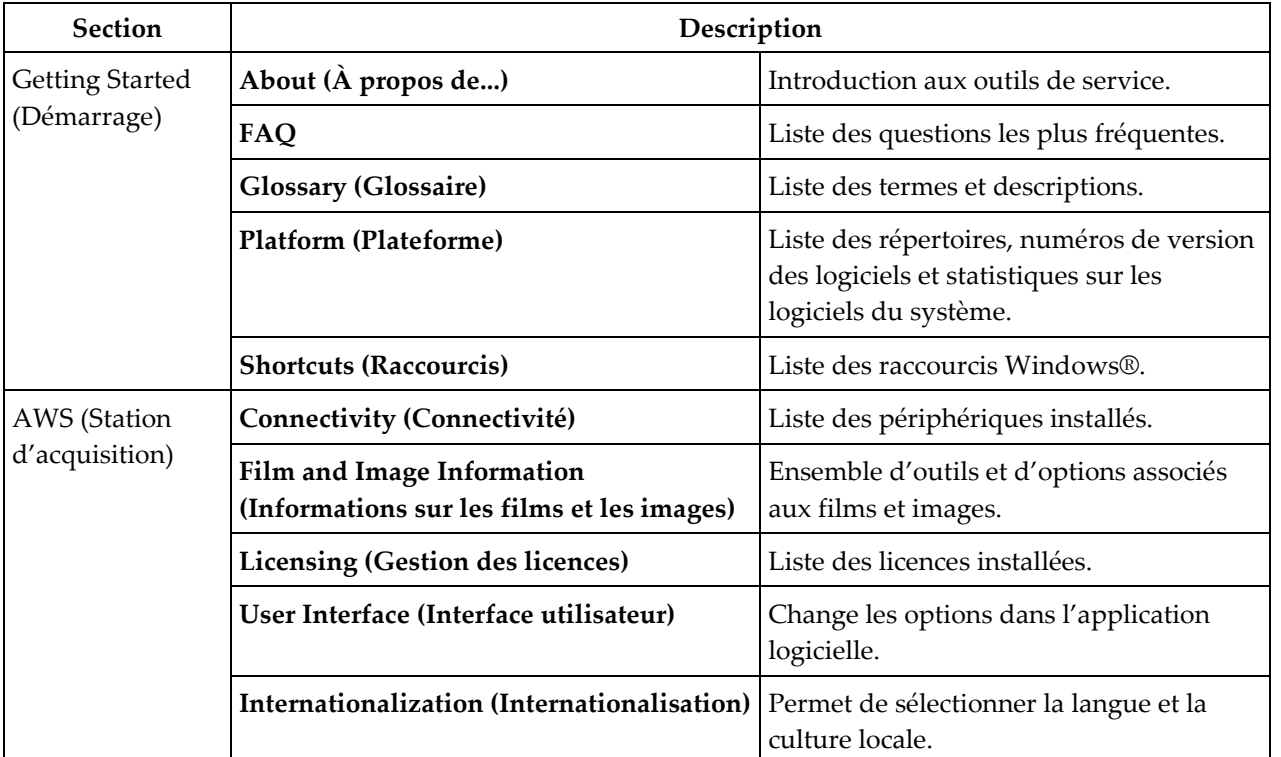

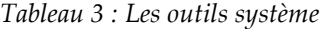

| <b>Section</b>                 | Description                                               |                                                                          |
|--------------------------------|-----------------------------------------------------------|--------------------------------------------------------------------------|
| Troubleshooting<br>(Dépannage) | <b>Acquisition Workstation (Station</b><br>d'acquisition) | Permet le téléchargement d'images.                                       |
|                                | Computer (Ordinateur)                                     | Redémarrer ou arrêter, adresse IP<br>actuelle, changement du nom d'hôte. |
|                                | Log (Journal)                                             | Permet de modifier les options<br>d'enregistrement des événements.       |
|                                | <b>Backups (Sauvegardes)</b>                              | Contrôle les sauvegardes du système.                                     |

*Tableau 3 : Les outils système*

# **10:Maintenance, nettoyage et désinfection Chapitre 10**

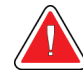

**Avertissement :**

**N'effectuez pas de procédures de maintenance, de nettoyage ou de désinfection pendant que le système est utilisé sur une patiente.**

# <span id="page-120-0"></span>**10.1 Informations générales**

### **10.1.1 Nettoyage général**

Cette procédure inclut le nettoyage de l'unité et des surfaces avec lesquelles les spécimens n'entrent pas en contact.

Utilisez un chiffon non pelucheux et appliquez un détergeant doux dilué pour nettoyer les composants et les surfaces. Pour éliminer les souillures difficiles, utilisez une brosse à poils doux, selon le besoin.

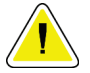

#### **Attention :**

**Utilisez le moins de liquides nettoyants possible. Aucun liquide ne doit s'écouler ou se répandre dans ou sur l'appareil.**

### **10.1.2 Pour désinfecter**

Pour désinfecter les composants et les surfaces du système, Hologic recommande les solutions désinfectantes suivantes :

- Solution d'eau javellisée à 10 % d'eau de Javel disponible dans le commerce pour neuf volumes d'eau (normalement, 5,25 % d'eau de Javel et 94,75 % d'eau). Mélangez bien cette solution pour obtenir les meilleurs résultats.
- Solution d'alcool isopropylique disponible dans le commerce (alcool isopropylique à 70 %, non dilué).
- Lingettes disponibles dans le commerce ayant une teneur inférieure ou égale à 2 % de composés d'ammonium quaternaire en poids de l'eau.

Appliquez des solutions de désinfection sur le système à l'aide d'une lingette ou d'un chiffon non pelucheux propre. Essuyez le système avec un chiffon humide, en respectant les temps de contact (humide) appropriés. Ne vaporisez pas de solutions de nettoyage directement sur la console ou d'autres parties du système de biopsie mammaire Brevera.

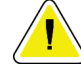

#### **Attention :**

**Pour éviter d'endommager les composants électroniques, n'utilisez pas de spray désinfectant sur le système.**

### **10.1.3 Pour éviter les blessures et dégâts matériels éventuels**

N'utilisez jamais de solvant corrosif, de détergent abrasif ni de produit lustrant. Sélectionnez un agent nettoyant/désinfectant qui n'endommagera ni le plastique, ni l'aluminium, ni la fibre de carbone.

N'utilisez pas de détergent puissant, de nettoyant abrasif, de produit à concentration d'alcool élevée ou de méthanol, quelle qu'en soit la concentration.

N'exposez pas les pièces de l'appareil à une stérilisation à la vapeur ou à haute température.

Ne permettez à aucun liquide de s'infiltrer dans les parties internes de l'équipement. N'appliquez pas de produits nettoyants en spray ou de liquide directement sur l'appareil. Utilisez toujours un chiffon non pelucheux propre pour appliquer un spray ou un liquide. Si du liquide pénètre dans le système, débranchez l'alimentation électrique et examinez le système avant de le remettre en marche.

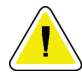

#### **Attention :**

**Des méthodes de nettoyage inadaptées peuvent endommager l'appareil, diminuer la performance de l'imagerie ou augmenter les risques de choc électrique.**

Suivez toujours les instructions du fabricant du produit que vous utilisez pour le nettoyage et la désinfection. Ces instructions comprennent les consignes et les précautions relatives à l'application et au temps de contact, au stockage, aux exigences de lavage, aux vêtements de protection, à la durée de conservation et à l'élimination des déchets. Suivez ces instructions et utilisez le produit en suivant la méthode la plus sûre et la plus efficace.

# **10.2 Nettoyage et désinfection spécifiques aux composants**

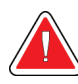

### **AVERTISSEMENT !**

**La console doit être débranchée de la source d'alimentation électrique avant le nettoyage. Le non-respect de cette consigne peut causer un choc électrique ou le décès.**

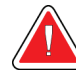

## **AVERTISSEMENT !**

**N'immergez pas la console dans l'eau. L'immersion dans l'eau causera des dommages et pourrait provoquer un choc électrique ou le décès.**

### **10.2.1 Pour nettoyer et désinfecter les surfaces extérieures de la console**

- Débranchez la console de la source d'alimentation électrique.
- Après chaque utilisation, nettoyez la console avec un tissu doux humide et un détergent doux. Séchez.
- Après le nettoyage, utilisez une lingette désinfectante préalablement humidifiée ou appliquez une solution désinfectante sur un chiffon propre. Essuyez toutes les surfaces avec la lingette ou le chiffon humide, en respectant les temps de contact (humide) appropriés. Reportez-vous à *[Informations générales](#page-120-0)* à la page [107](#page-120-0) pour connaître les solutions de désinfection recommandées.
- Ne vaporisez pas de solutions de nettoyage ou de désinfection directement sur la console ou d'autres parties du système de biopsie mammaire Brevera.

# **10.2.2 Pour nettoyer et désinfecter la pièce à main et la commande à distance**

- Débranchez la console de la source d'alimentation électrique.
- Après chaque utilisation, nettoyez la pièce à main réutilisable avec un tissu doux humide et un détergent doux. Séchez.
- Après le nettoyage, utilisez une lingette désinfectante préalablement humidifiée ou appliquez une solution désinfectante sur un chiffon propre. Essuyez toutes les surfaces avec la lingette ou le chiffon humide, en respectant les temps de contact (humide) appropriés. Reportez-vous à *[Informations générales](#page-120-0)* à la page [107](#page-120-0) pour connaître les solutions de désinfection recommandées.
- Ne vaporisez pas de solutions de nettoyage ou de désinfection directement sur la pièce à main réutilisable, la commande à distance ou d'autres parties du système de biopsie mammaire Brevera.
- N'immergez pas la pièce à main réutilisable dans l'eau.

# **10.2.3 Pour nettoyer et désinfecter le tiroir du filtre à tissu**

- Débranchez la console de la source d'alimentation électrique.
- Après chaque utilisation, nettoyez le tiroir du filtre à tissu avec un tissu doux humide et un détergent doux. Séchez.
- Après le nettoyage, utilisez une lingette désinfectante préalablement humidifiée ou appliquez une solution désinfectante sur un chiffon propre. Essuyez toutes les surfaces avec la lingette ou le chiffon humide, en respectant les temps de contact (humide) appropriés. Reportez-vous à *[Informations générales](#page-120-0)* à la page [107](#page-120-0) pour connaître les solutions de désinfection recommandées.
- Ne vaporisez pas de solutions de nettoyage ou de désinfection directement sur le tiroir ou d'autres parties du système de biopsie mammaire Brevera.

### **10.2.4 Pour nettoyer l'écran d'imagerie**

- Débranchez la console de la source d'alimentation électrique.
- Nettoyez la surface externe de l'écran avec soin.
- Utilisez toujours un chiffon propre, doux et non pelucheux pour nettoyer la surface de l'écran. Les chiffons en microfibre, disponibles dans de nombreux magasins, sont recommandés.
- Utilisez une lingette désinfectante préalablement humidifiée ou appliquez une solution désinfectante sur un chiffon propre. Essuyez toutes les surfaces avec la lingette préalablement humidifiée ou le chiffon humide, en respectant les temps de contact (humide) appropriés. Reportez-vous à *[Informations générales](#page-120-0)* à la page [107](#page-120-0) pour connaître les solutions de désinfection recommandées.
- Les produits chimiques puissants et les abrasifs peuvent endommager la fenêtre d'affichage et ne doivent jamais être utilisés.
- N'exercez jamais de pression sur la fenêtre d'affichage.
- N'utilisez jamais de spray et ne faites jamais couler de liquide sur l'écran.
- N'utilisez jamais de paille de fer.
- N'utilisez jamais d'éponge à récurer.

#### **Remarque**

Il existe dans le commerce de nombreux produits pour nettoyer les écrans LCD. Tout produit ne contenant aucun des ingrédients ou produit abrasif précédemment décrits et utilisé conformément aux instructions du fabricant peut être utilisé en toute sécurité.

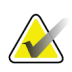

#### **Remarque**

Il existe dans le commerce des lingettes jetables spécifiquement conçues pour nettoyer les écrans tactiles LCD. Suivez toujours les instructions du fabricant du produit que vous utilisez.

### **10.2.5 Pour nettoyer l'écran du technicien de radiologie**

- Débranchez la console de la source d'alimentation électrique.
- Ne touchez pas l'écran lorsque vous travaillez avec des échantillons.
- Nettoyez la surface externe de l'écran avec soin.
- Utilisez toujours un chiffon propre, doux et non pelucheux pour nettoyer la surface de l'écran. Les chiffons en microfibre, disponibles dans de nombreux magasins, sont recommandés.
- Pour nettoyer la surface de l'écran du technicien de radiologie où sont situés les boutons, utilisez une lingette désinfectante préalablement humidifiée ou appliquez une solution désinfectante sur un chiffon propre. Essuyez toutes les surfaces avec la lingette préalablement humidifiée ou le chiffon humide, en respectant les temps de contact (humide) appropriés. Reportez-vous à *[Informations générales](#page-120-0)* à la page [107](#page-120-0) pour connaître les solutions de désinfection recommandées.
- Les produits chimiques puissants et les abrasifs peuvent endommager la fenêtre d'affichage et ne doivent jamais être utilisés.
- N'exercez jamais de pression sur la fenêtre d'affichage.
- N'utilisez jamais de détergent à base de fluorures, d'ammoniac, d'alcool, d'eau de Javel ou de produits abrasifs pour nettoyer la fenêtre d'affichage.
- N'utilisez jamais de spray et ne faites jamais couler de liquide sur l'écran.
- N'utilisez jamais de paille de fer.
- N'utilisez jamais d'éponge à récurer.

#### **Remarque**

Il existe dans le commerce de nombreux produits pour nettoyer les écrans LCD. Tout produit ne contenant aucun des ingrédients ou produit abrasif précédemment décrits et utilisé conformément aux instructions du fabricant peut être utilisé en toute sécurité.

## **10.2.6 Pour nettoyer la pédale**

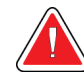

## **AVERTISSEMENT !**

**N'immergez pas la pédale dans l'eau. L'immersion dans l'eau causera des dommages et pourrait provoquer un choc électrique ou le décès.**

- 1. Débranchez la pédale de la console.
- 2. Nettoyez régulièrement la pédale avec un tissu doux humide et un détergent doux.
- 3. Essuyez la pédale.

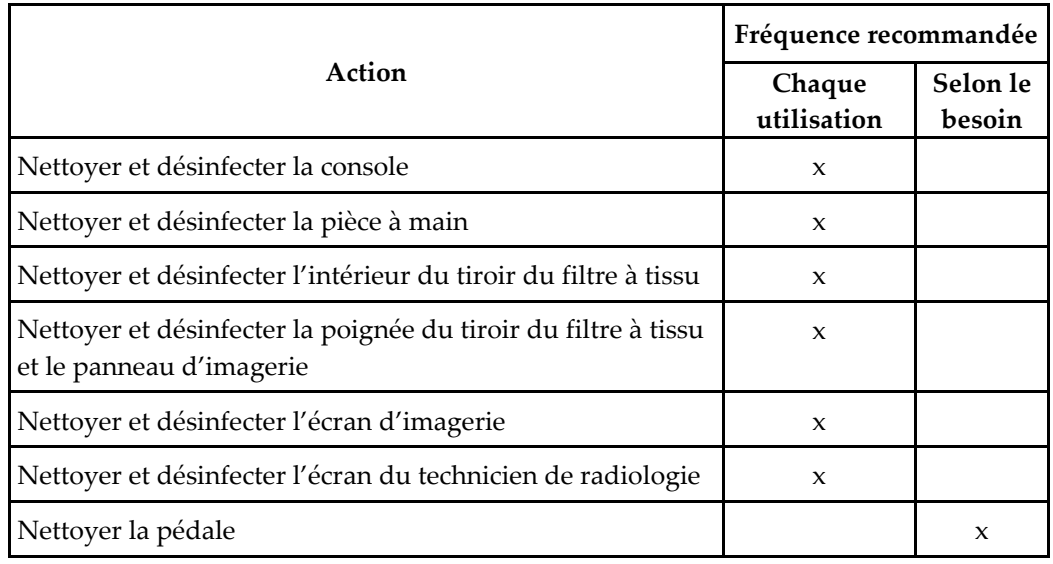

### **10.2.7 Programme de nettoyage**

# **10.3 Entretien préventif**

Tous les douze mois, le service technique d'Hologic ou un technicien certifié par Hologic doit effectuer un entretien préventif.

Contactez l'assistance technique d'Hologic ou votre représentant Hologic local pour plus d'informations sur l'entretien préventif et la formation biomédicale.

# **10.3.1 Conduite de vide**

#### **Pour inspecter la conduite de vide**

- 1. Une fois par semaine, inspectez visuellement la tubulure pour vérifier qu'elle ne contient ni liquide ni trace d'humidité.
- 2. Inspectez visuellement le côté blanc du filtre hydrophobe intégré pour s'assurer qu'il n'est pas décoloré.
- 3. Si la tubulure est humide ou le filtre décoloré, remplacez la conduite de vide.

### **Pour remplacer la conduite de vide**

- 1. Éteignez le système.
- 2. Localisez le collier d'arrêt blanc à l'endroit où la conduite de vide se fixe à la console.
- 3. Soulevez la conduite de vide d'environ 3 mm (1/8 pouce) pour exposer un interstice entre le collier blanc et la base de la barbe noire.
- 4. Maintenez le collier blanc enfoncé et tirez la conduite de vide vers le haut pour la sortir de son connecteur. Éliminez avec les déchets biologiques dangereux.
- 5. Introduisez une conduite de vide neuve dans le connecteur de conduite.

6. Tirez vers le haut pour vérifier qu'elle s'est bien verrouillée dans le connecteur. La conduite de vide pourra légèrement se déplacer verticalement, mais elle ne doit pas se dégager du connecteur.

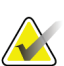

#### **Remarque**

Ne tordez pas la conduite de vide en tirant vers le haut.

- 7. Mettez le système sous tension.
- 8. Branchez la conduite d'entrée du vide avec le pouce ou un doigt.
- 9. Appuyez sur le bouton **Test** sur la console.
- 10. Vérifiez qu'un indicateur du système s'allume pour indiquer que le système de vide fonctionne correctement.
- 11. Éteignez le système selon les besoins.

#### **10.3.2 Pièce à main du dispositif**

#### **Pour inspecter la pièce à main**

- 1. Une fois par semaine, inspectez visuellement le câble et les connecteurs. Le câble ne doit présenter ni craquelures ni traces d'endommagement.
- 2. Une fois par semaine, inspectez visuellement la zone de raccord entre l'aiguille de biopsie et la pièce à main.
- 3. Si la pièce à main ou son câble semble usé ou endommagé, remplacez la pièce à main.

#### **Pour remplacer la pièce à main**

- 1. Éteignez le système.
- 2. Déroulez complètement le cordon de la pièce à main de la plaque de retenue.
- 3. Débranchez la pièce à main de la console.
- 4. Prenez une pièce à main neuve et insérez son cordon dans la prise. (Les points rouges s'alignent en haut lorsqu'elle est reliée correctement.)
- 5. Enroulez le cordon autour de la plaque de retenue.
- 6. Mettez le système sous tension. La console émet des bips et l'écran *Setup* (Configuration) apparaît sur l'écran du technicien de radiologie.
- 7. Installez une cartouche d'aspiration, une aiguille de biopsie, du sérum physiologique et le filtre à tissu comme pour effectuer une biopsie.
- 8. Vérifiez qu'un indicateur du système s'allume pour indiquer que la pièce à main du dispositif, l'aiguille de biopsie et le filtre à tissu sont raccordés et installés. Complétez la liste de contrôle de la configuration, conformément à l'invite.
- 9. Lorsque le système est prêt pour le mode Test, le bouton vert **Test** clignote. Appuyez sur le bouton **Test** pour lancer la procédure de test.
- 10. Suivez les invites qui s'affichent sur l'écran du technicien de radiologie jusqu'à la fin des tests.
- 11. Une fois les tests réussis, le système se met en mode Standby (Veille).
- 12. Éteignez le système selon les besoins.
- 13. Contactez votre représentant Hologic local pour obtenir des instructions de renvoi du produit.

#### **10.3.3 Pédale**

#### **Pour inspecter le cordon de la pédale**

- 1. Une fois par semaine, inspectez visuellement le cordon et le connecteur. Le cordon ne doit présenter ni craquelures ni traces d'endommagement.
- 2. Vérifiez que le cordon de la pédale est enroulé dans le sens inverse des aiguilles d'une montre autour de la plaque de retenue du cordon.
- 3. Si la pédale ou son cordon semble usé ou endommagé, remplacez la pédale.

#### **Pour remplacer la pédale**

- 1. Éteignez le système.
- 2. Déroulez complètement le cordon de la pédale de la plaque de retenue.
- 3. Débranchez le cordon de la pédale de la console.
- 4. Munissez-vous d'une pédale neuve et branchez-la dans la console.
- 5. Enroulez le cordon de la pédale dans le sens inverse des aiguilles d'une montre autour de la plaque de retenue.
- 6. Mettez le système sous tension. La console émet des bips et l'écran *Setup* (Configuration) apparaît sur l'écran du technicien de radiologie. Installez une cartouche d'aspiration, une aiguille de biopsie, du sérum physiologique et le filtre à tissu comme pour effectuer une biopsie.
- 7. Vérifiez qu'un indicateur du système s'allume pour indiquer que la pièce à main du dispositif, l'aiguille de biopsie et le filtre à tissu sont raccordés et installés. Complétez la liste de contrôle de la configuration, conformément à l'invite.
- 8. Lorsque le système est prêt pour le mode Test, le bouton vert **Test** clignote. Appuyez sur le bouton **Test** pour lancer la procédure de test.
- 9. Suivez les invites qui s'affichent sur l'écran du technicien de radiologie jusqu'à la fin des tests.
- 10. Une fois les tests réussis, le système se met en mode Standby (Veille).
- 11. Éteignez le système selon les besoins.
- 12. Contactez votre représentant Hologic local pour obtenir des instructions de renvoi du produit.

## **10.3.4 Cordon d'alimentation**

#### **Pour inspecter le cordon d'alimentation**

- 1. Chaque trimestre, inspectez visuellement le cordon d'alimentation pour s'assurer qu'il ne présente pas de coupures de traces d'endommagement sur le couvercle ou le réducteur de tension.
- 2. Si le cordon d'alimentation s'avère endommagé, contactez Hologic pour demander son remplacement.

### **10.3.5 Calendrier de maintenance préventive pour l'utilisateur**

|                                                                             | Fréquence recommandée |              |               |          |
|-----------------------------------------------------------------------------|-----------------------|--------------|---------------|----------|
| Action                                                                      | Hebdomadaire          | Mensuelle    | Trimestrielle | Annuelle |
| Inspecter le câble de la<br>pièce à main du dispositif                      | $\mathbf{x}$          |              |               |          |
| Inspecter le cordon de la<br>pédale                                         | X                     |              |               |          |
| Inspecter la conduite de<br>vide                                            | $\mathbf{x}$          |              |               |          |
| Procédez à un étalonnage<br>du gain                                         |                       | $\mathbf{x}$ |               |          |
| Inspecter le cordon<br>d'alimentation                                       |                       |              | $\mathbf{x}$  |          |
| Maintenance préventive<br>réalisée par<br>le service technique<br>d'Hologic |                       |              |               | X        |

*Tableau 4 : Calendrier de maintenance recommandé pour l'utilisateur*

### **10.3.6 Calendrier de maintenance préventive pour le technicien de maintenance**

|                                                                                                    | Fréquence recommandée |                     |
|----------------------------------------------------------------------------------------------------|-----------------------|---------------------|
| Description de la tâche de maintenance                                                                                 | Semestrielle          | Annuelle            |
| Obtenir la copie de la MP précédente                                                                                   |                       | $\boldsymbol{\chi}$ |
| Demander au client s'il a des questions ou inquiétudes                                                                 |                       | X                   |
| Vérifier les journaux des erreurs                                                                                      |                       | X                   |
| Mettre à niveau la configuration actuelle du<br>logiciel/microprogramme si sous garantie/contrat                       |                       | X                   |
| Vérifier l'intégrité mécanique des couvercles et tiroirs,<br>l'absence de pièces manquantes, la propreté des aérations |                       | X                   |
| Inspecter la sécurité et l'intégrité des fils d'entrée                                                                 |                       | X                   |
| Inspecter l'intégrité de tous les fils de masse                                                                        |                       | X                   |
| Inspecter l'intégrité et la capacité de détection du tiroir<br>contenant les échantillons                              |                       | X                   |
| Vérifier le fonctionnement de tous les dispositifs de<br>verrouillage et de dérivation                                 |                       | X                   |
| Vérifier les paramètres d'exposition                                                                                   |                       | X                   |
| Vérifier la précision du moteur                                                                                        |                       | X                   |
| Evaluer la qualité image                                                                                               |                       | X                   |
| Vérifier la réalisation de l'étalonnage du gain                                                                        |                       | X                   |
| Effectuer une procédure de temporisateur de secours                                                                    |                       | X                   |
| Effacer le journal des erreurs                                                                                         |                       | X                   |
| Contrôler les moniteurs                                                                                                |                       | X                   |
| Tester la fuite de courant du système                                                                                  |                       | X                   |
| Tester la résistance du cordon d'alimentation                                                                          |                       | X                   |

*Tableau 5 : Maintenance préventive pour le technicien de maintenance*

# **Appendix A Caractéristiques du système Annexe A**

# **A.1 Dimensions du produit**

### **A.1.1 Console**

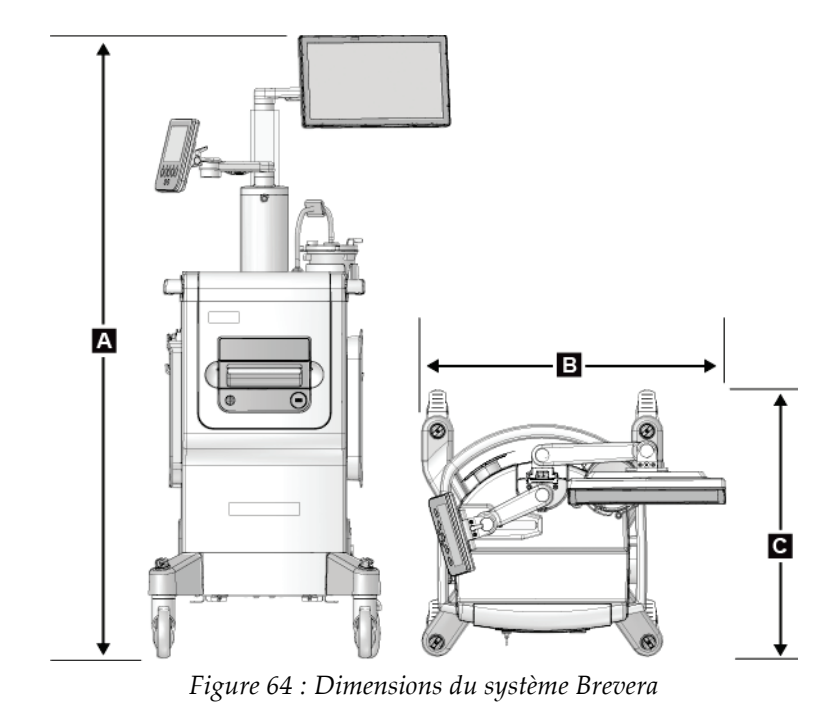

*A. Hauteur 1 647 mm (64,8 pouces), nominale B. Largeur 766 mm (30,2 pouces), nominale C. Profondeur 630 mm (24,8 pouces), nominale Poids 88 kg (194 lb), nominal Vide généré ~66 cm Hg au niveau de la mer (~26 pouces de mercure)*

## **A.1.2 Pièce à main du dispositif**

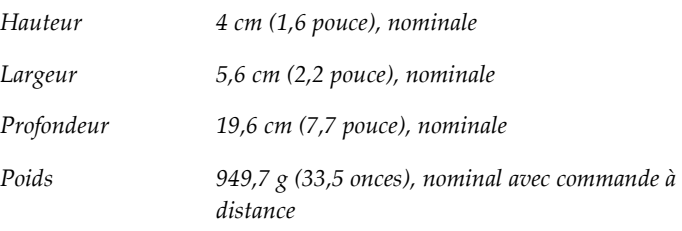

## **A.1.3 Aiguille de biopsie**

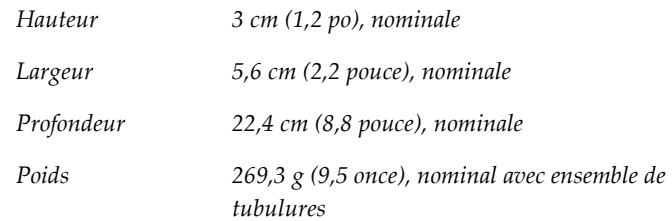

# **A.2 Environnement d'exploitation et de stockage**

# **A.2.1 Conditions générales de fonctionnement**

Cet équipement est conçu pour fonctionner de manière sûre et efficace dans les conditions d'utilisation en intérieur suivantes :

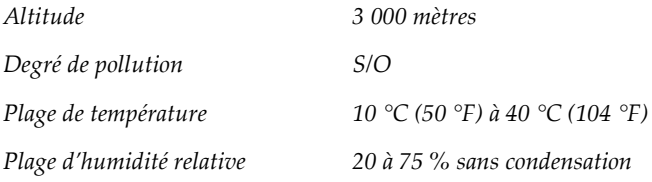

# **A.2.2 Environnement de stockage**

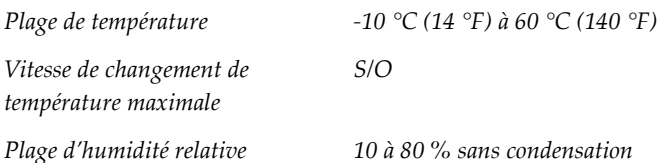

# **A.3 Alimentation électrique**

Le système est conçu pour supporter des surtensions temporaires sur le réseau d'alimentation secteur.

*Brevera 100*

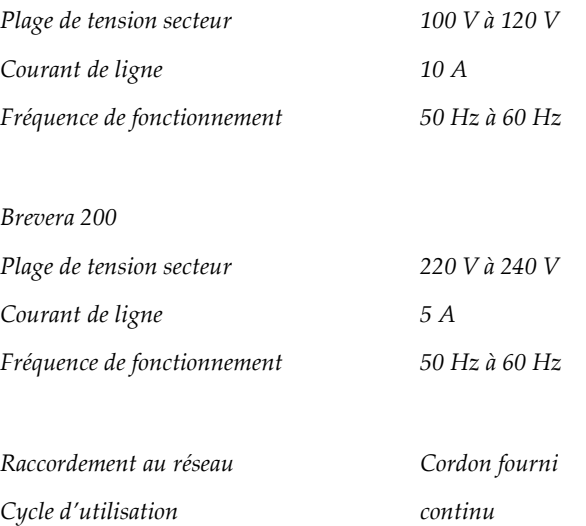

# **A.4 Classification**

*Type de protection contre les chocs électriques : classe I Degré de protection contre les chocs électriques : type BF Degré de protection contre la pénétration d'eau : Système (à moins d'une indication spécifique) : normal Pédale : IPX 8 Mode de fonctionnement : continu PIÈCES APPLIQUÉES Aiguille de biopsie jetable (lorsqu'elle est montée sur la pièce à* 

*main du dispositif réutilisable)*

# **A.5 Informations techniques sur la console**

# **A.5.1 Informations générales**

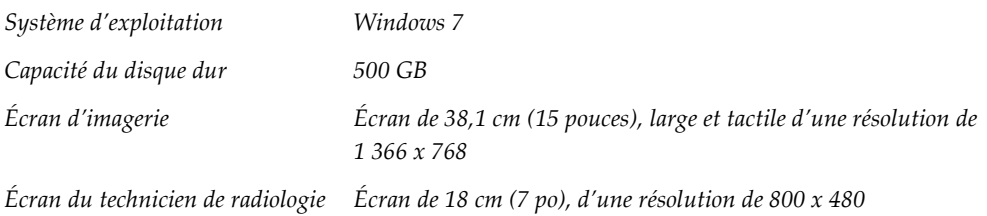

### **A.5.2 Environnement réseau**

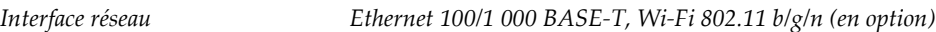

# **A.6 Caractéristiques techniques du tube à rayons X**

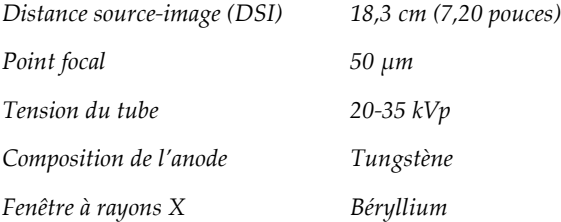

# **A.6.1 Générateur de rayons X**

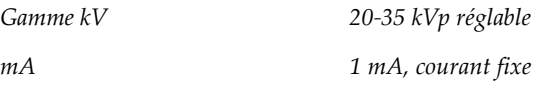

## **A.6.2 Élimination**

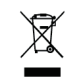

*Appareil devant être éliminé conformément à la Directive européenne 2002/96/CE relative aux déchets d'équipements électriques et électroniques (DEEE).*

# **A.7 Informations techniques sur le système d'imagerie**

# **A.7.1 Récepteur d'images**

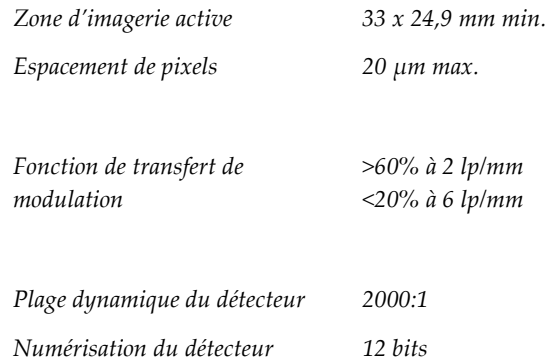

# Annexe B Dépannage

# **B.1 Reprise sur incident et dépannage**

La plupart des anomalies et des messages d'alerte peuvent être résolus sans affecter le flux de votre travail. Suivez les instructions à l'écran ou corrigez le problème, puis supprimez l'état dans la barre des tâches. Certaines situations peuvent nécessiter le redémarrage du système ou indiquer qu'une action supplémentaire est nécessaire (par exemple, téléphoner à l'Assistance technique de Hologic). Ce chapitre décrit les différentes catégories de message et les actions nécessaires pour ramener le système à un mode de fonctionnement normal. Si des erreurs se répètent, contactez l'Assistance technique de Hologic.

# **B.2 Types de messages et messages d'alerte**

# **B.2.1 Degrés d'anomalie**

Il existe cinq degrés d'anomalie : Avertissement, Mineure, Majeure, Critique et Alertes.

#### **Anomalies avec avertissement**

Les anomalies avec avertissement ne sont pas visibles par l'utilisateur. Ces anomalies sont enregistrées dans les fichiers journaux.

Caractéristiques des anomalies avec avertissement :

- Sont résolues à l'aide du logiciel ou des commandes de communication.
- N'annulent pas l'exposition en cours
- N'empêchent pas de commencer une nouvelle exposition.

#### **Anomalies mineures**

Caractéristiques des anomalies mineures :

- Sont résolues à l'aide du logiciel ou des commandes de communication.
- N'annulent pas l'exposition en cours
- Nécessitent de recevoir une réponse avant de pouvoir commencer une nouvelle exposition.

#### **Anomalies majeures**

Caractéristiques des anomalies majeures :

- Sont résolues à l'aide du logiciel ou des commandes de communication.
- Annulent l'exposition en cours.
- Empêchent de commencer une nouvelle exposition.

#### **Anomalies critiques**

Caractéristiques des anomalies critiques :

- Ne sont pas résolues à l'aide du logiciel ou des commandes de communication.
- Annulent l'exposition en cours.
- Empêchent de commencer une nouvelle exposition.

#### **Messages d'alerte**

Les messages d'alerte sont des messages de routine qui peuvent empêcher une exposition. Un message d'alerte reste actif jusqu'à ce que l'action requise soit achevée ou que la situation soit résolue.

### **B.2.2 Messages du système**

Sélectionnez l'icône d'état système sur la barre des tâches pour obtenir des informations sur la cause d'un problème de système et les moyens de le corriger. Une fois que vous avez corrigé le problème, le message de système affiche l'état Ready (Prêt).

# **B.3 Redémarrage du système**

- Pour redémarrer le système après une anomalie critique, sélectionnez le bouton **Reboot** (Redémarrer).
- Si vous sélectionnez le bouton **Exit** (Quitter), un message vous informe que cette option éteindra uniquement l'ordinateur.

# **B.4 Dépannage en cours de configuration**

| Problème                                                                                                    | Cause possible                                                                                               | <b>Suggestion d'intervention</b>                                                                                |
|----------------------------------------------------------------------------------------------------|----------------------------------------------------------------------------------------------------|----------------------------------------------------------------------------------------------------|
| La console ne<br>s'allume pas.                                                                                             | Le cordon d'alimentation n'est pas<br>branché à la console et/ou la prise<br>électrique.                     | Vérifiez si le cordon d'alimentation est<br>correctement inséré dans la console et dans la<br>prise électrique. |
| Message<br>« Vacuum system<br>not at required<br>pressure » (Le<br>système de vide<br>n'est pas à la<br>pression requise). | La gaine de protection ne recouvre<br>pas complètement l'extrémité de la<br>canule de l'aiguille de biopsie. | Réinstallez la gaine de protection.                                                                             |
|                                                                                                    | Le couvercle de la cartouche<br>d'aspiration ne recouvre pas la<br>cartouche de manière hermétique.          | Placez le couvercle de sorte à fermer<br>hermétiquement la cartouche.                                           |

*Tableau 6 : Résolution des problèmes potentiels pendant la configuration*

| Problème | Cause possible                                                                                                    | <b>Suggestion d'intervention</b>                                                                                                    |
|----------|----------------------------------------------------------------------------------------------------|----------------------------------------------------------------------------------------------------|
|          | La cartouche d'aspiration est fêlée.                                                                                            | Remplacez la cartouche d'aspiration par une<br>neuve.                                                                                                    |
|          | Le grand orifice sur le couvercle de<br>la cartouche d'aspiration n'est pas<br>bouché avec le grand bouchon.                    | Bouchez le grand orifice avec le grand<br>bouchon.                                                                                                    |
|          | Le raccord d'aspiration de l'aiguille<br>de biopsie n'est pas relié au<br>couvercle de la cartouche<br>d'aspiration.            | Reliez le raccord d'aspiration à la cartouche.                                                                                                    |
|          | Le raccord de l'aiguille de biopsie<br>n'est pas relié à l'orifice adéquat sur<br>le couvercle de la cartouche<br>d'aspiration. | Reliez le raccord d'aspiration de l'aiguille de<br>biopsie à l'orifice horizontal marqué<br>« PATIENT » (PATIENTE) sur le couvercle de<br>la cartouche d'aspiration. |
|          | La conduite de vide de la console<br>n'est pas raccordée à la cartouche<br>d'aspiration.                                        | Raccordez la conduite de vide de la console à<br>l'orifice marqué « VACUUM » (VIDE) sur le<br>couvercle de la cartouche d'aspiration.                                |
|          | Le perforateur situé sur la tubulure<br>de l'aiguille de biopsie n'est pas<br>inséré dans la poche de sérum<br>physiologique.   | Installez le perforateur dans la poche de sérum<br>physiologique.                                                                                                    |
|          | Aiguille de biopsie défectueuse.                                                                                                | Conservez l'aiguille de biopsie. Consignez le<br>numéro de lot et contactez votre représentant<br>Hologic local.                                                     |
|          |                                                                                                    | Réessayez avec une aiguille de biopsie neuve.                                                                                                    |

*Tableau 6 : Résolution des problèmes potentiels pendant la configuration*

| Problème                                      | Cause possible                                                                                                  | <b>Suggestion d'intervention</b>                                                                                         |
|-----------------------------------------------|----------------------------------------------------------------------------------------------------|----------------------------------------------------------------------------------------------------|
| Erreur de<br>raccordement du<br>dispositif de | L'aiguille de biopsie n'est pas<br>correctement fixée ou présente des<br>difficultés pour être fixée à la pièce | Assemblez correctement l'aiguille de biopsie et<br>la pièce à main du dispositif.                                        |
| biopsie.                                      | à main du dispositif.                                                                                           | Assurez-vous que la pièce à main du dispositif<br>est revenue en position initiale en appuyant sur                       |
|                                               |                                                                                                    | le bouton $\checkmark$ sur l'écran du technicien de                                                                      |
|                                               |                                                                                                    | radiologie à l'invite. Vérifiez que les crans de<br>l'aiguille sont complètement poussés vers                            |
|                                               |                                                                                                    | l'avant avant de réinstaller l'aiguille.                                                                                 |
|                                               |                                                                                                    | Si cela ne fonctionne pas, essayez avec une<br>aiguille neuve.                                                           |
|                                               |                                                                                                    | Si cela ne fonctionne pas, essayez avec une<br>pièce à main neuve.                                                       |
|                                               | La pièce à main du dispositif n'est                                                                             | Une fois l'aiguille de biopsie retirée,                                                                                  |
|                                               | pas correctement branchée dans la<br>console.                                                                   | débranchez puis rebranchez le cordon de la<br>pièce à main du dispositif dans la prise de la<br>console.                 |
|                                               | Aiguille de biopsie défectueuse.                                                                                | Conservez l'aiguille de biopsie. Consignez le<br>numéro de lot et contactez votre représentant<br>Hologic local.         |
|                                               |                                                                                                    | Réessayez avec une aiguille de biopsie neuve.                                                                            |
|                                               | Pièce à main du dispositif<br>défectueuse.                                                                      | Conservez la pièce à main du dispositif.<br>Consignez le numéro de lot et contactez votre<br>représentant Hologic local. |
|                                               |                                                                                                    | Réessayez avec une pièce à main du dispositif<br>réutilisable neuve.                                                     |

*Tableau 6 : Résolution des problèmes potentiels pendant la configuration*

| Problème                                                   | Cause possible                                                                              | <b>Suggestion d'intervention</b>                                                                                                    |
|------------------------------------------------------------|---------------------------------------------------------------------------------------------|----------------------------------------------------------------------------------------------------|
| Le dispositif de<br>biopsie émet des<br>bruits inhabituels | L'aiguille de biopsie n'est pas<br>correctement fixée sur la pièce à<br>main du dispositif. | Fixez correctement l'aiguille de biopsie sur la<br>pièce à main du dispositif.                                                                                                    |
| en mode Test.                                              |                                                                                             | Assurez-vous que la pièce à main du dispositif<br>est revenue en position initiale en appuyant sur                                                                                                    |
|                                                            |                                                                                             | le bouton $\mathbf{\check{v}}$ sur l'écran du technicien de<br>radiologie à l'invite. Vérifiez que les crans de<br>l'aiguille sont complètement poussés vers<br>l'avant avant de réinstaller l'aiguille. |
|                                                            |                                                                                             | Si cela ne fonctionne pas, essayez avec une<br>aiguille neuve.                                                                                                    |
|                                                            |                                                                                             | Si cela ne fonctionne pas, essayez avec une<br>pièce à main neuve.                                                                                                    |
|                                                            | Message « Device   L'aiguille de biopsie n'est pas                                          | Fixez correctement l'aiguille de biopsie sur la                                                                                                    |
| driver loss of                                             | correctement fixée sur la pièce à                                                           | pièce à main du dispositif.                                                                                                    |
| communication »                                            | main du dispositif.                                                                         |                                                                                                    |
| (Perte de<br>communication                                 |                                                                                             | Une fois l'aiguille de biopsie retirée,                                                                                                    |
| avec la pièce à                                            |                                                                                             | débranchez puis rebranchez le cordon de la<br>pièce à main du dispositif dans la prise de la                                                                                                    |
| main du                                                    |                                                                                             | console. Répétez 2 ou 3 fois jusqu'à ce la pièce à                                                                                                    |
| dispositif).                                               |                                                                                             | main du dispositif revienne dans sa position<br>initiale.                                                                                                    |
| Message « Device                                           |                                                                                             |                                                                                                    |
| driver error »                                             |                                                                                             | Vérifiez que les crans de l'aiguille sont                                                                                                    |
| (Erreur de la<br>pièce à main du                           |                                                                                             | complètement poussés vers l'avant avant de                                                                                                    |
| dispositif).                                               |                                                                                             | réinstaller l'aiguille.                                                                                                    |
|                                                            |                                                                                             | Si cela ne fonctionne pas, essayez avec une<br>pièce à main neuve.                                                                                                    |

*Tableau 6 : Résolution des problèmes potentiels pendant la configuration*

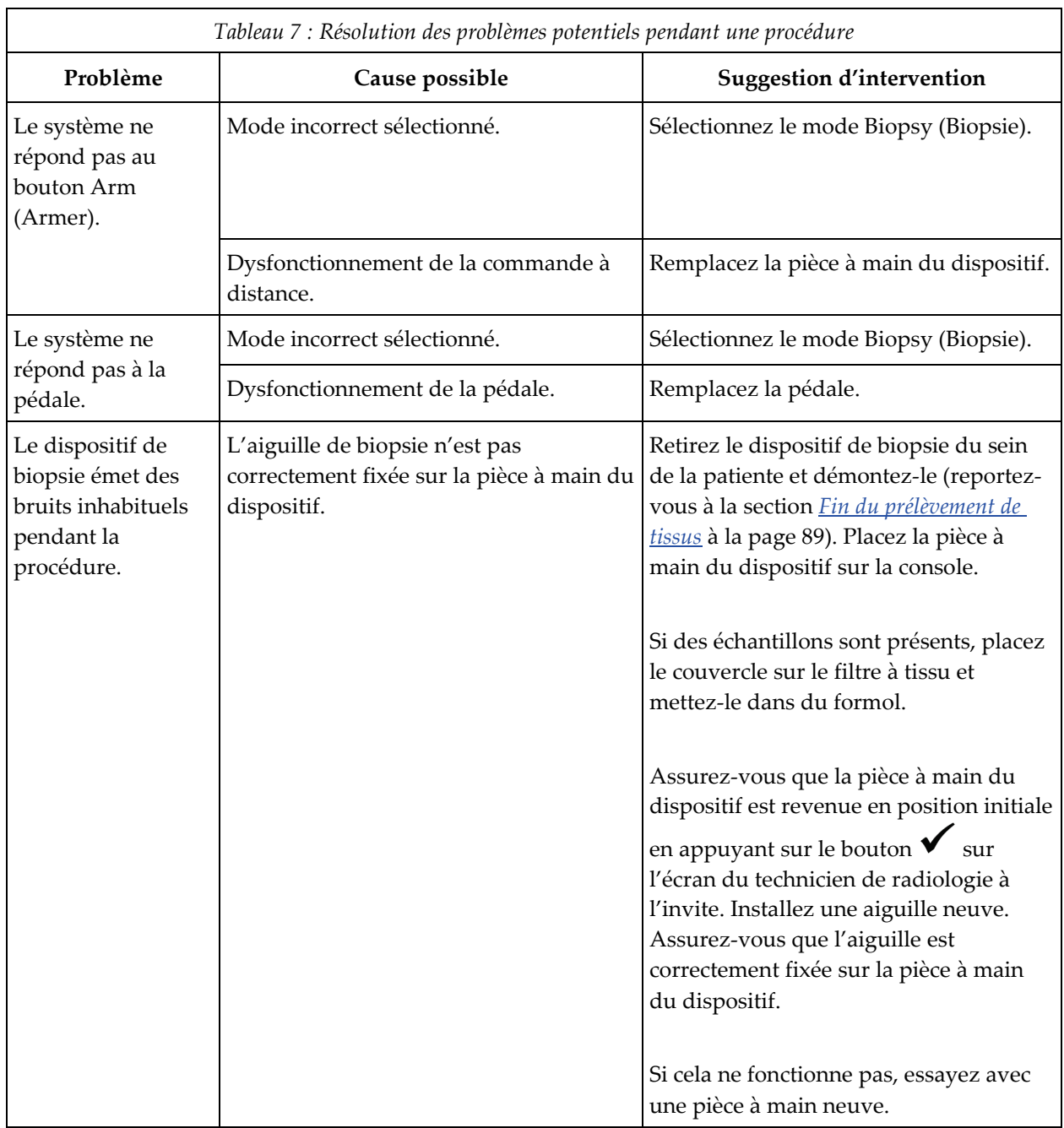

# **B.5 Dépannage au cours d'une procédure**

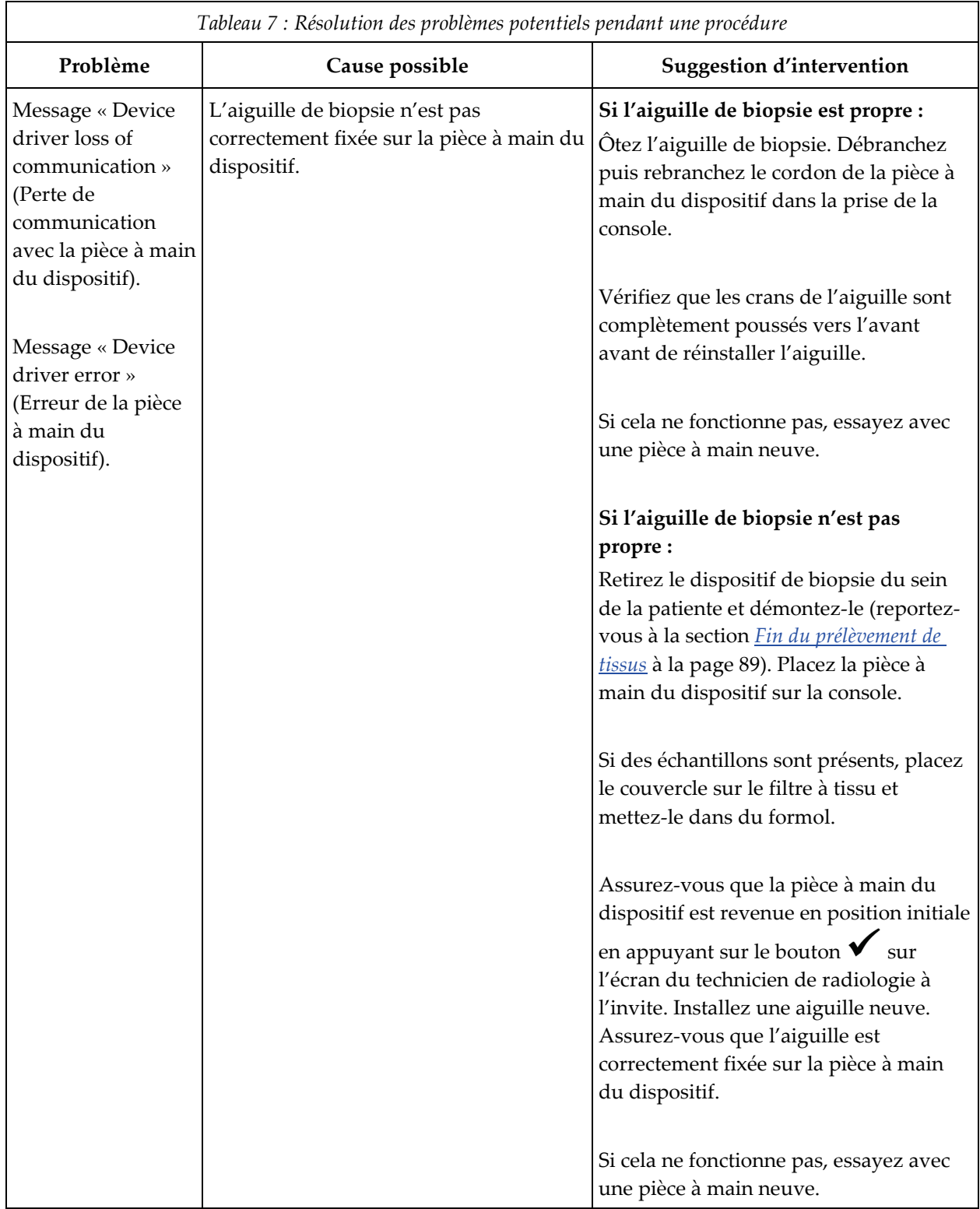

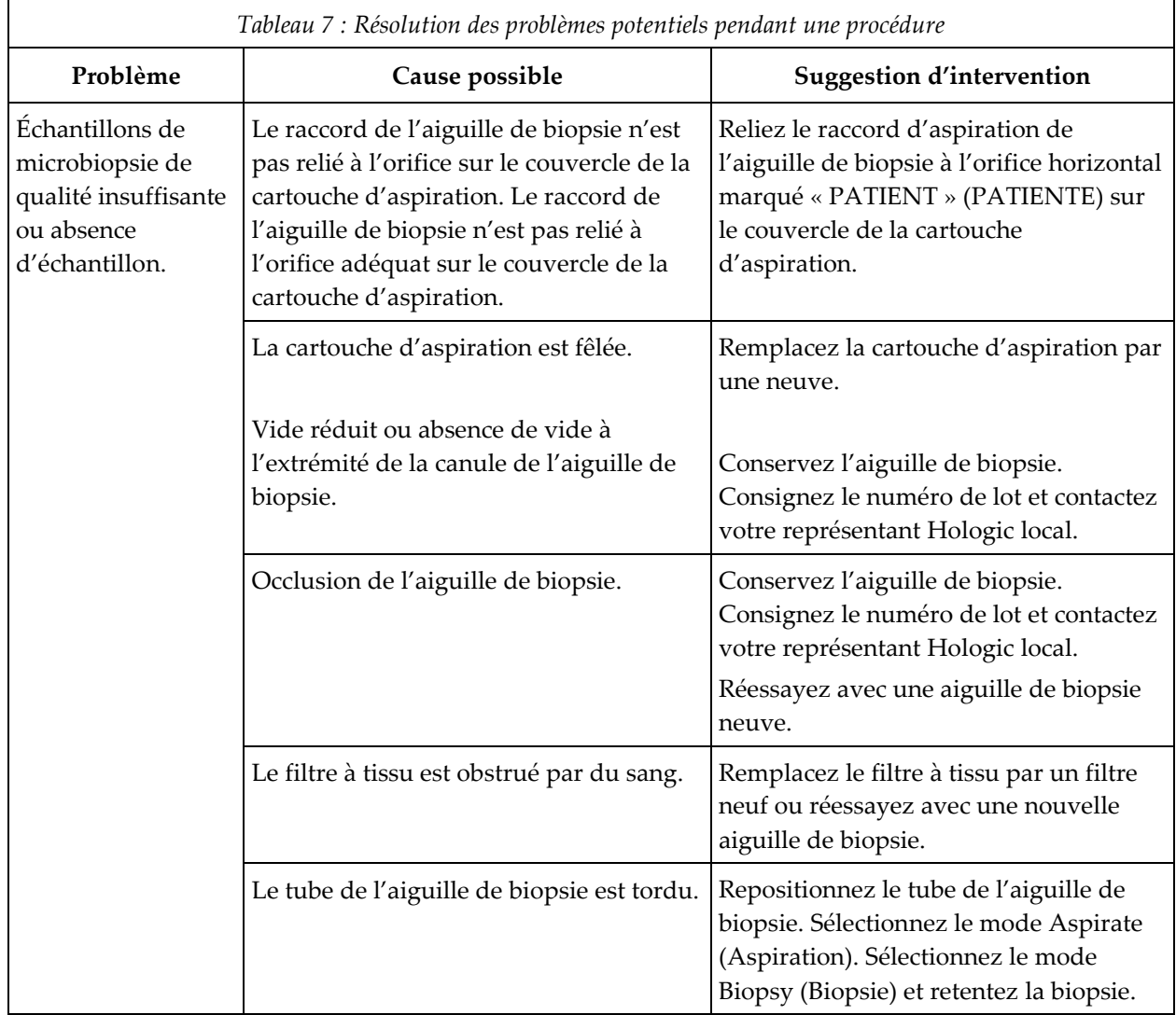
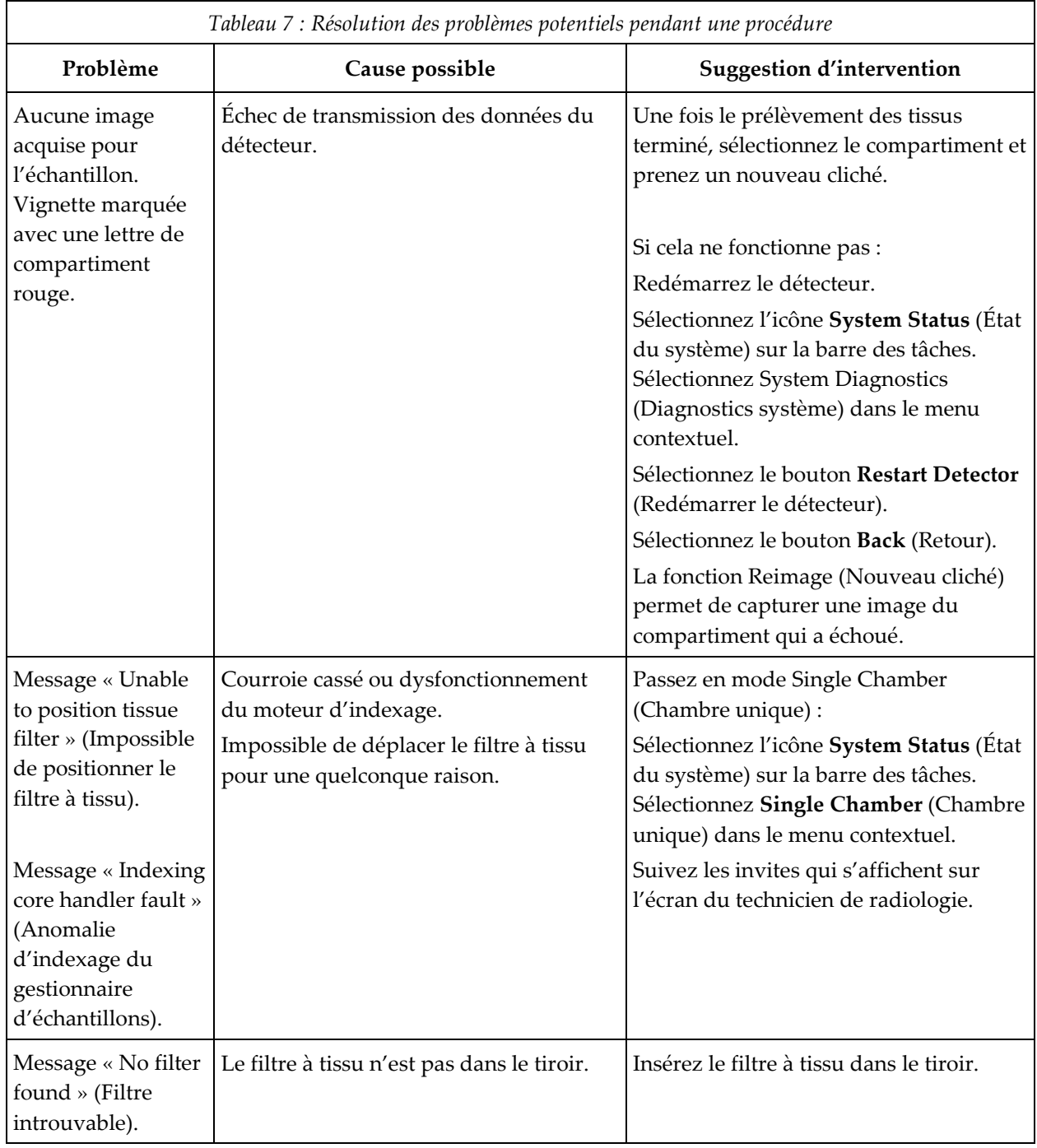

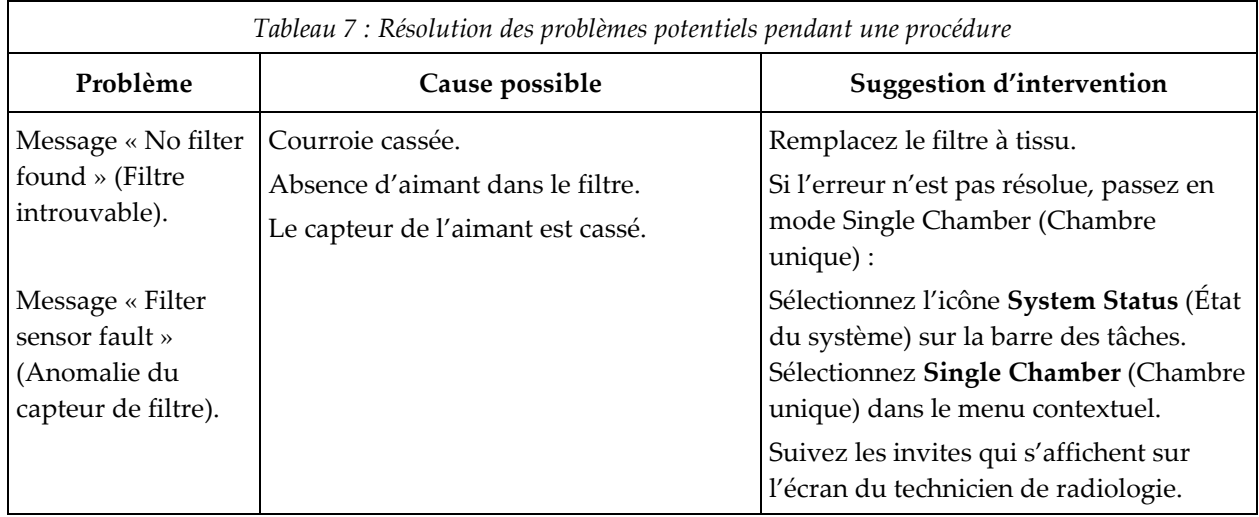

# Annexe C Composants et accessoires compatibles avec **le système Brevera**

#### **C.1 Composants et accessoires compatibles, vérifiés en usine par Hologic**

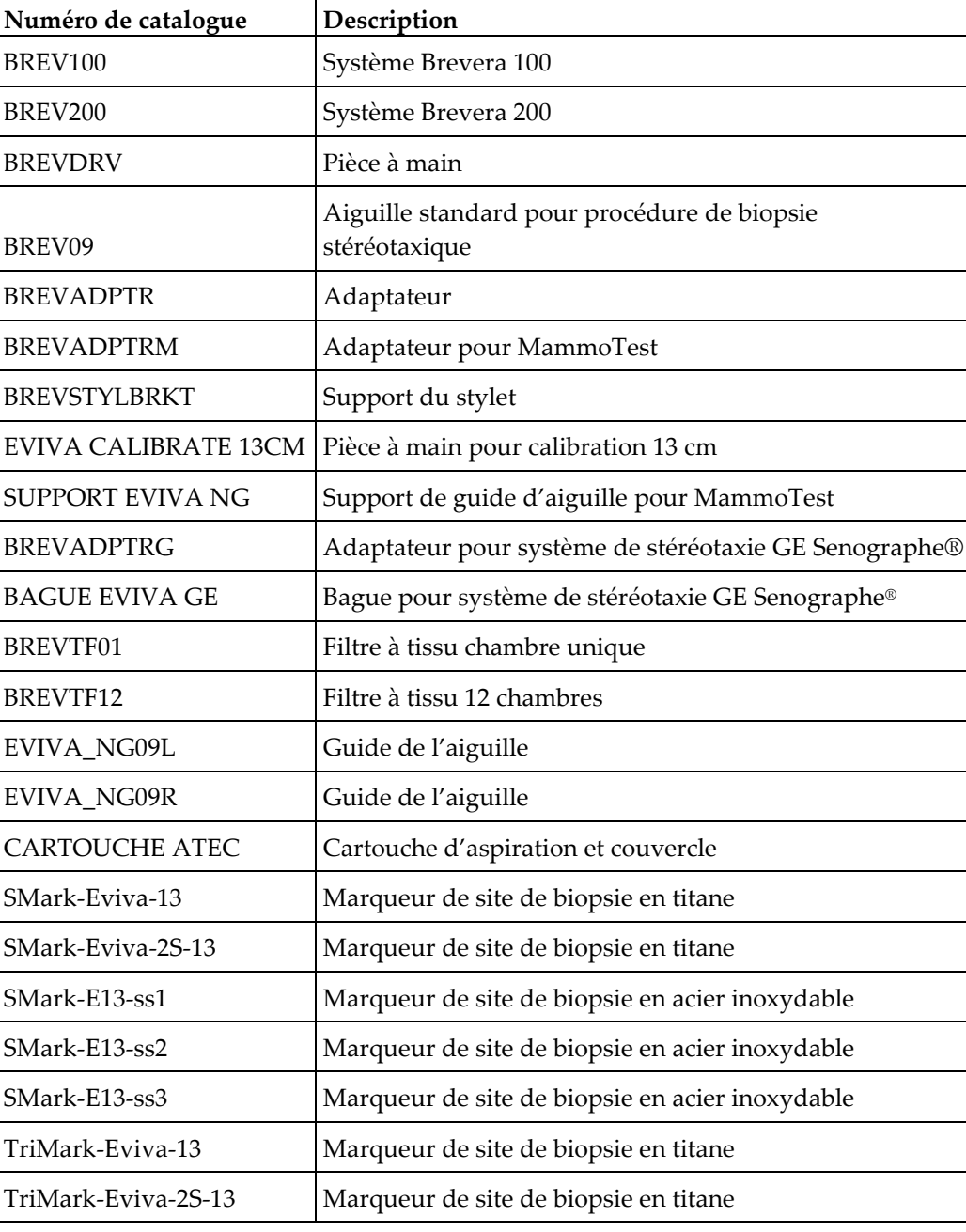

Le système Brevera est compatible avec les composants et accessoires suivants :

# **Annexe D Registre du propriétaire**

#### **D.1 Système de biopsie mammaire Brevera associé à la technologie d'imagerie CorLumina**

Le numéro de série de la console du système de biopsie mammaire Brevera est situé sur le côté gauche de la console Notez ce numéro dans l'espace fourni ci-dessous. Référezvous à ce numéro de série chaque fois que vous contactez votre représentant Hologic local au sujet de votre système Brevera.

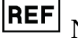

Numéro de modèle : BREV100 ou BREV200

Numéro de série : \_\_\_\_\_\_\_\_\_\_\_\_\_\_\_\_\_\_\_\_\_\_\_\_\_\_\_\_\_

# **Index**

# **A**

accès écran admin • 101 écran Filter Info and Comments (Info et commentaires sur le filtre) • 57, 99 écran Review Mode (Mode de visualisation) • 57, 97 nouveau cliché • 58, 100 outils d'amélioration des images • 57, 98 actualiser la liste de travail • 55 adaptateur du dispositif de biopsie fixer l'adaptateur du dispositif de biopsie sur le système de guidage de biopsie • 84 retirer l'adaptateur du dispositif de biopsie • 90 aiguille de biopsie • 118 changer l'aiguille de biopsie entre chaque procédure • 91 changer l'aiguille de biopsie pendant le dépannage • 93 composants de l'aiguille de biopsie • 31 raccordements de l'aiguille de biopsie • 37, 75 ajouter ajouter ou modifier un groupe de périphériques de sortie • 58 ajouter une patiente • 51 ajouter une procédure • 57 alimentation arrêter le système • 45 bouton d'alimentation • 23 couper totalement l'alimentation • 46 démarrer le système • 44 raccordements électriques • 35 redémarrage du système • 44, 124 redémarrer • 44, 124 alimentation électrique • 119 anomalies • 123 anomalies avec avertissement • 123 anomalies critiques • 124 anomalies majeures • 123 anomalies mineures • 123 messages d'alerte • 124

messages du système • 124 reprise sur incident et dépannage • 123 anomalies avec avertissement • 123 anomalies critiques • 124 anomalies majeures • 123 anomalies mineures • 123 archiver des images • 59 arrêter le système • 45 avertissements et mises en garde • 8 avertissements, mises en garde et notes, définitions • 6

#### **B**

barre des tâches • 47 biopsie contrôle du mode et armement/déclenchement du dispositif • 41 cycle de test • 81 déploiement d'un marqueur de site de biopsie • 89 fin de la procédure • 89, 90 mode Aspirate (Aspiration) • 88 mode Biopsy (Biopsie) • 65 mode Lavage • 88 réalisation d'une biopsie et acquisition d'images en temps réel • 85 réalisation d'une biopsie sous guidage stéréotaxique • 84 boutons • 41 branchements des câbles • 35

#### **C**

Cartouche d'aspiration • 29, 37, 75 composants de la cartouche d'aspiration • 29 conduite de vide • 37 raccordements de la cartouche d'aspiration • 37, 75 changer l'aiguille de biopsie entre chaque procédure • 91 changer l'aiguille de biopsie pendant le dépannage • 93 commandes et indicateurs • 40 barre des tâches • 47 contrôle du mode et armement/déclenchement du dispositif • 41

indicateurs et commandes du panneau d'imagerie • 40 composants • 23 composants de l'aiguille de biopsie • 31 composants de l'armoire d'imagerie • 28 composants de la cartouche d'aspiration • 29 composants du dispositif de biopsie • 30 composants du filtre à tissu • 33 composants du système • 23 composants du tiroir du filtre à tissu • 28 composants et accessoires compatibles • 133 composants de l'armoire d'imagerie • 28 composants de l'adaptateur du dispositif de biopsie fixer le dispositif de biopsie à l'adaptateur de dispositif de biopsie • 85 retrait de l'adaptateur stéréotaxique • 90 conditions • 118 conditions générales de fonctionnement • 118 conduite de vide • 37 inspecter la conduite de vide • 112 remplacer la conduite de vide • 112 configuration requise pour Adobe • 5 conformité • 15, 17 critères de conformité • 15 emplacement des étiquettes • 21 console • 117 composants du système • 23 déplacer la console • 43 nettoyage des composants • 108 nettoyer les surfaces extérieures de la console • 109 raccordements du système • 34 raccorder le dispositif de biopsie à la console • 36 contre-indications • 1 cordon d'alimentation • 36, 115 inspecter le cordon d'alimentation • 115 remplacer le cordon d'alimentation • 115 couper totalement l'alimentation • 46 critères de contrôle qualité • 15 cycle de test • 81

#### **D**

déclaration de cybersécurité • 5

définitions • 5 avertissements, mises en garde et notes, définitions • 6 démarrer le système • 44 dépannage • 123 changer l'aiguille de biopsie pendant le dépannage • 93 dépannage au cours d'une procédure • 128 dépannage en cours de configuration • 124 redémarrage du système • 44, 124 reprise sur incident et dépannage • 123 déplacer la console • 43 déploiement d'un marqueur de site de biopsie • 89 désinfection • 107 dispositif de biopsie composants du dispositif de biopsie • 30 fixer l'introducteur au dispositif de biopsie • 83 fixer le dispositif de biopsie à l'adaptateur de dispositif de biopsie • 85 raccorder le dispositif de biopsie à la console • 36

#### **E**

écran écran d'imagerie • 47 écran du technicien de radiologie • 41, 65 nettoyer l'écran d'imagerie • 110 nettoyer l'écran du technicien de radiologie • 111 écran admin • 101 écran Comments (Commentaires) • 99 écran d'imagerie • 47 écran du technicien de radiologie • 41, 65 modes de l'écran du technicien de radiologie • 65 nettoyer l'écran du technicien de radiologie • 111 écran Patient Filter (Filtre patiente) • 53 autres fonctions de l'onglet Filter Criteria (Critères de filtre) • 54 écran Filter Info and Comments (Info et commentaires sur le filtre) • 57, 99

onglets Filter Criteria (Critères de filtre) et Columns (Colonnes) de l'écran Patient Filter (Filtre patiente) • 54 écran Review Mode (Mode de visualisation) • 57, 97 écran select patient (Sélectionner la patiente) • 48 écrans • 47 écran admin • 101 écran d'imagerie • 47 écran du technicien de radiologie • 41, 65 écran Filter Info and Comments (Info et commentaires sur le filtre) • 57, 99 écran Patient Filter (Filtre patiente) • 53 écran Procédure • 55 écran Review Mode (Mode de visualisation) • 57, 97 écran select patient (Sélectionner la patiente) • 48 onglets Filter Criteria (Critères de filtre) et Columns (Colonnes) de l'écran Patient Filter (Filtre patiente) • 54 outils système • 103, 104 élimination • 120 fin de la procédure • 89, 90 emplacement des étiquettes • 21 entretien préventif • 112 éviter les blessures ou les dégâts matériels éventuels • 108 environnement conditions générales de fonctionnement • 118 environnement de stockage • 118 environnement réseau • 120 environnement de stockage • 118 environnement réseau • 120 envoyer les images aux périphériques de sortie • 100 étalonnage • 63 étalonnage du gain • 63 exporter des images • 59

#### **F**

fermer une procédure • 58 fermer une session • 45 filtre

autres fonctions de l'onglet Filter Criteria (Critères de filtre) • 54 écran Filter Info and Comments (Info et commentaires sur le filtre) • 57, 99 écran Patient Filter (Filtre patiente) • 53 onglets Filter Criteria (Critères de filtre) et Columns (Colonnes) de l'écran Patient Filter (Filtre patiente) • 54 filtre à tissu • 33 composants du filtre à tissu • 33 manipulation du filtre à tissu • 90 mode Single Chamber (Chambre unique) • 72 poursuivre le prélèvement avec le filtre à tissu existant • 87 poursuivre le prélèvement avec un filtre à tissu neuf • 87 raccordements du filtre à tissu • 39, 75 une fois que les douze compartiments du filtre à tissu sont pleins • 87 fin de la procédure • 89, 90 fonctionnalités du système • 2

# **G**

glossaire • 5 avertissements, mises en garde et notes, définitions • 6 guidage stéréotaxique (STX) fixer l'adaptateur du dispositif de biopsie sur le système de guidage de biopsie • 84 réalisation d'une biopsie sous guidage stéréotaxique • 84 utilisation du système sous guidage stéréotaxique (STX) • 84

# **I**

images • 95 archiver des images • 59 envoyer les images aux périphériques de sortie • 100 exporter des images • 59 imprimer • 61 marquage d'images • 96 nouveau cliché • 58, 100 outils d'amélioration des images • 57, 98 préparer l'acquisition d'images • 82

réalisation d'une biopsie et acquisition d'images en temps réel • 85 récepteur d'images • 121 visualiser les images • 95 imprimer • 61 mires de test • 101 indicateurs et commandes du panneau d'imagerie  $\bullet$  40 informations relatives à la sécurité • 8 avertissements et mises en garde • 8 verrouillages • 15 informations techniques • 117 caractéristiques techniques du tube à rayons X • 120 informations techniques sur la station de travail • 120 informations techniques sur le système d'imagerie • 121 informations techniques sur la station de travail • 120 inspecter inspecter la conduite de vide • 112 inspecter la pièce à main du dispositif • 113 inspecter le cordon d'alimentation • 115 inspecter le cordon de la pédale • 114 instructions d'utilisation • 1 interface utilisateur écran d'imagerie • 47 écran du technicien de radiologie • 41, 65 interroger la liste de travail • 55

#### **L**

langue • 50, 104 liste de travail actualiser la liste de travail • 55 interroger la liste de travail • 55

#### **M**

maintenance • 107 calendrier de maintenance • 115 entretien préventif • 112 étalonnage • 63 manuels, copies • 5 marquer une image • 96 messages • 123

messages du système • 124 messages d'alerte • 124 messages d'erreur reprise sur incident et dépannage • 123 mires de test • 101 mode Aspirate (Aspiration) • 88 mode Lavage • 88 mode No X-ray (Aucun rayon X) • 71 mode Single Chamber (Chambre unique) • 72 mode Standby (Veille) • 65 mode Test • 65 modes • 65 contrôle du mode et armement/déclenchement du dispositif • 41 cycle de test • 81 mode Aspirate (Aspiration) • 88 mode Biopsy (Biopsie) • 65 mode Lavage • 88 mode No X-ray (Aucun rayon X) • 71 mode Single Chamber (Chambre unique) • 72 mode Standby (Veille) • 65 mode Test • 65 mode X-Ray (Rayon X) • 71 modes de l'écran du technicien de radiologie • 65 modes du système d'imagerie • 71 modifier ajouter ou modifier un groupe de périphériques de sortie • 58 modifier les informations relatives à la patiente • 52

#### **N**

nettoyage • 107 désinfection • 107 éviter les blessures ou les dégâts matériels éventuels • 108 nettoyage des composants • 108 nettoyage général • 107 nettoyer et désinfecter la pièce à main du dispositif et la commande à distance • 109 nettoyer l'écran d'imagerie • 110 nettoyer l'écran du technicien de radiologie • 111

nettoyer la pédale • 111 nettoyer le tiroir du filtre à tissu • 109 nettoyer les surfaces extérieures de la console • 109 programme de nettoyage • 112 nettoyage général • 107 nouveau cliché • 58, 100 numéro de série • 21, 135

#### **O**

outils barre d'outils • 98 outils d'amélioration des images • 57, 98 outils système • 103, 104 ouvrir un dossier de patiente • 50 ouvrir une session • 45

## **P**

paramètres • 101 patiente ajouter une patiente • 51 écran Patient Filter (Filtre patiente) • 53 écran select patient (Sélectionner la patiente) • 48 modifier les informations relatives à la patiente • 52 ouvrir un dossier de patiente • 50 supprimer une patiente • 53 pédale • 36, 114 inspecter le cordon de la pédale • 114 nettoyer la pédale • 111 raccordement de la pédale • 36 remplacer la pédale • 114 performance essentielle • 2 pièce à main du dispositif • 117 inspecter la pièce à main du dispositif • 113 nettoyer et désinfecter la pièce à main du dispositif et la commande à distance • 109 raccordements de l'aiguille de biopsie • 37, 75 raccordements de la pièce à main du dispositif et de la commande à distance • 36, 75 remplacer la pièce à main du dispositif • 113 présentation du système • 7 procedures

ajouter une procédure • 57 changer l'aiguille de biopsie entre chaque procédure • 91 dépannage au cours d'une procédure • 128 écran Procédure • 55 fermer une procédure • 58 fin de la procédure • 89, 90 sélectionner une procédure • 56 vérification du système avant la procédure • 81 procédures cliniques • 75 profils d'utilisateurs • 3

# **R**

raccordements • 34, 35 branchements des câbles • 35 fixer l'adaptateur du dispositif de biopsie sur le système de guidage de biopsie • 84 fixer l'introducteur au dispositif de biopsie • 83 fixer le dispositif de biopsie à l'adaptateur de dispositif de biopsie • 85 raccordement de la pédale • 36 raccordements de l'aiguille de biopsie • 37, 75 raccordements de la cartouche d'aspiration • 37, 75 raccordements de la pièce à main du dispositif et de la commande à distance • 36, 75 raccordements du filtre à tissu • 39, 75 raccordements du système • 34 raccorder la pièce à main du dispositif et le matériel de biopsie • 75 raccorder le dispositif de biopsie à la console • 36 raccordements réseau • 35 rayon X manuel • 63 rayons X caractéristiques techniques du tube à rayons X • 120 générateur de rayons X • 120 mode No X-ray (Aucun rayon X) • 71 mode X-Ray (Rayon X) • 71 rayon X manuel  $\bullet$  63 réclamations, produit • 5 redémarrer • 44, 124

registre du propriétaire • 135 remplacer remplacer la conduite de vide • 112 remplacer la pédale • 114 remplacer la pièce à main du dispositif • 113 remplacer le cordon d'alimentation • 115 reprise • 123 redémarrage du système • 44, 124 retirer l'adaptateur du dispositif de biopsie • 90 roulette • 42

#### **S**

sélectionner un groupe de périphériques de sortie • 58 sélectionner une procédure • 56 sorties ajouter ou modifier un groupe de périphériques de sortie • 58 envoyer les images aux périphériques de sortie • 100 mires de test • 101 pour utiliser les groupes de périphériques de sortie • 58 sélectionner un groupe de périphériques de sortie • 58 sorties à la demande • 59 supprimer une patiente • 53 symboles • 17 symboles internationaux • 17 système arrêter le système • 45 caractéristiques du système • 117 composants du système • 23 couper totalement l'alimentation • 46 démarrer le système • 44 diagnostics système • 101 état du système • 47 fermer une session • 45 fonctionnalités du système • 2 indicateurs et commandes du panneau d'imagerie • 40 langue • 50, 104 messages du système • 124 modes du système • 65 outils système • 103, 104

ouvrir une session • 45 préférences du système • 101 présentation du système • 7 raccordements du système • 34 raccordements électriques • 35 raccordements réseau • 35 redémarrage du système • 44, 124 redémarrer • 44, 124 système, description • 7 utilisation du système sous guidage stéréotaxique (STX) • 84 vérification du système avant la procédure • 81 système d'imagerie indicateurs et commandes du panneau d'imagerie • 40 informations techniques sur le système d'imagerie • 121 modes du système d'imagerie • 71 nettoyer l'écran d'imagerie • 110

## **T**

tiroir du filtre à tissu • 28 composants du tiroir du filtre à tissu • 28 nettoyer le tiroir du filtre à tissu • 109

#### **U**

utilisation prévue • 1

#### **V**

vérification du système avant la procédure • 81 verrouillages • 15 visualiser les images • 95

# **HOLOGIC®**

**AAA** 

Hologic Inc 250 Campus Drive, Marlborough, MA 01752 USA 1-800-442-9892 • 1-508-263-2900

 $EC$  REP

Hologic BVBA Da Vincilaan 5 1930 Zaventem Belgium Tel: +32 2 711 46 80 Fax: +32 2 725 20 87

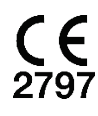